# Veritas Desktop and<br>.aptop Option (DLO)<br>簡単導入ガイド Laptop Option (DLO) 簡単導入ガイド

#### テクノロジーセールス&サービス本部 ベリタステクノロジーズ合同会社

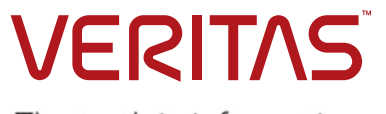

The truth in information.

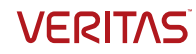

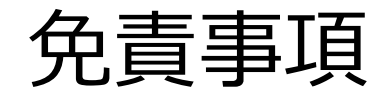

- ベリタステクノロジーズ合同会社は、この文書の著作権を留保し ます。また、記載された内容の無謬性を保証しません。
- VERITAS の製品は将来に渡って仕様を変更する可能性を常に含 み、これらは予告なく行われることもあります。
- なお、当ドキュメントの内容は参考資料として、読者の責任にお いて管理/配布されるようお願いいたします。二次利用される場合、 弊社はその成果物に対して責任を負いません。

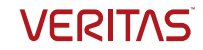

# DLO簡単導入ガイドの内容

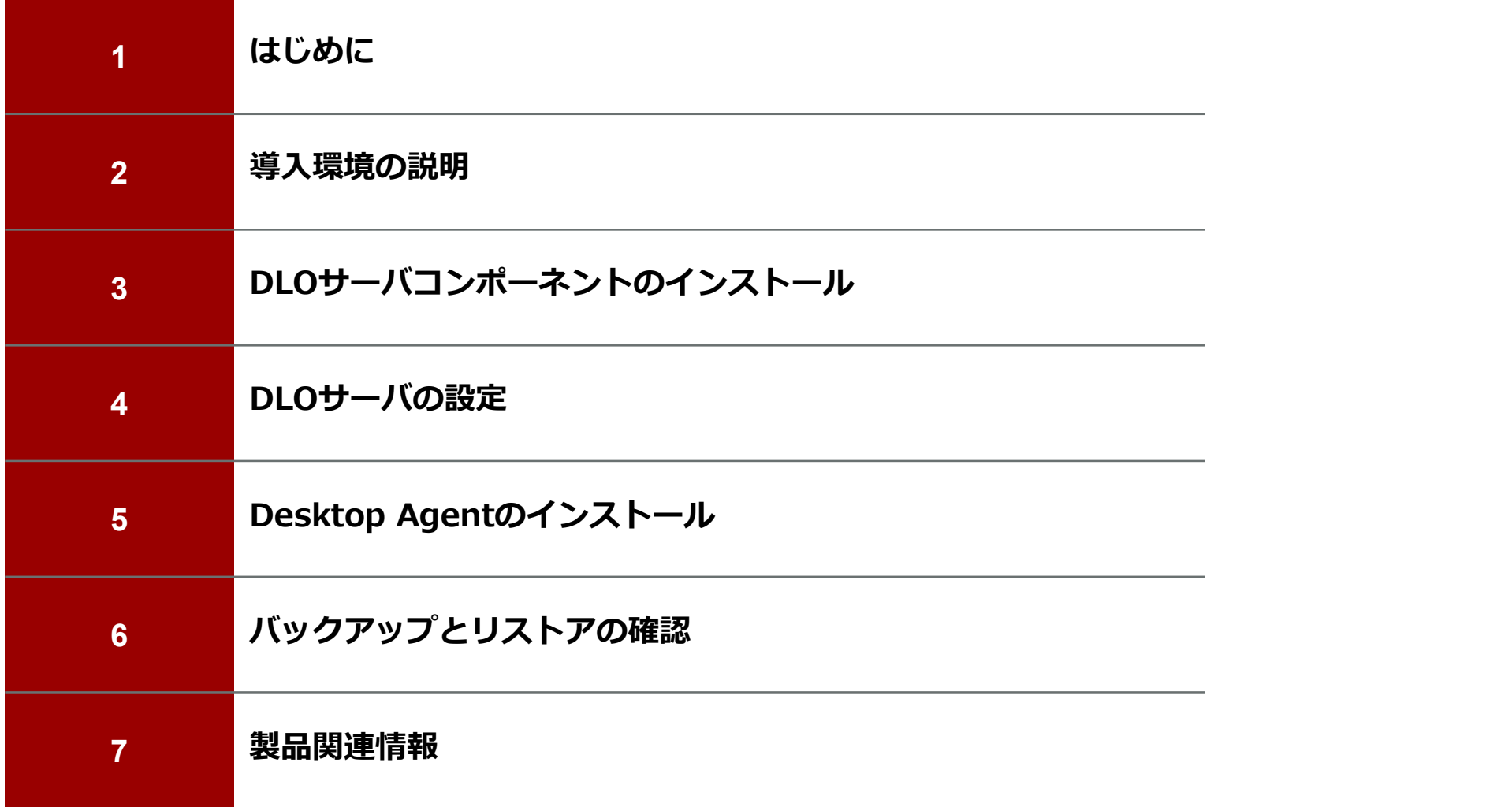

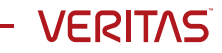

#### はじめに

- 本資料では、Veritas Desktop and Laptop Option (以下DLO) を初めて導入される方へ、インストールおよび設定方法に ついて一連の手順を紹介します
- ユーザ数1000人以下を想定した最も小規模な構成での 導入手順を紹介します
- その他の構成規模での導入手順や、より詳しい解説に関し ては、本資料の「製品関連情報」で紹介している参考資料 や、「Desktop and Laptop Option 9.3 管理者ガイド 」をご 確認ください

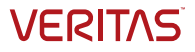

#### 導入環境の説明

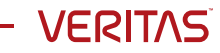

# 導入手順の流れ

- 
- 1. Active Directoryの準備<br>- DLOではActive Directoryの環境が必須となります。事前にDLOサーバ、PCクラ<br>イアント、ユーザやグループをActive Directoryに登録し、認証できるようにし<br>ておく必要があります — Active Directoryの準備<br>– Active Directoryの準備<br>– PLOではActive Directoryの環境が必須となります。事前に<u>DLOサーバ、PCクラ</u><br>– クロントのプリープをActive Directoryに登録し、認証できるようにし<br>DLOサーバコンポーネントのインストール<br>– 今回は「管理サーバー」、「管理コンソール」、「データベース」、「メンテ
- 2. DLOサーバコンポーネントのインストール
	- 今回は「管理サーバー」、「管理コンソール」、「データベース」、「メンテ ナンスサーバー」、「ストレージロケーション」を1台のサーバに収容する最 小構成で導人します しんしゅうしょう しんしゅうしょう しんしゅう
- 3. プロファイルの作成
	- バックアップ/リカバリ/操作などのルールを定義
- 4. 自動ユーザ割り当ての設定
	- 自動的に割り当てるプロファイルとストレージロケーションを設定
- 5. Desktop Agentのインストール
	- PCクライアントに導入するエージェント
- 6. バックアップとリストアの確認

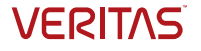

#### 今回前提としている環境はこちらになります。VMware Workstation上の仮想環境を使用します。 DLO導入環境

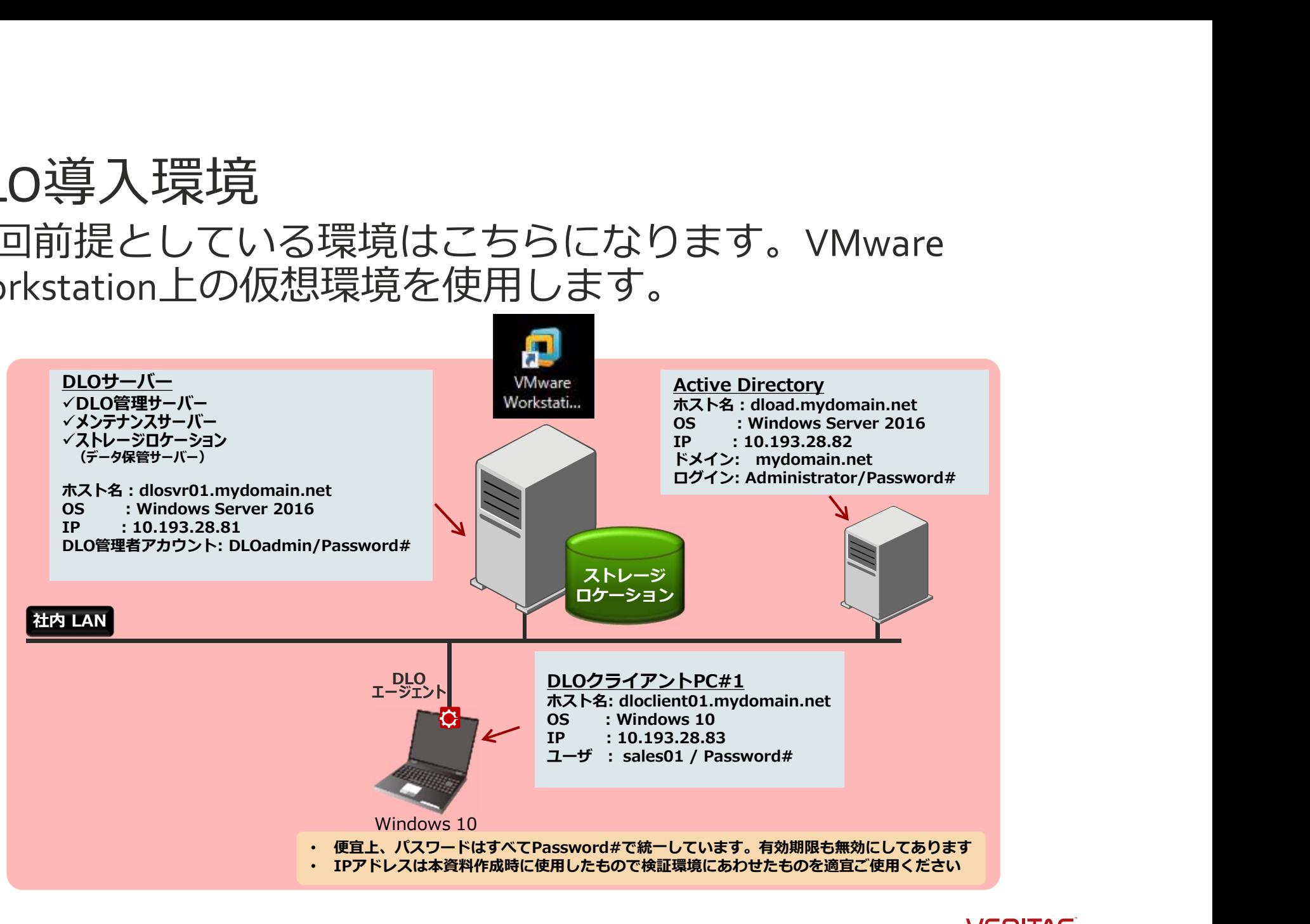

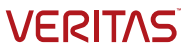

今回の実装ロール

# DLO サーバーのコンポーネント

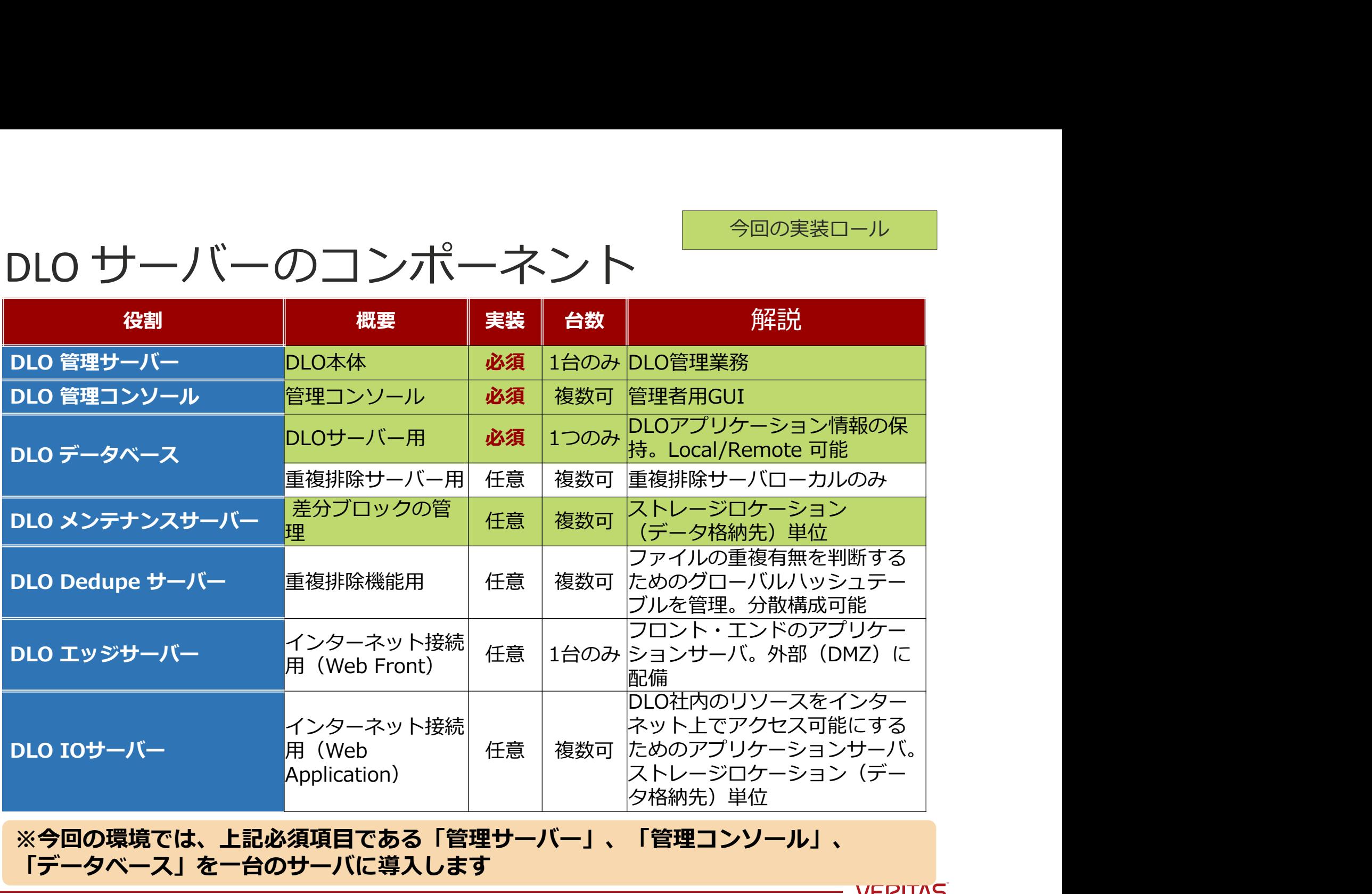

※今回の環境では、上記必須項目である「管理サーバー」、「管理コンソール」、 「データベース」を一台のサーバに導入します

## 事前準備: Active Directory NAMI Ext2: mydomain.net

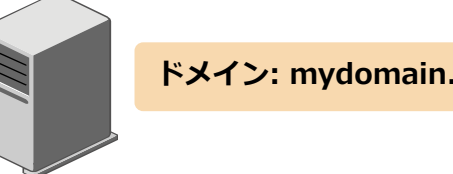

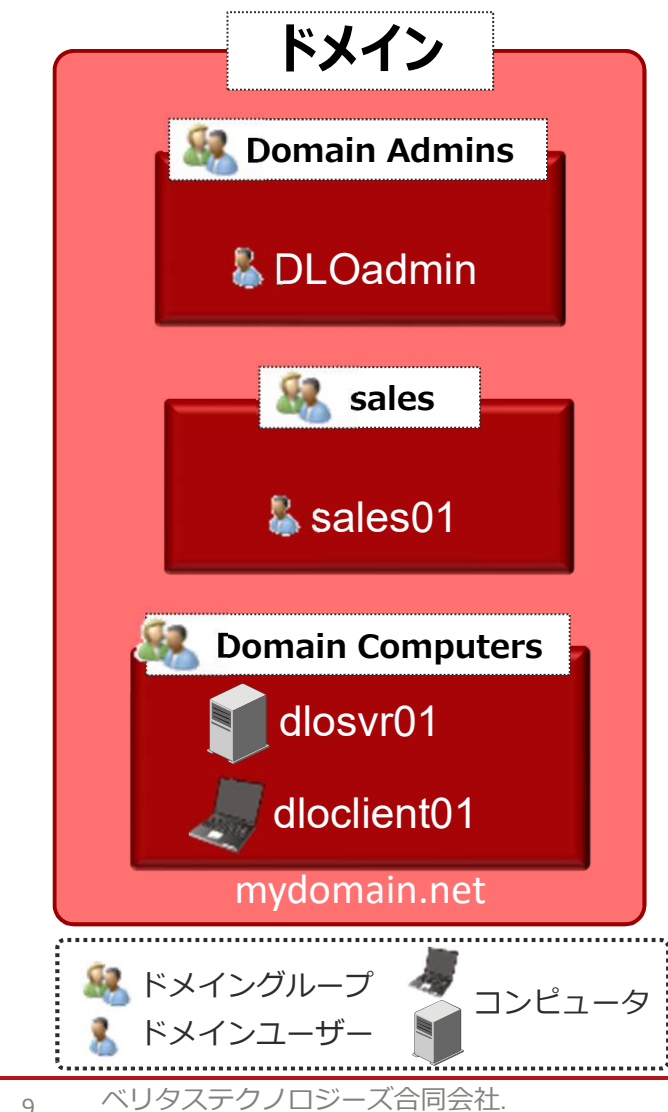

<mark>ドメイン 〜 DLOサーバの各コンボーネントのActive もんじょう する</mark><br>トメイン → Diventer A の参加は必須です Directoryへの参加は必須です – 今回は、DLO管理サーバ、メンテナンスサーバ、 ストレージロケーションを1台のサーバに収容 します (dlosvro1)。このサーバーをActive Directoryに登録して、ドメインに参加させます • 予め、こちらのユーザ、グループ、コン ピュータをActive Directoryに登録します。 – グループ:sales • グループのスコープ:グローバル • グループの種類:セキュリティー – ユーザ:DLOadmin, sales01 DLOadminユーザ(DLO管理者アカウント)は、<br>Domain Users, Domain Adminsに所属させます ilは、DLO管理サーバ、メンテナンスサーバ、<br>トレージロケーションを1台のサーバに収容<br>ミす(dlosvron)。このサーバーをActive<br>ctoryに登録して、ドメインに参加させます<br>Computersを取り、ドメインに参加させます<br>フちらのユーザ、グループ、コン<br>-タをActive Directoryに登録します。<br>ループ:sales<br>ループのスコープ : グローバル<br>ループのスコープ : グローバル<br>Domain Jsers, • sales01ユーザはsalesグループ、Domain Usersに所属 させます コンピュータ: dlosvr01, dloclient01 ドメイングループ タイコンピュータ ! イント Domain Computersに所属させます

**VERITAS** 

# バックアップポリシー:プロファイル

• 今回作成するDLOのプロファイルはこちらになります。

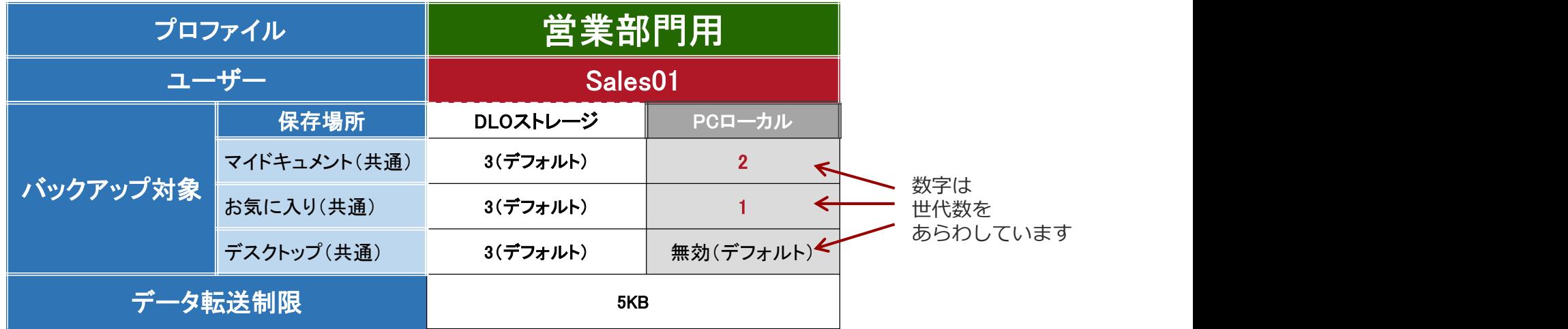

※ プロファイル:バックアップ/リカバリ/操作などのルールの定義

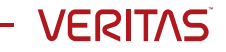

ポリシー相関図

DLOエージェントインストール後、初めてDLOエージェントを起動したときに使用したアカウントと紐づ いて自動的に割り振られるDLOのプロファイルとネットワークフォルダー(ストレージロケーション)のこ とを「自動ユーザ割当」と言います。今回はこの「自動ユーザ割当」の設定も行います。

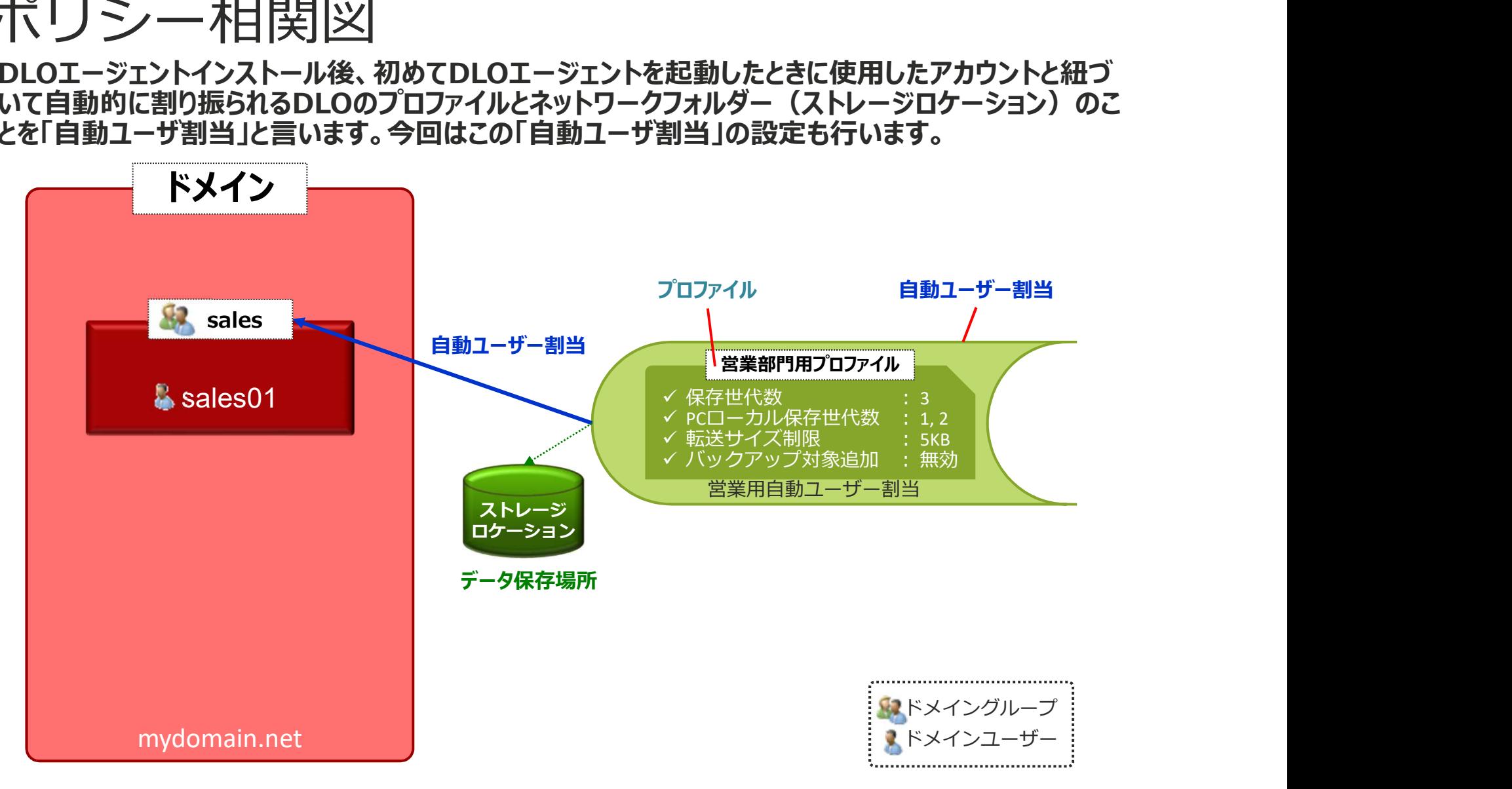

#### DLOサーバコンポーネントの インストール

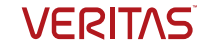

# DLO評価版の入手

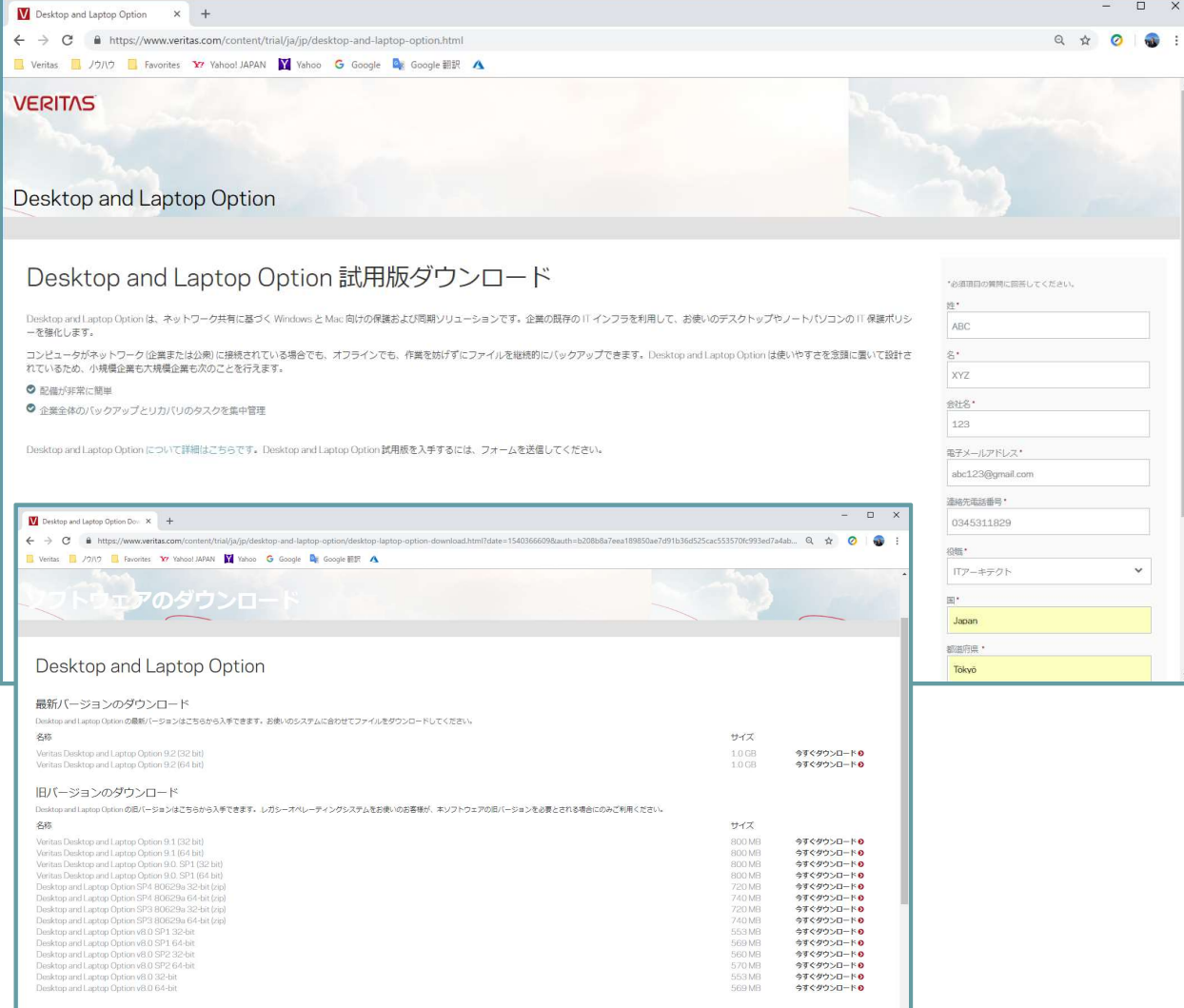

#### まずVeritasの製品ページ からDLOの評価版を入手<br>します。 します。 しんしょう しんしょう しんしょう

https://www.veritas.c om/content/trial/ja/j p/desktop-andlaptop-option.html

既に製品を購入済みのお 客様は、Veritasサポート (https://www.verita s.com/content/suppo /ia JP/)の「ライセ ンス」から最新版を入手 することができます。

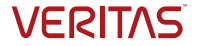

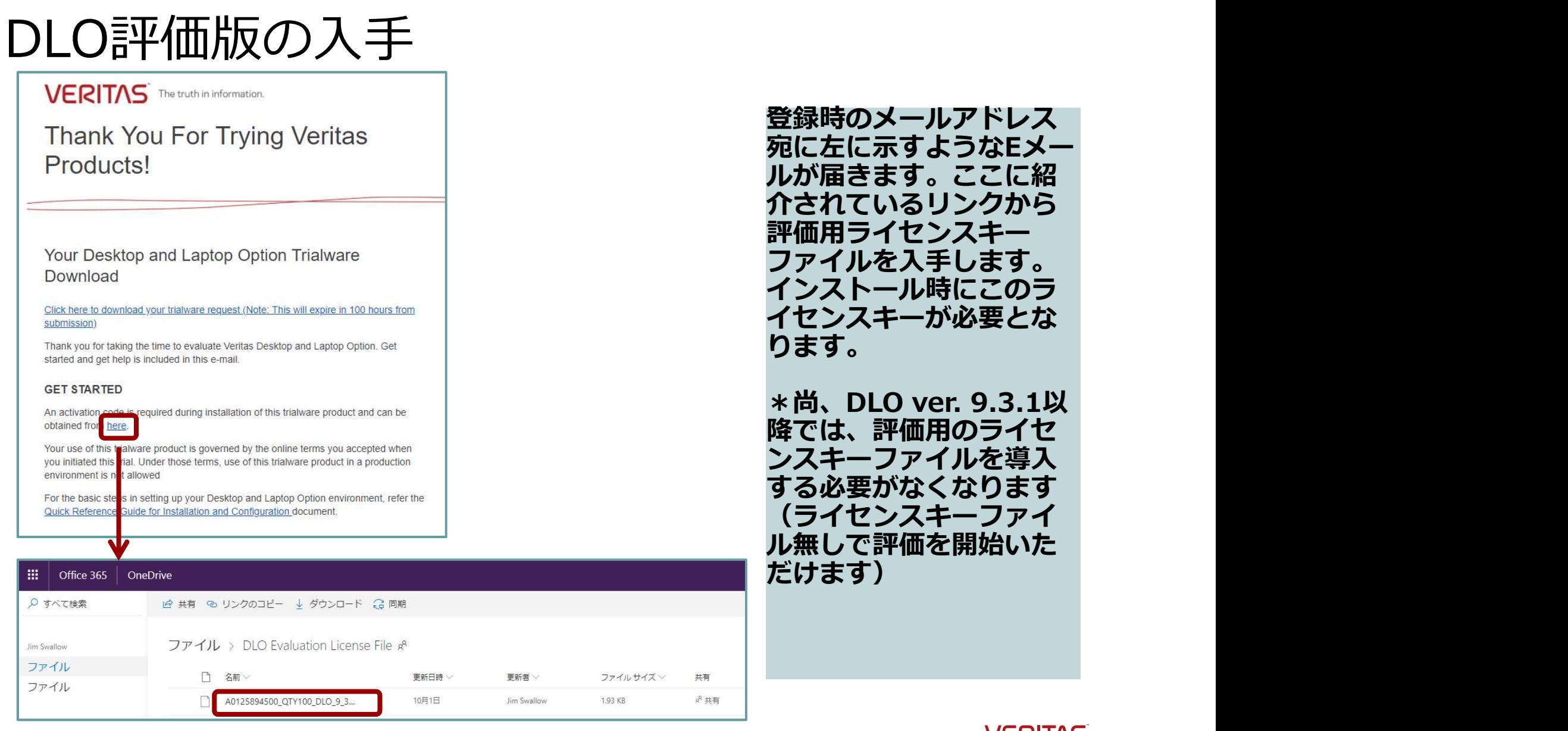

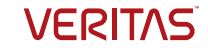

# インストールの開始

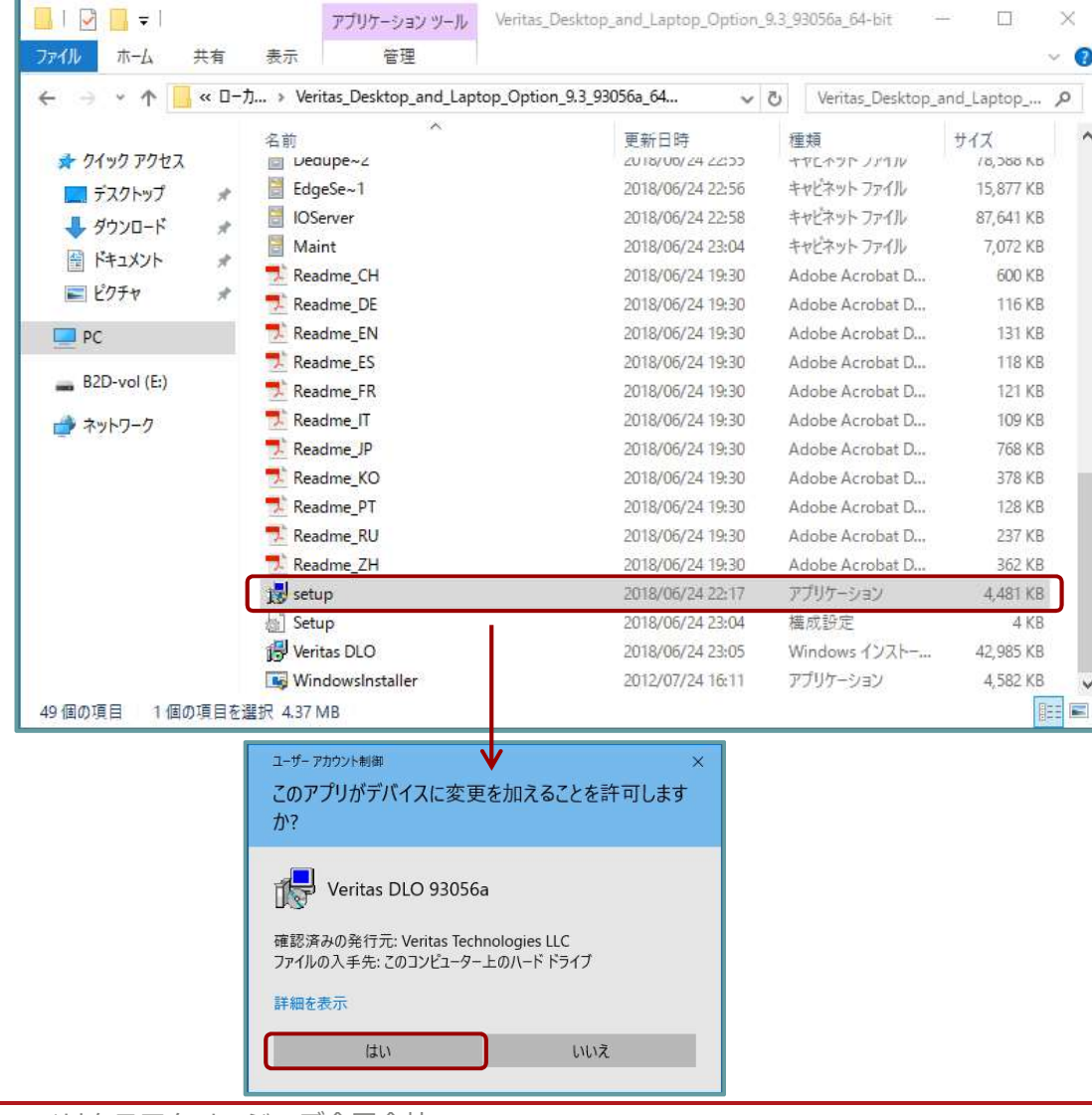

ダウンロードしたzipファ イル(64bit版または 32bit版\*1)をDLOサーバ 上の適当なフォルダに展 開し、「setup.exe」を クリックします。 次のような「ユーザアカ ウント制御」の画面が表 示されたら、そのまま 「はい」をクリックして 次に進みます。

 $*1$  and the set of the set of the set of the set of the set of the set of the set of the set of the set of the set of the set of the set of the set of the set of the set of the set of the set of the set of the set of the

[32bit版]

Veritas\_Desktop\_and\_Laptop\_Opti on\_Y.Y\_xxxxxx\_32-bit.zip

#### [64bit版]

Veritas\_Desktop\_and\_Laptop\_Opti on\_Y.Y\_xxxxxx\_64-bit.zip

Y.Yが製品のバージョン番号、xxxxxxが ビルド番号

15 ベリタステクノロジーズ合同会社

**VERITAS** 

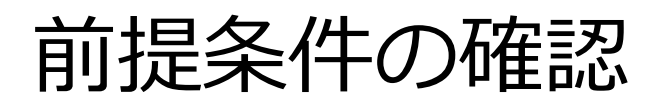

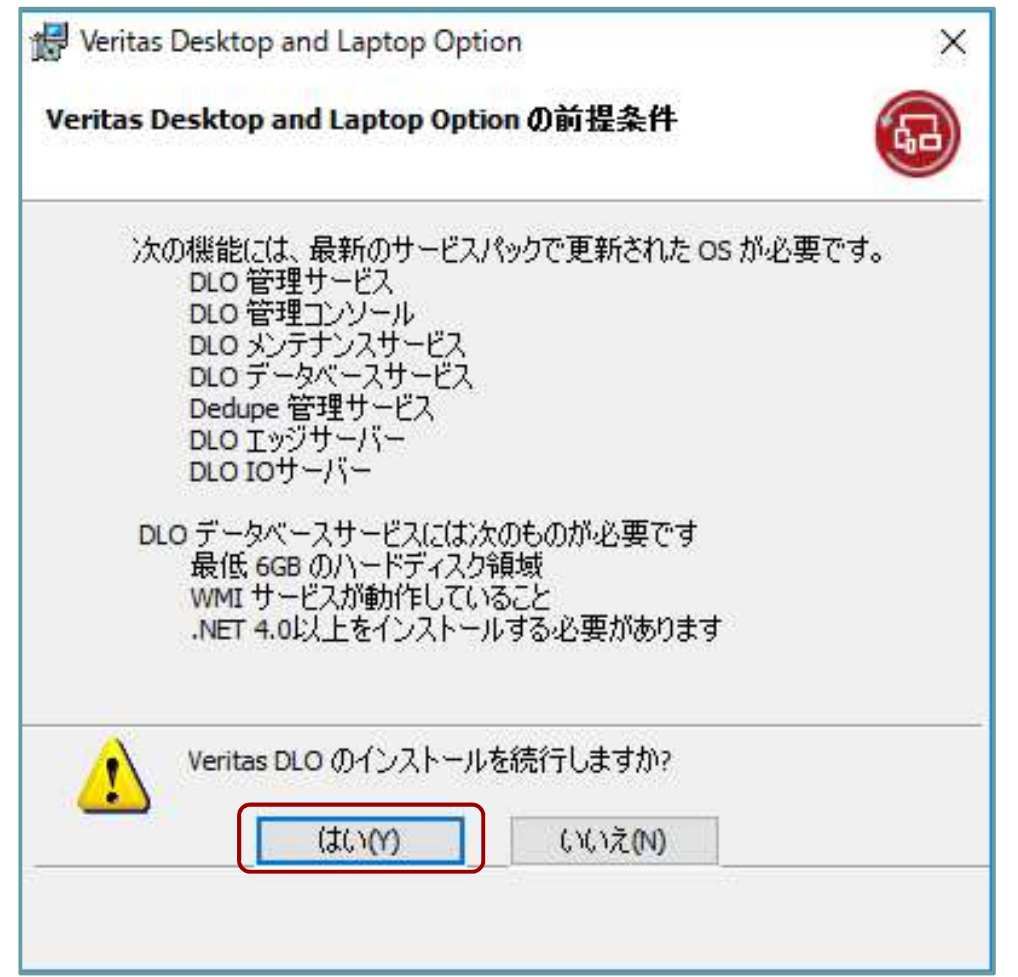

DLOの前提条件を確認する 画面が表示されます。確認 して、問題がなければ「は い(Y)」をクリックします。

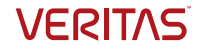

## 使用許諾契約書の確認

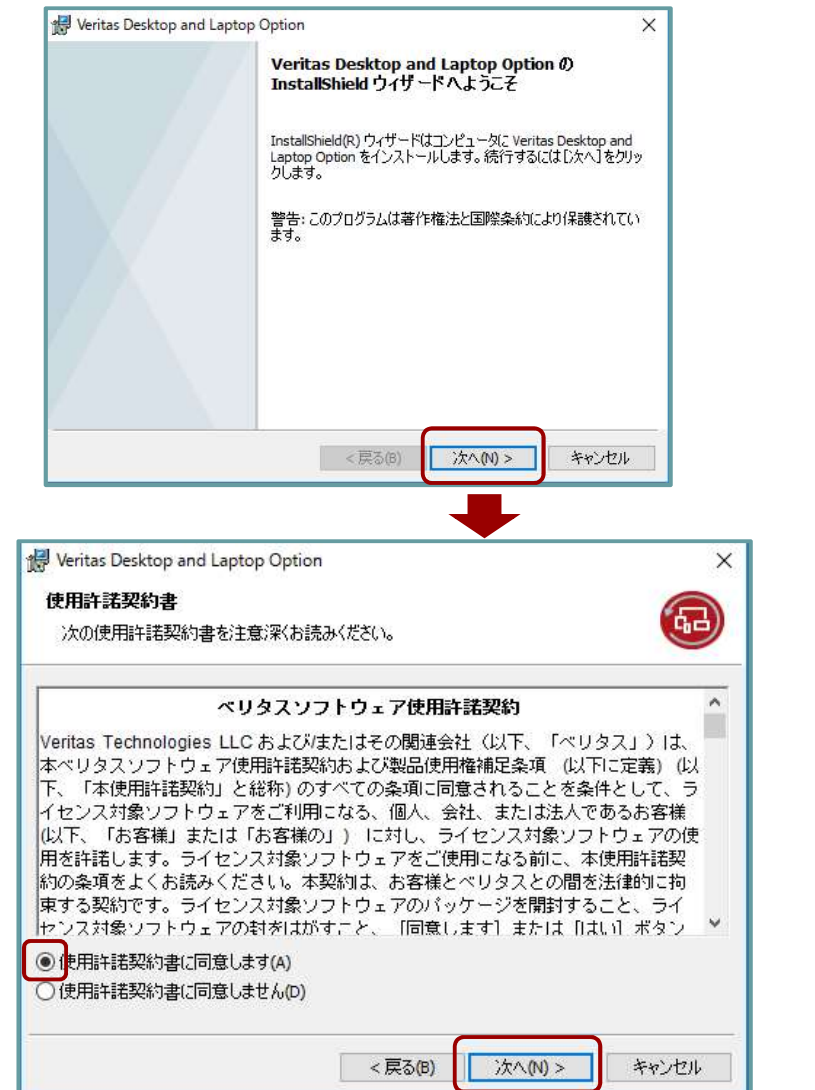

使用許諾契約書を確認す る画面が表示されます。 内容を確認して「使用許」 諾契約書に同意します」 を選択して、「次へ(N)」 をクリックします。

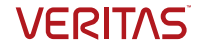

# インストールするコンポーネントの選択

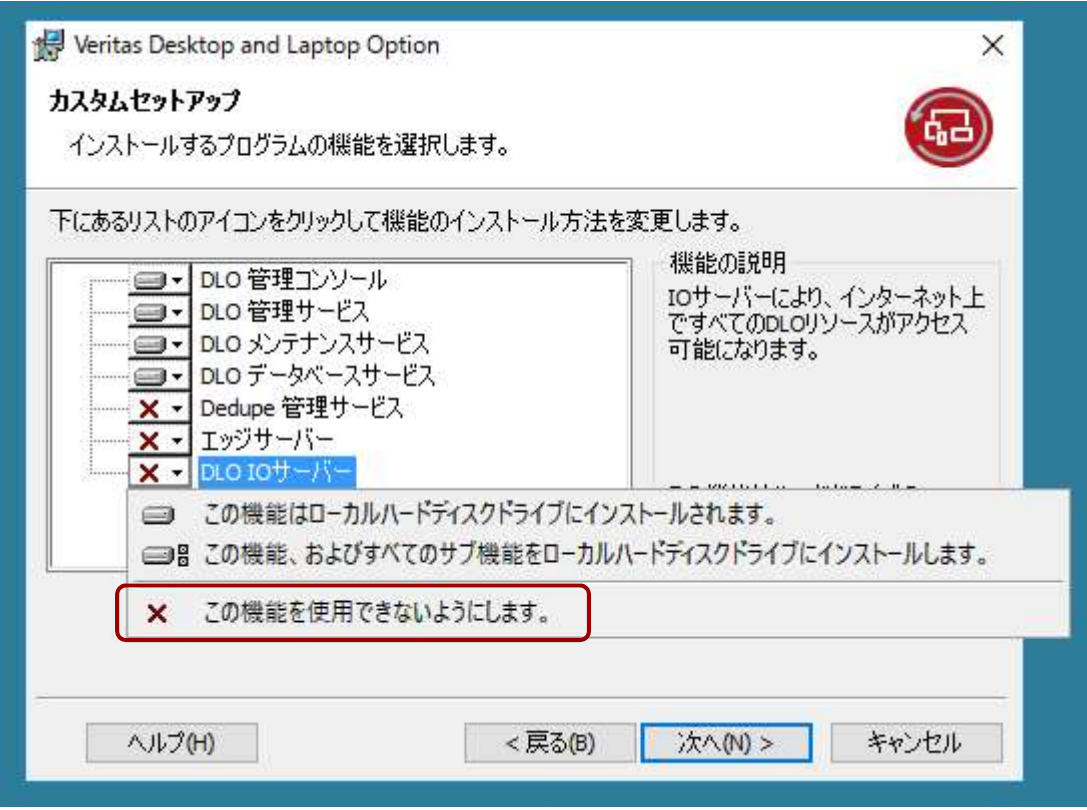

インストールするコン ポーネントを選びます。 今回は必要最小限のコン ポーネントをインストー ルしますので、 「Dedupe管理サービ ス」、「エッジサー バー」、「DLO IOサー バー」は、インストール しません。インストール しないコンポーネントは、 「この機能を使用できな いようにします」を選び<br>ます。 ます。 しゅうしゅうしょう

選択したら「次へ(N)」を クリックします。

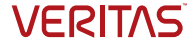

# インストール先のフォルダ

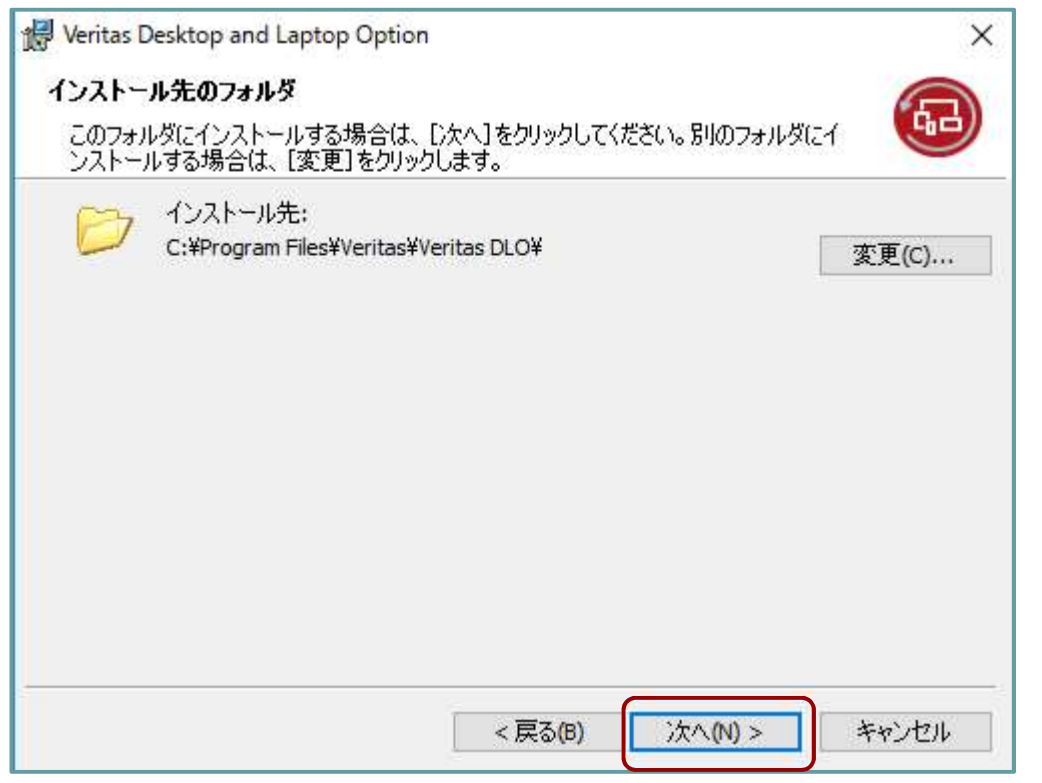

インストール先フォルダ を確認します。変更する 場合は、「変更」をク リックします。

今回はデフォルトのイン ストール先をそのまま使 用しますので、「次へ (N)」をクリックします。

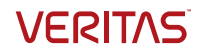

## ライセンスファイルの取り込み

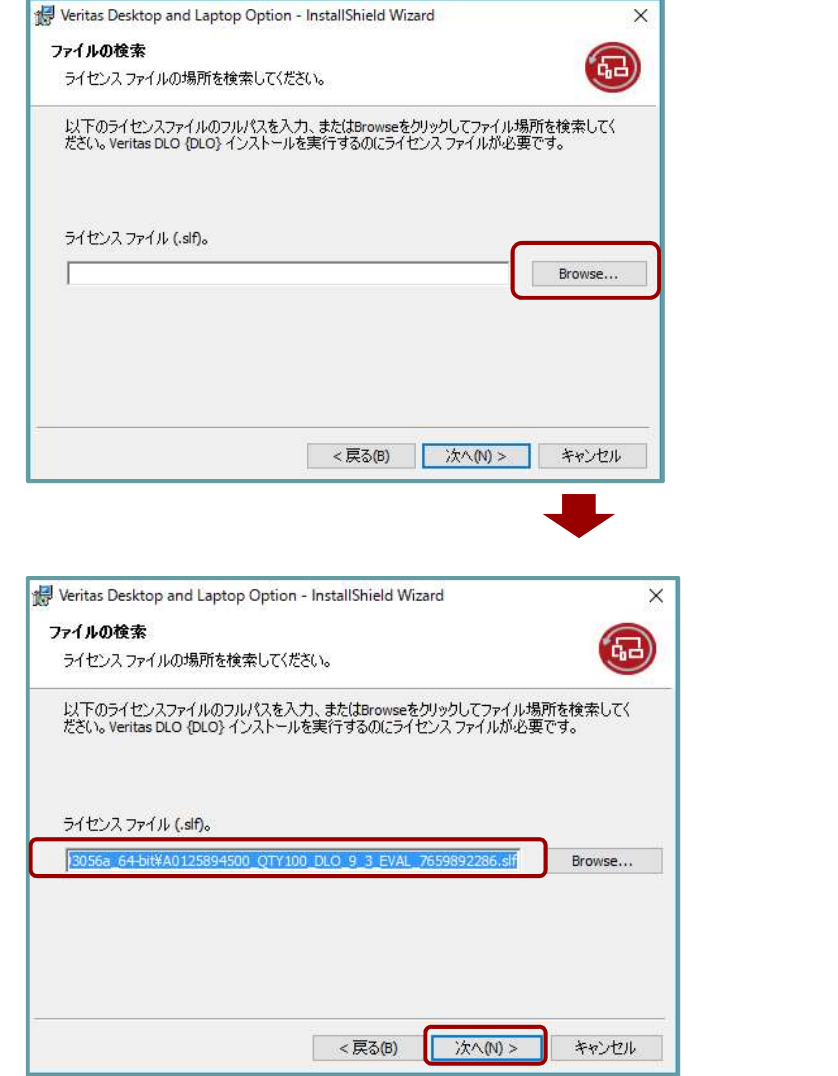

ここで先ほど入手したラ イセンスファイル(SLF) を「Browse」ボタンで取 り込みます。取り込んだ ら「次へ(N)」をクリック します。 注) DLO ver. 9.3.1以降 では、評価用ライセンス キーファイルを取り込ま なくても評価版を使用す ることができます。

<DLO ver. 9.3.1以降>

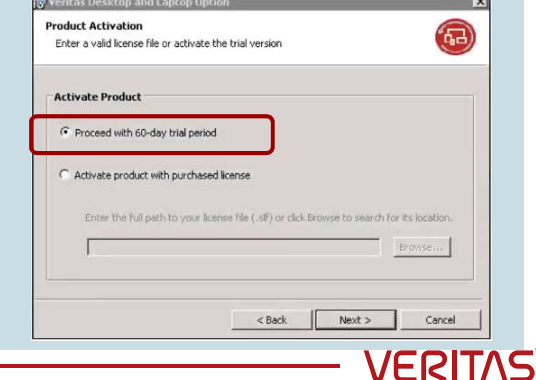

#### DLOデータベースの選択

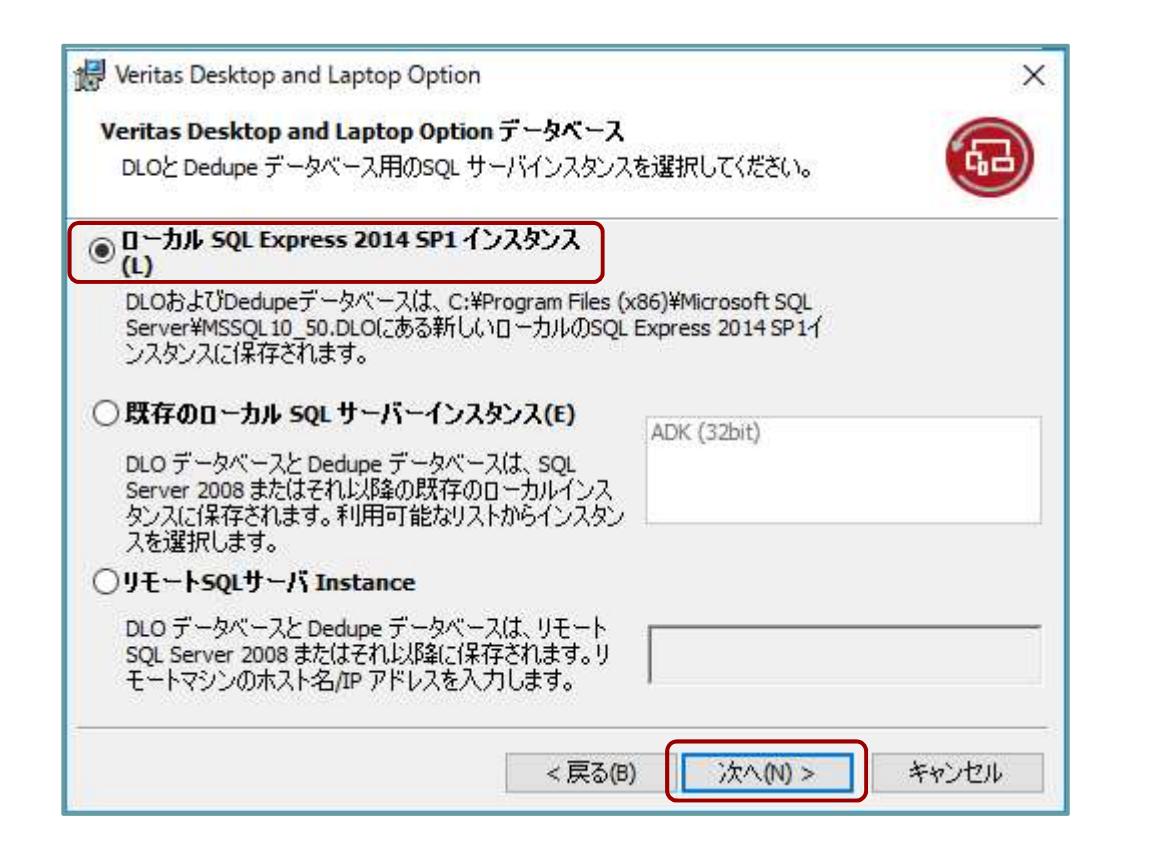

DLOのデータベースとし て使用するSQLサーバイ ンスタンスを選択します。 今回は、デフォルトの 「ローカルSQL Express 2014 SP1インスタン ス」を選び、「次へ(N)」 をクリックします。

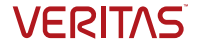

# SQLサービスアカウント

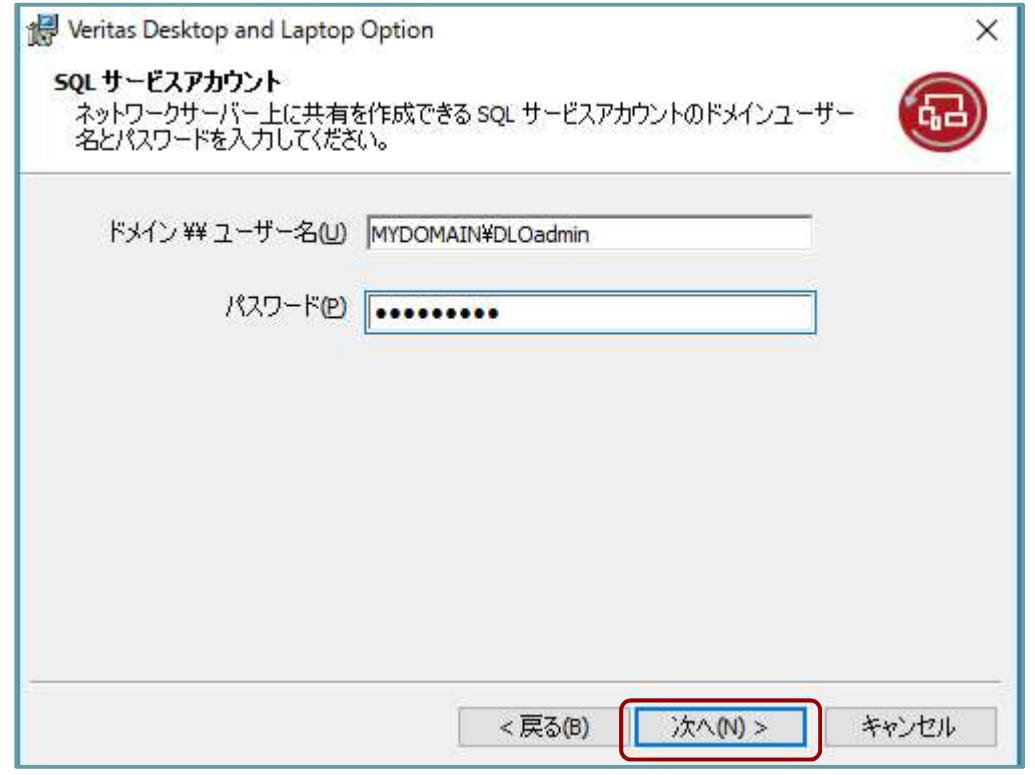

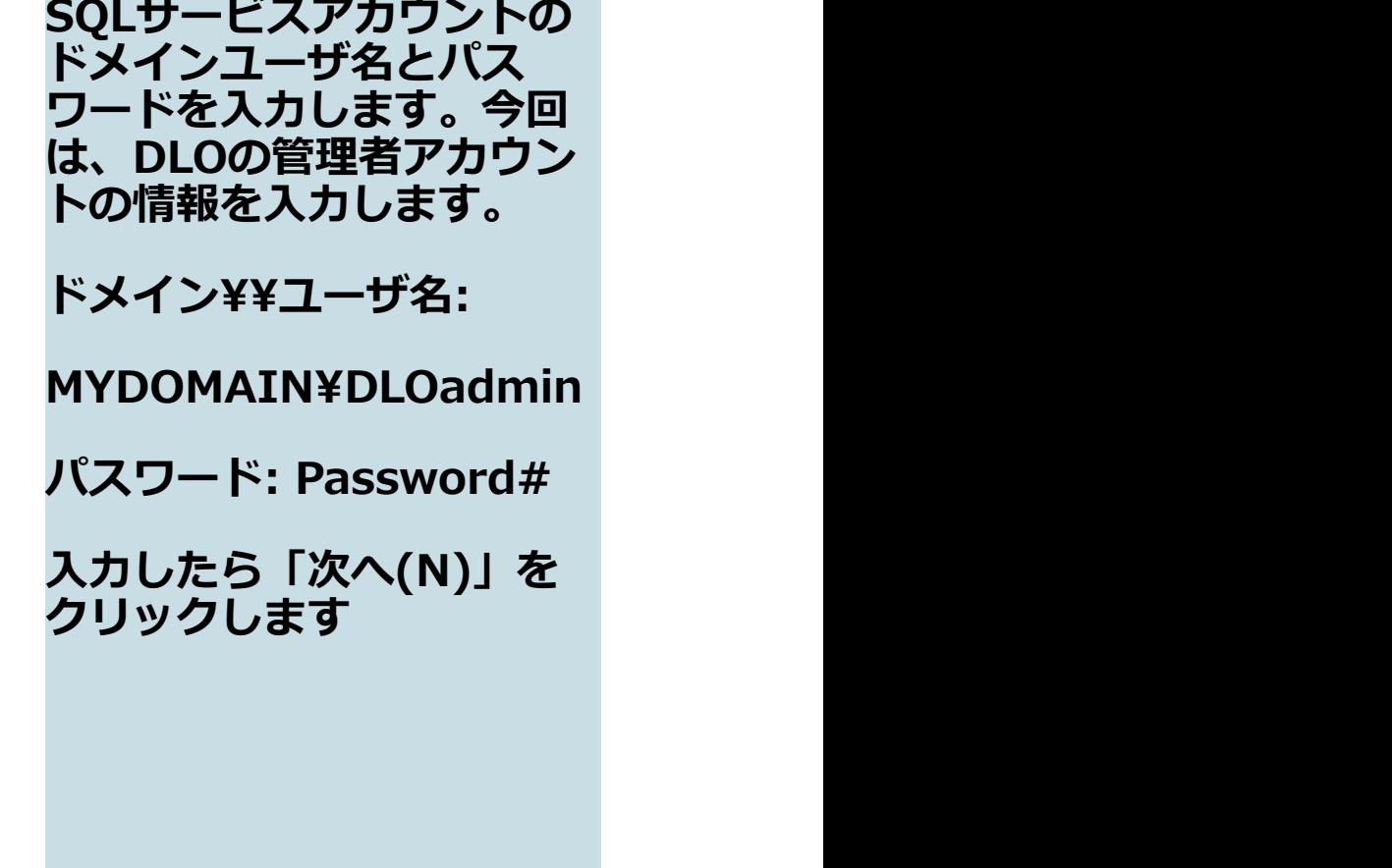

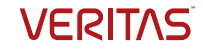

# DLO管理者アカウント

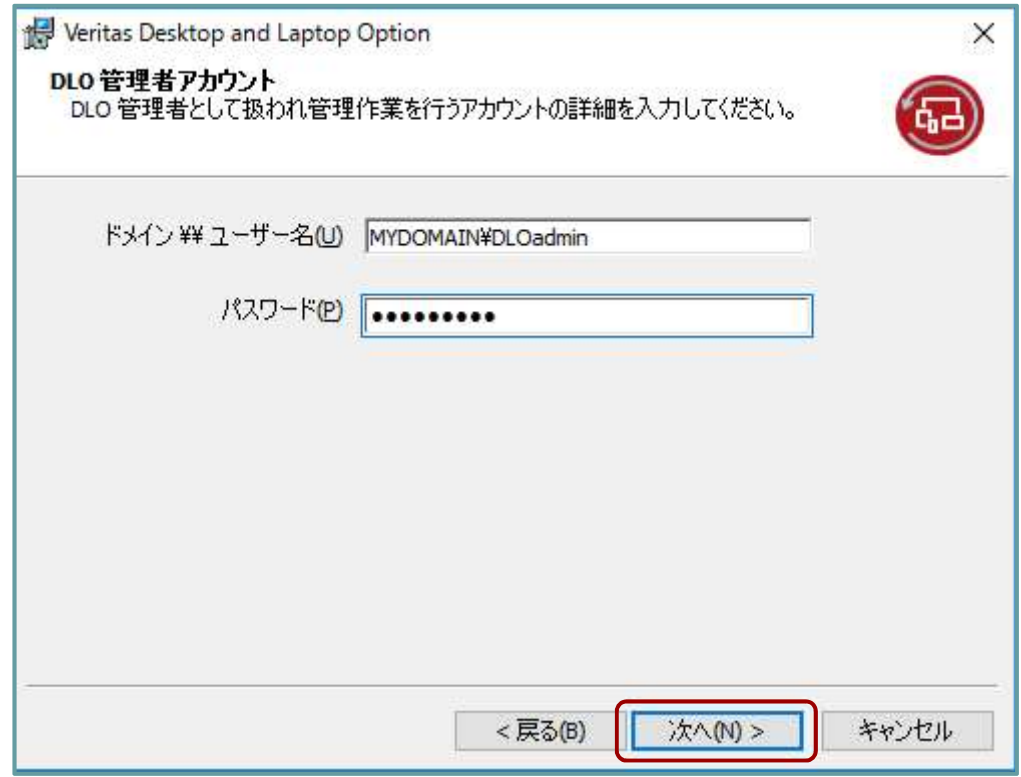

DLO管理者アカウントを登 録します。ここではActive Directoryで作成した以下 のアカウントを登録します。 ドメイン¥¥ユーザ名: MYDOMAIN¥DLOadmin パスワード: Password# 入力したら「次へ(N)」を **クリックします** しゅうしゅうしゃ

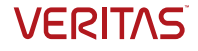

## インストール準備完了

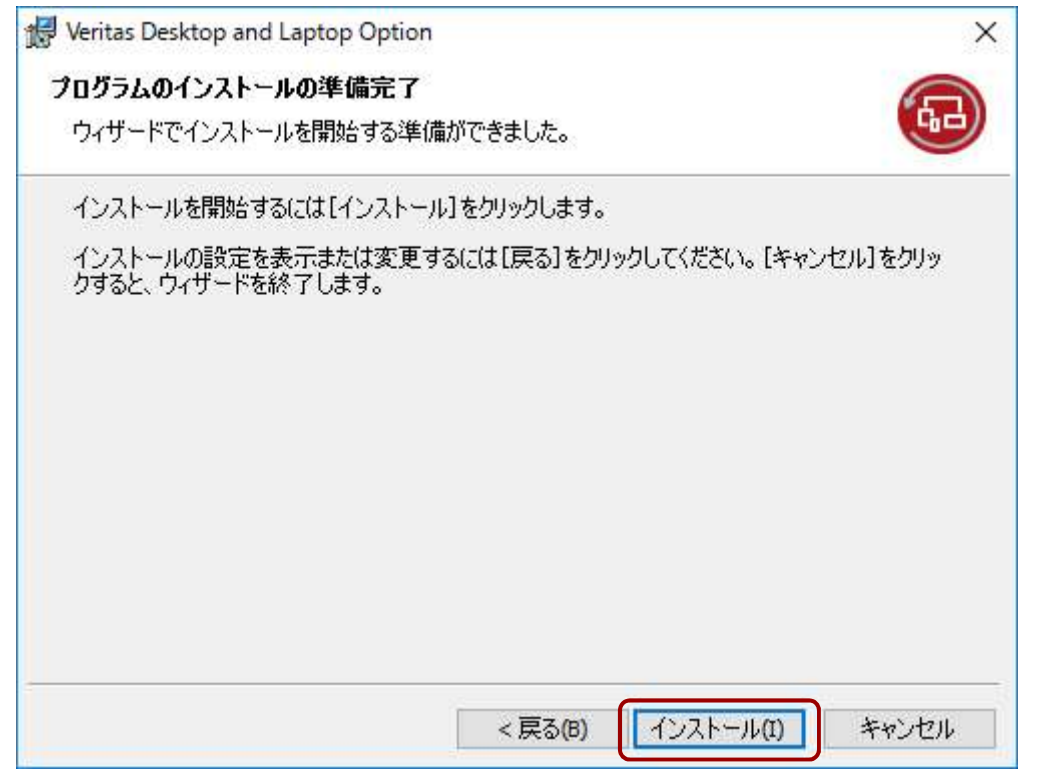

インストールの準備が完了 すると次のような画面が表 示されます。「インストー ル」をクリックします。

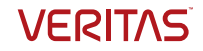

# インストール

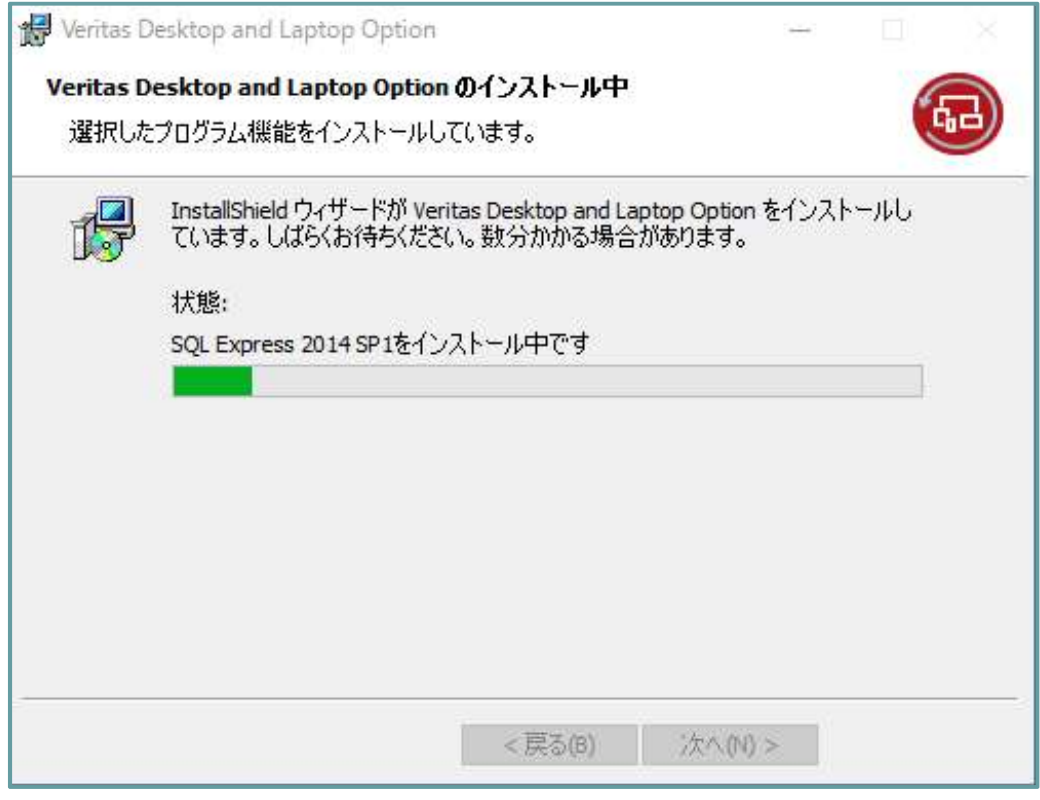

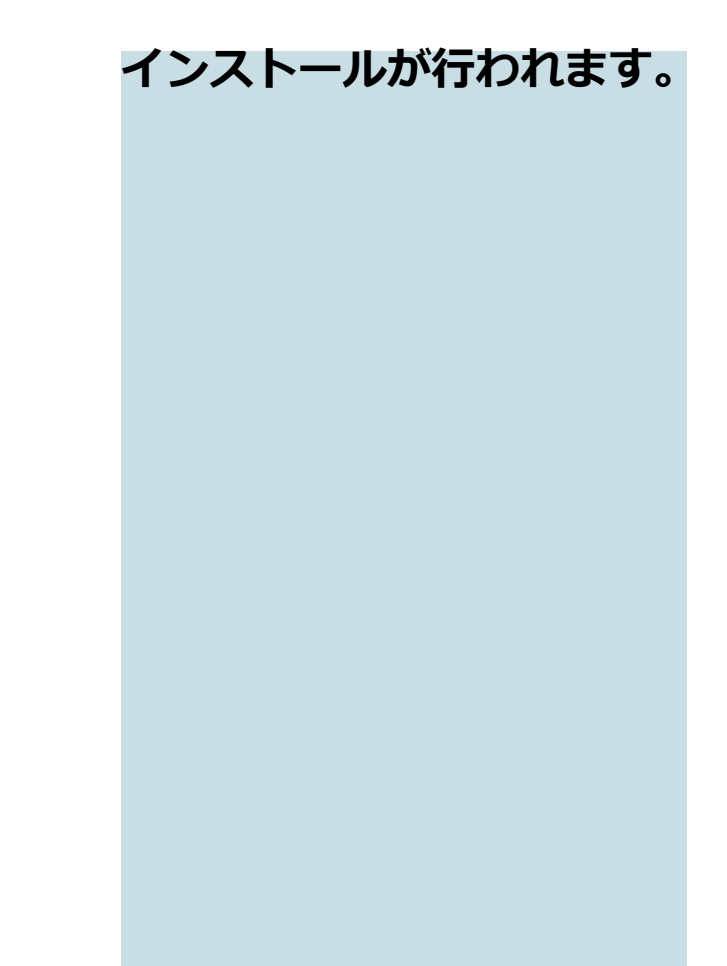

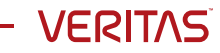

インストール完了

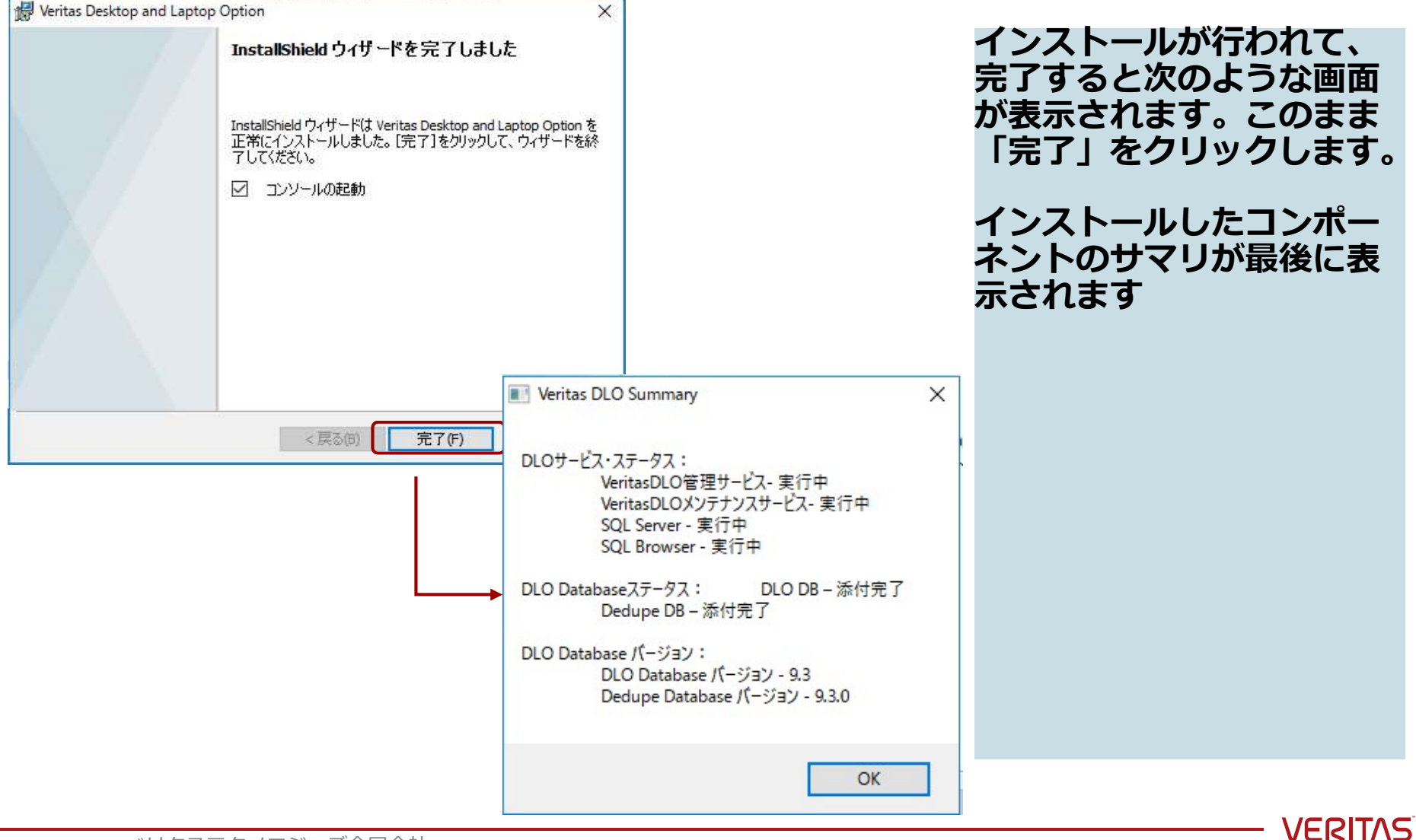

# リカバリパスワードの設定

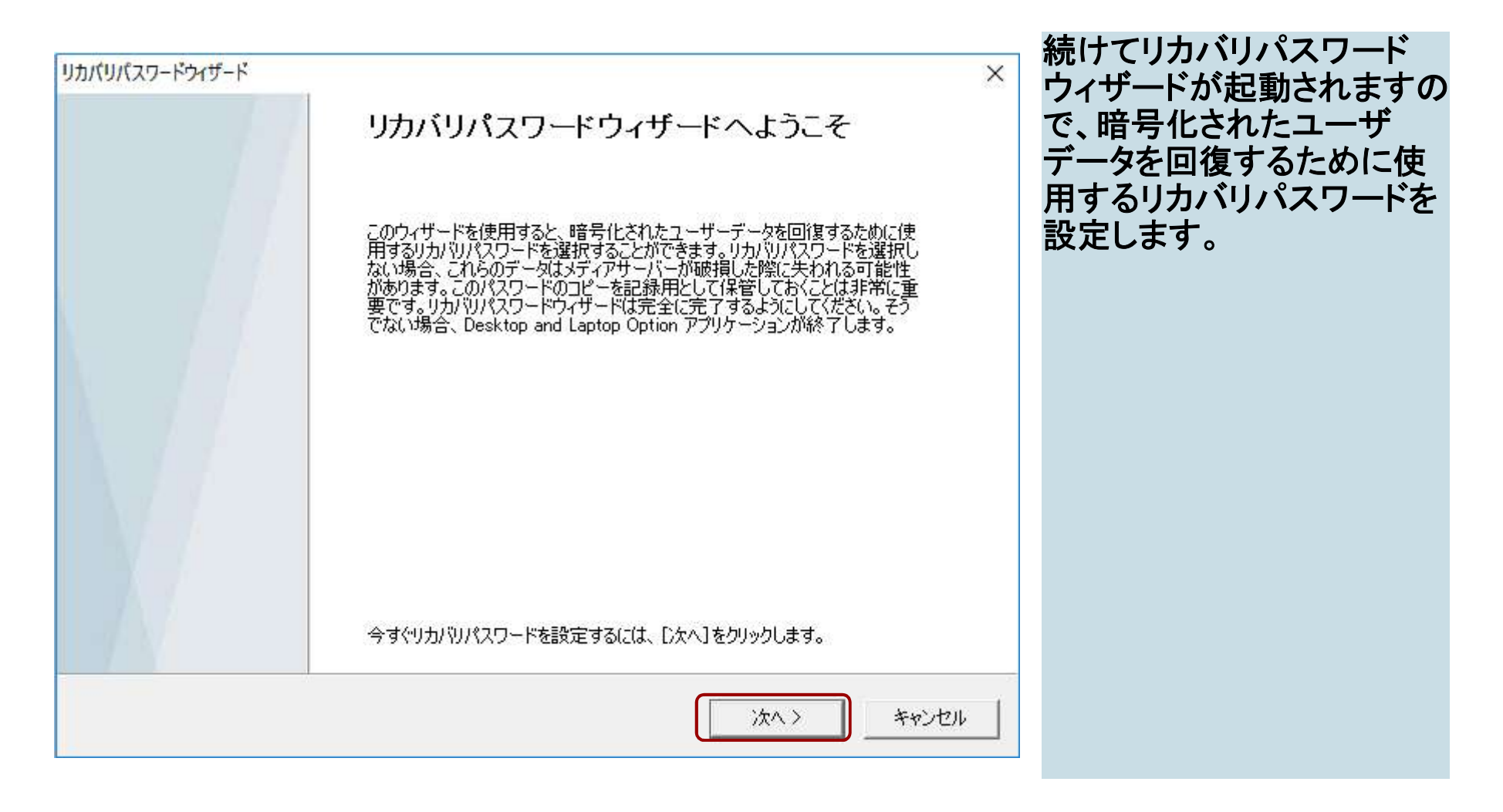

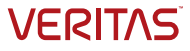

# リカバリパスワードの設定

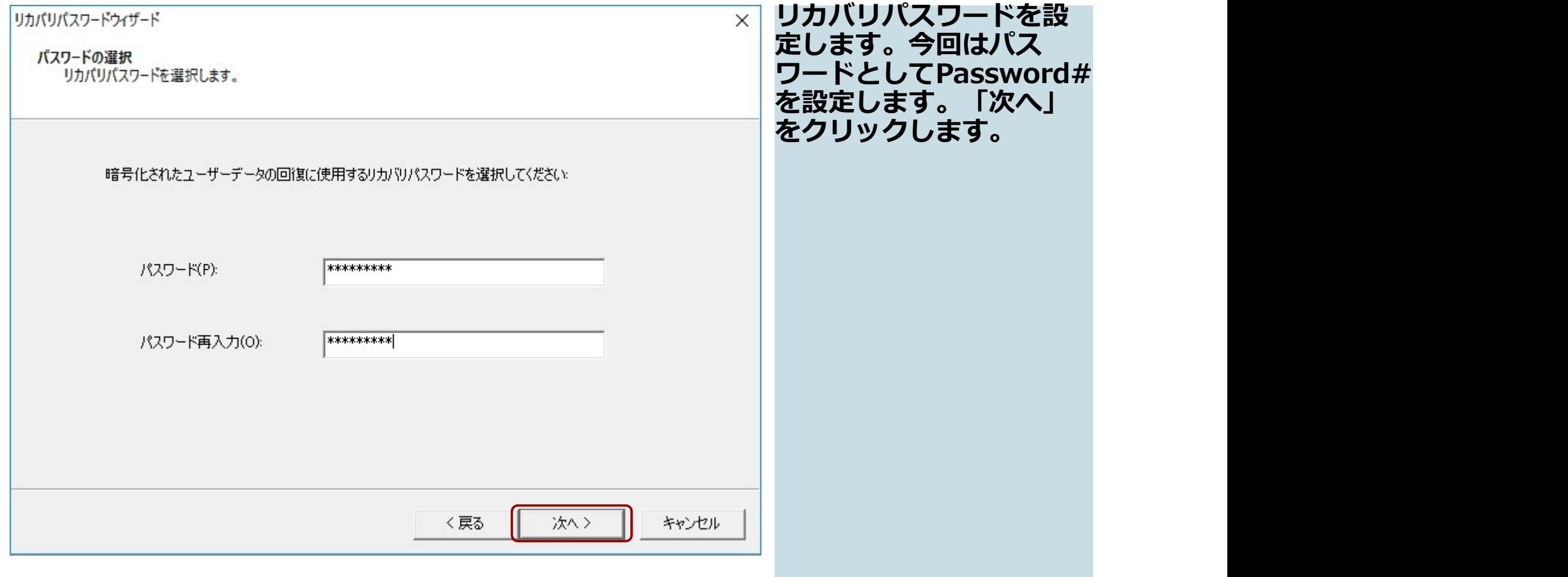

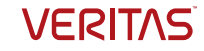

# リカバリパスワードの設定

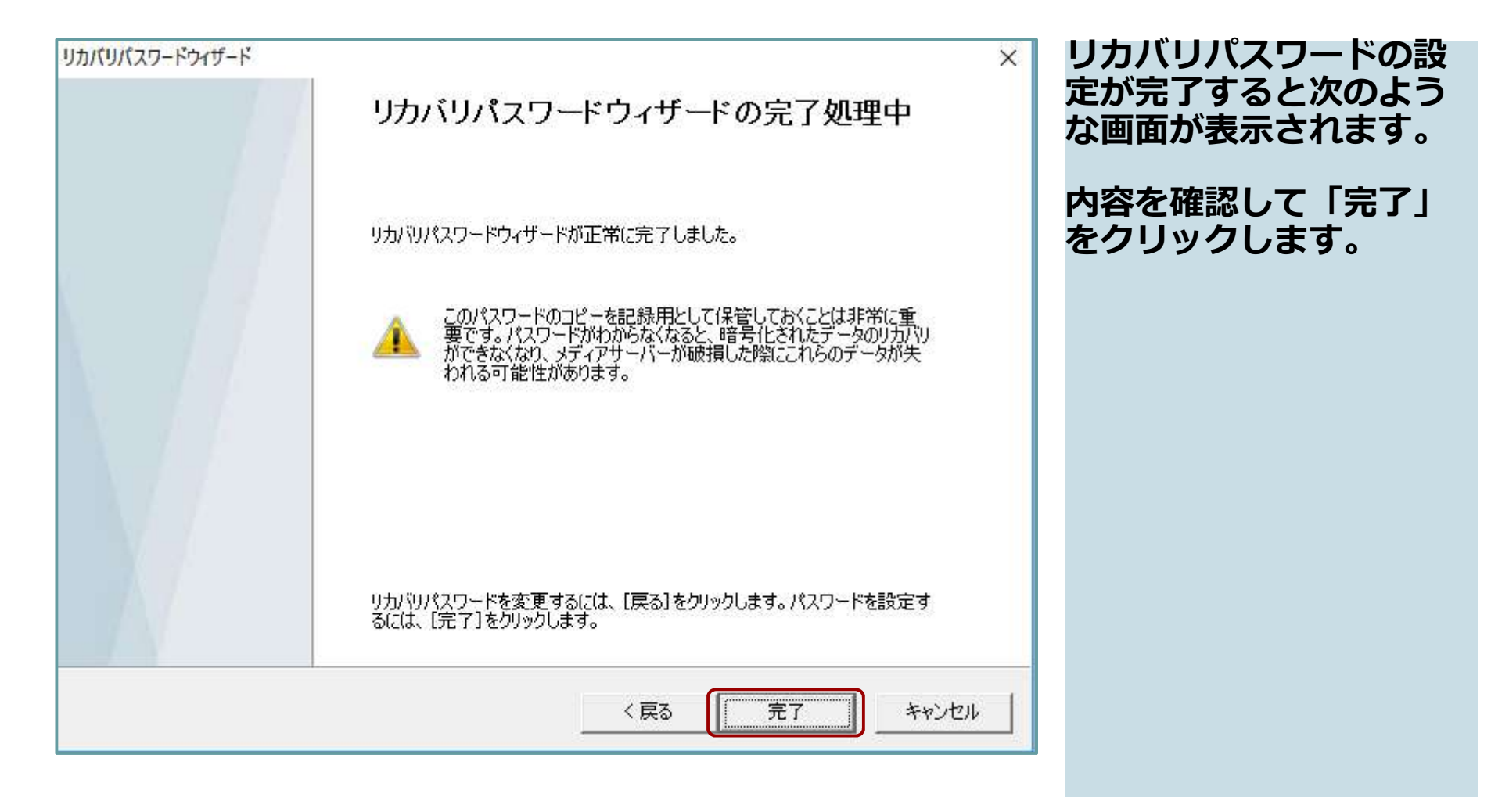

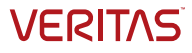

#### DLOサーバの設定

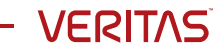

# DLO設定ウィザード

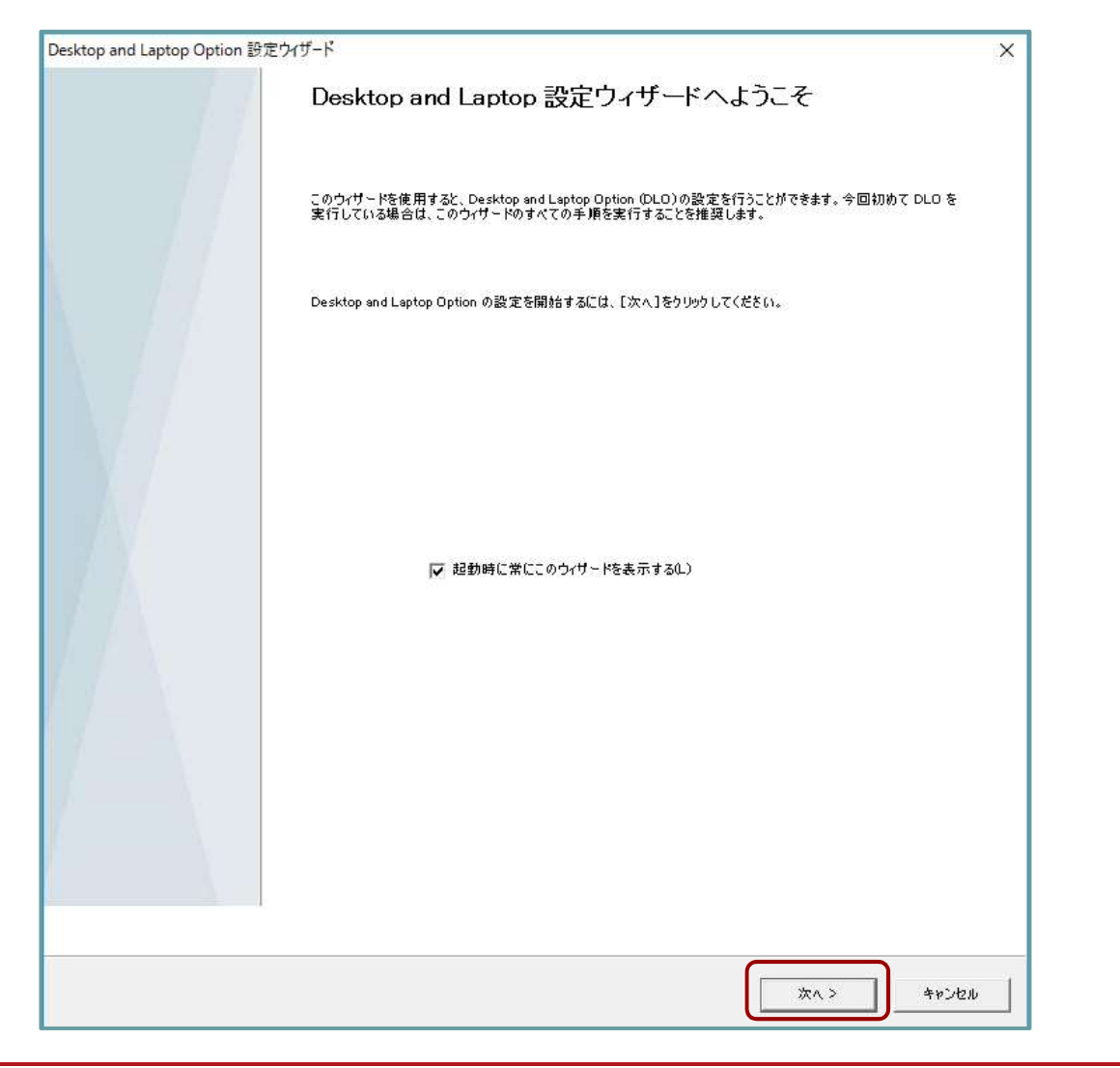

続けてDLOの設定ウィ ザードが表示されます。 この画面を閉じて、DLO の管理コンソールからも 設定を行うことも可能で すが、今回は設定ウィ ザードを使った設定方法 を紹介します。「次へ」 をクリックします。

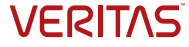

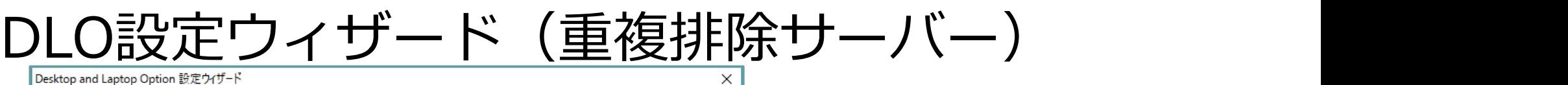

Dedupe サーバーの追加中

Dedupe パックアップを有効にするため、Dedupe サーバーを追加しますか?

○ はい、Dedupe サーバーウィザードを開始してください。 (Y)

(C) いいえ、後の段階で Dedupe サーバーを追加します。(D)

重要な概念 :-

Dedupeサーハー(重複 **排除サーハー)を追加す** るか尋ねられます。今回 は追加しませんので、 「いいえ」を選んで、 「次へ」をクリックしま す。

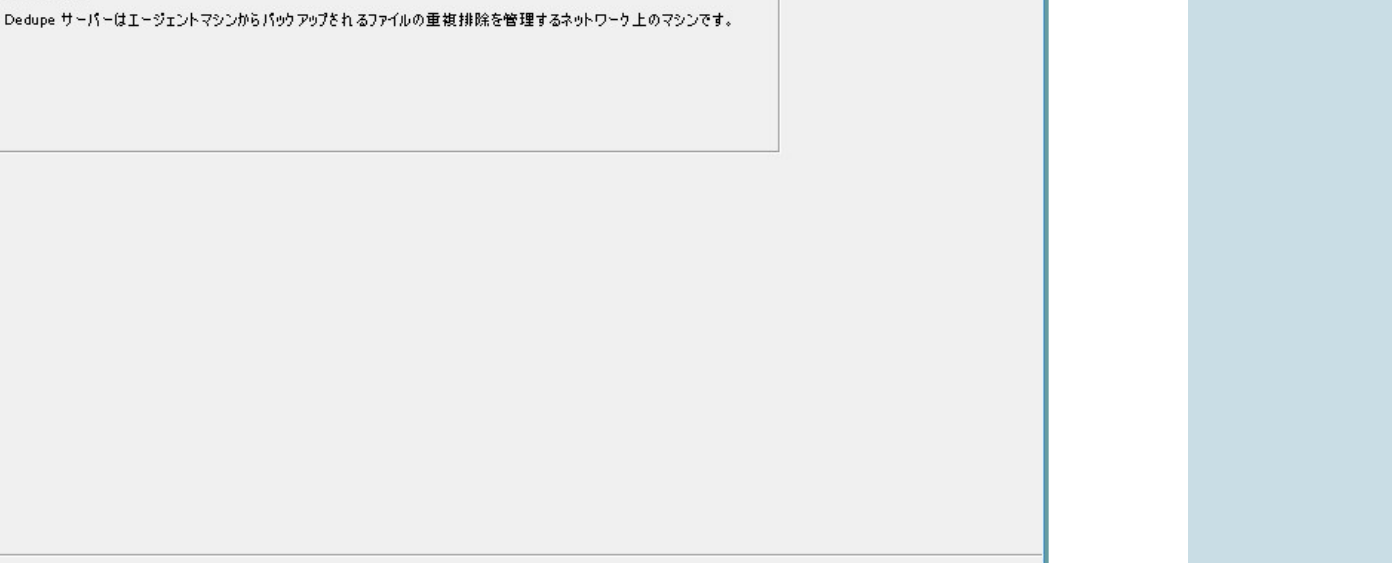

く戻る

次へ>

キャンセル

**VERITAS** 

# DLO設定ウィザード(プロファイルの作成)

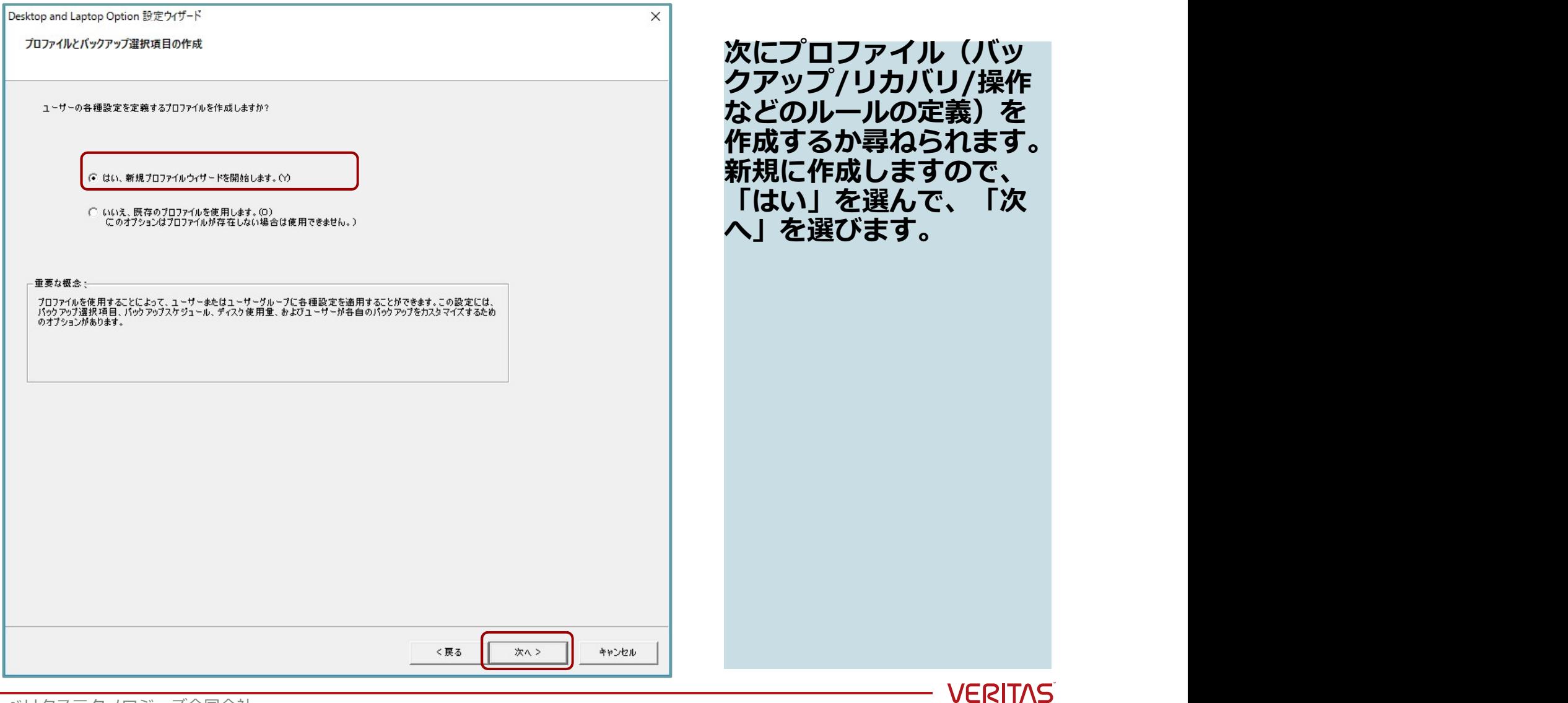

# プロファイルウィザード

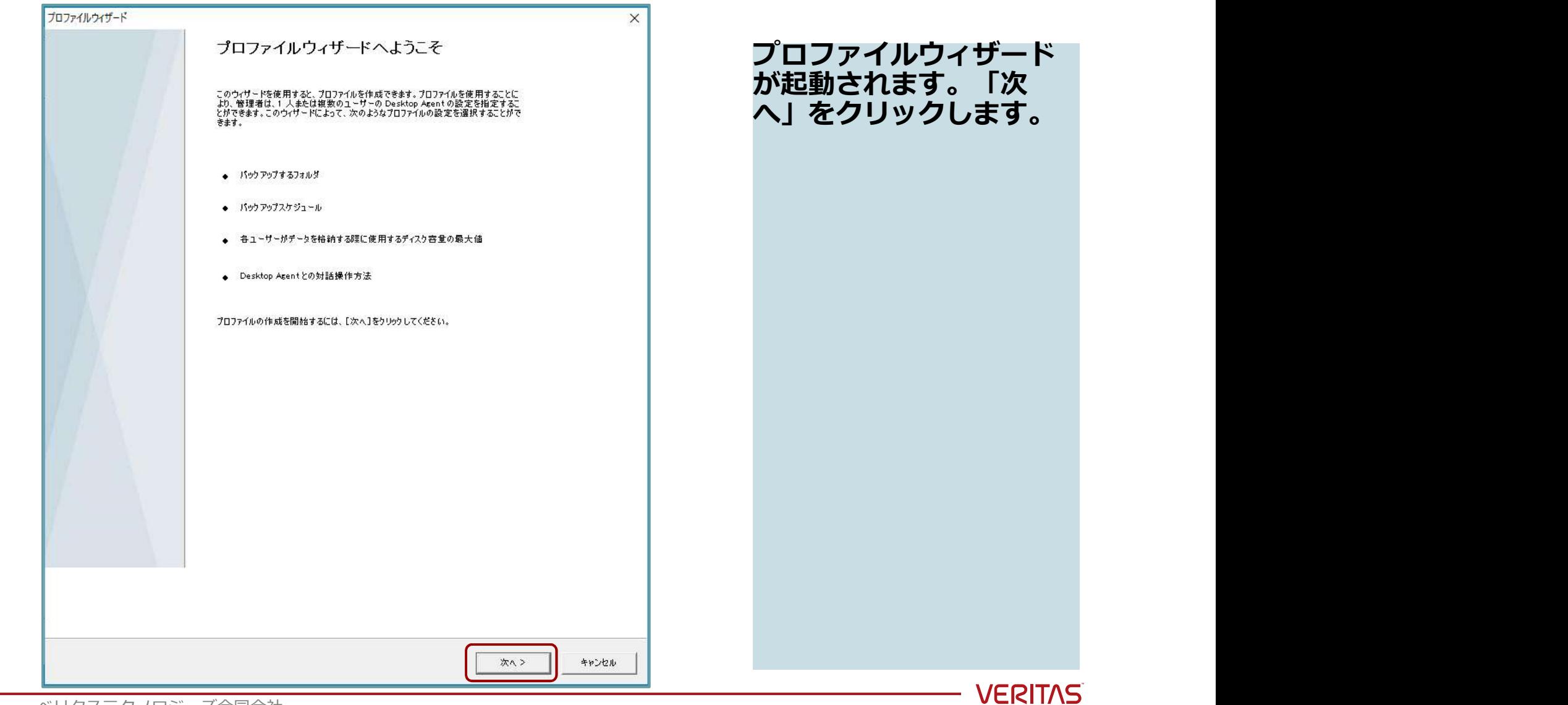

# プロファイルの名前

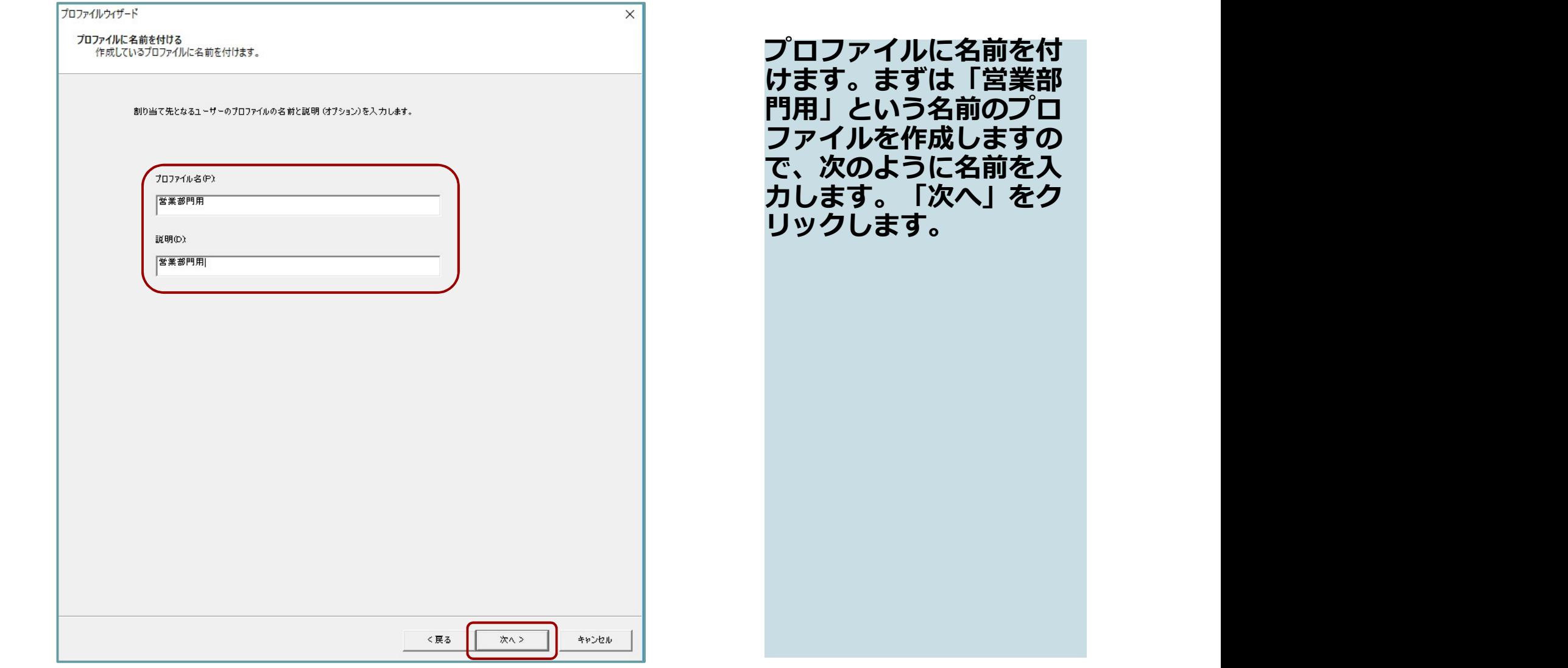

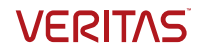

# プロファイルの種類

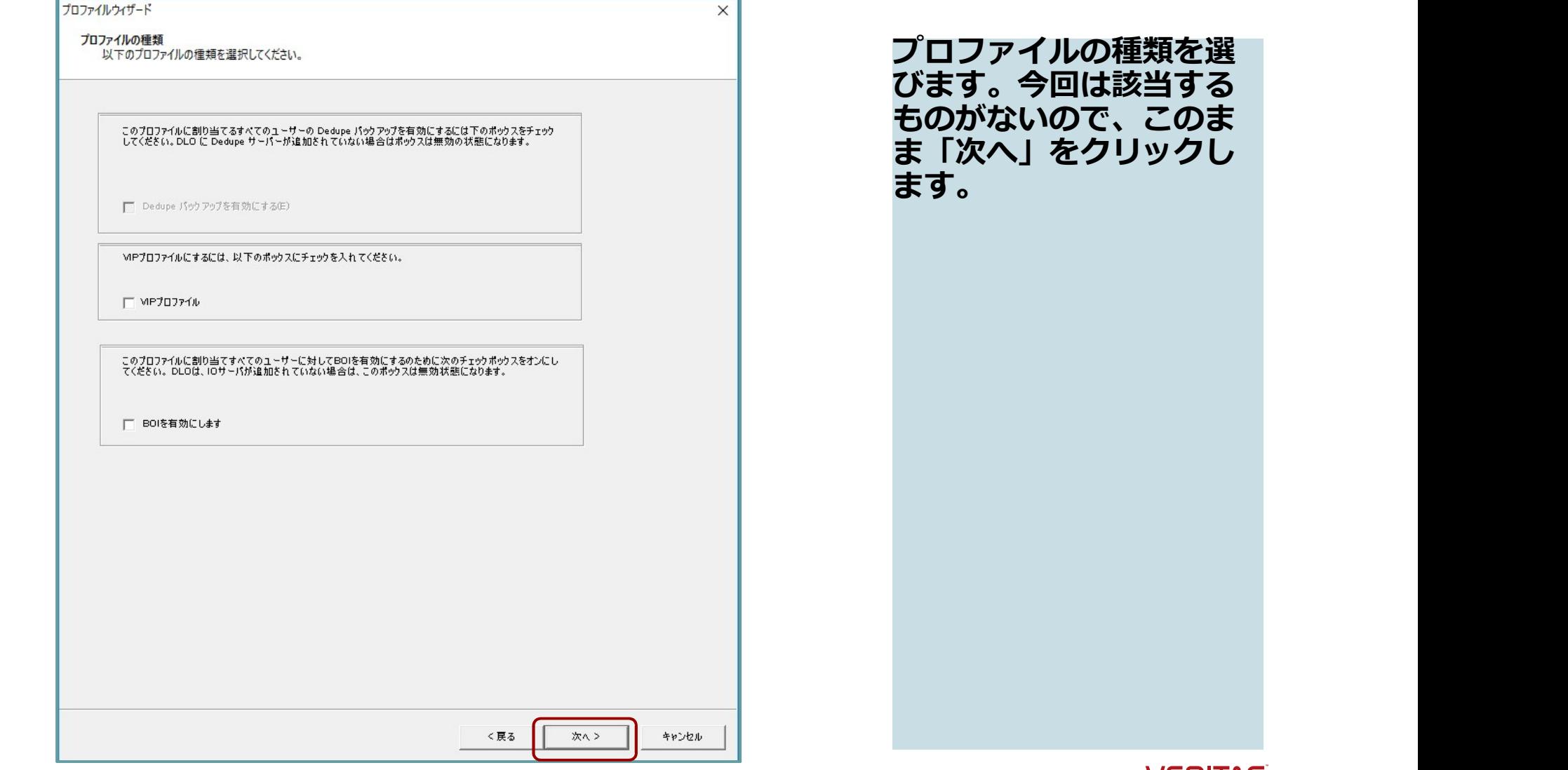

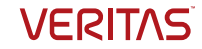
# バックアップ選択項目

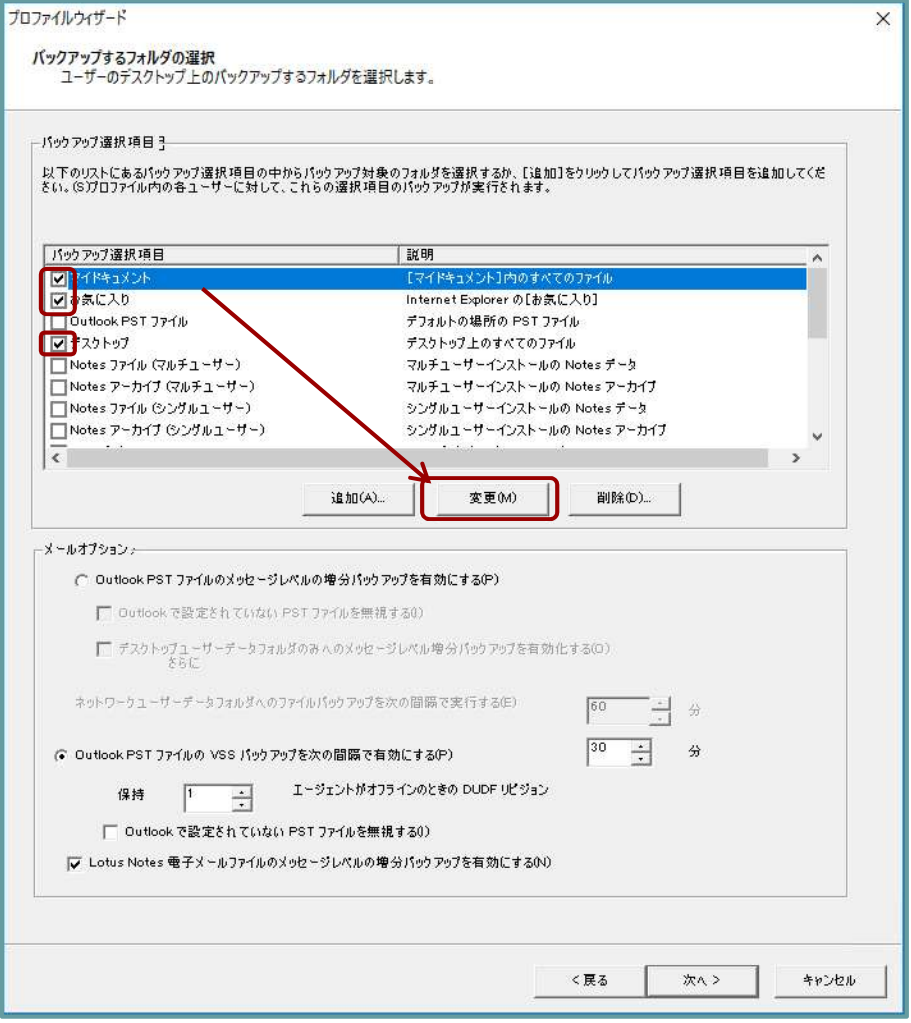

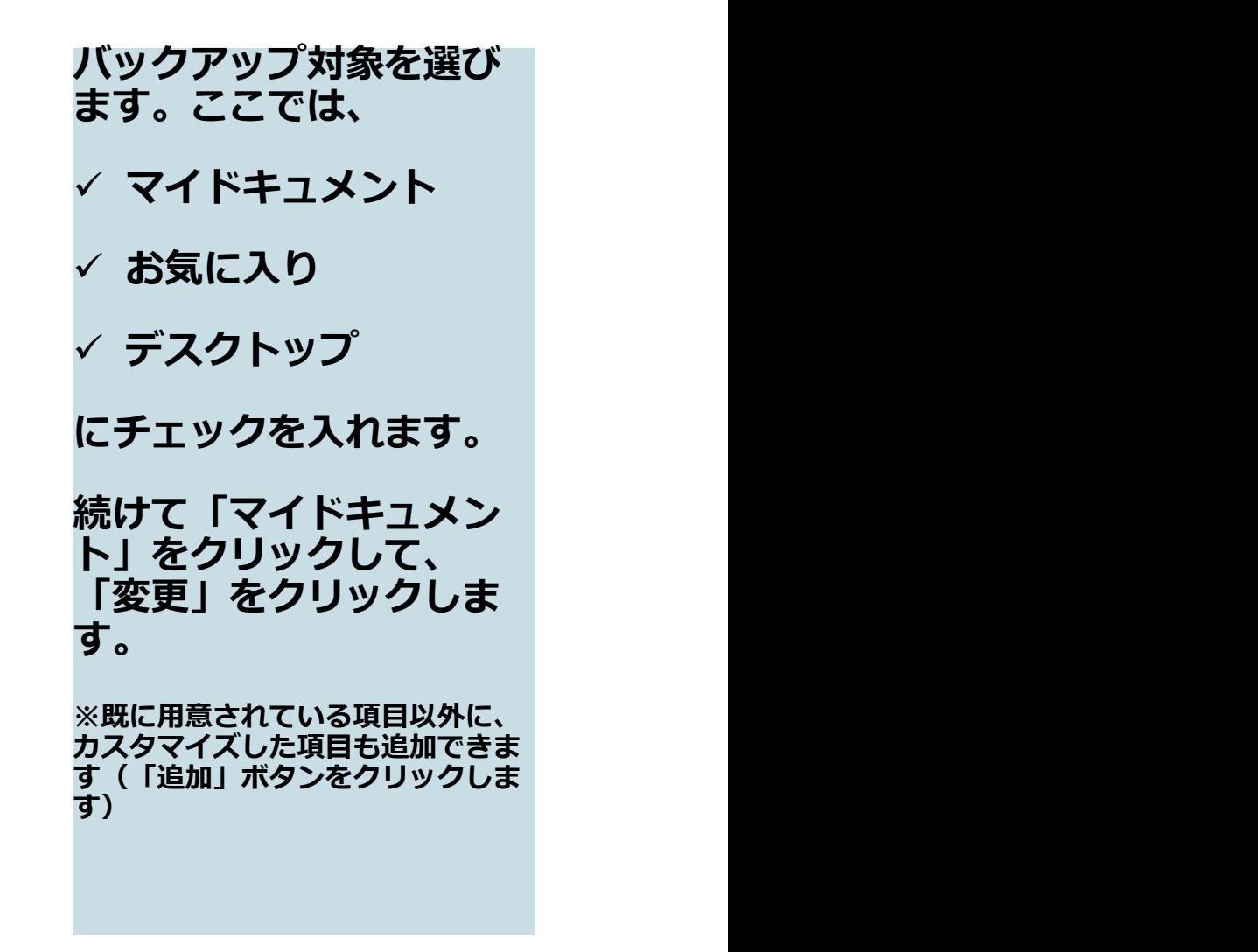

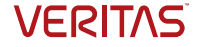

# リビジョン管理(マイドキュメント)

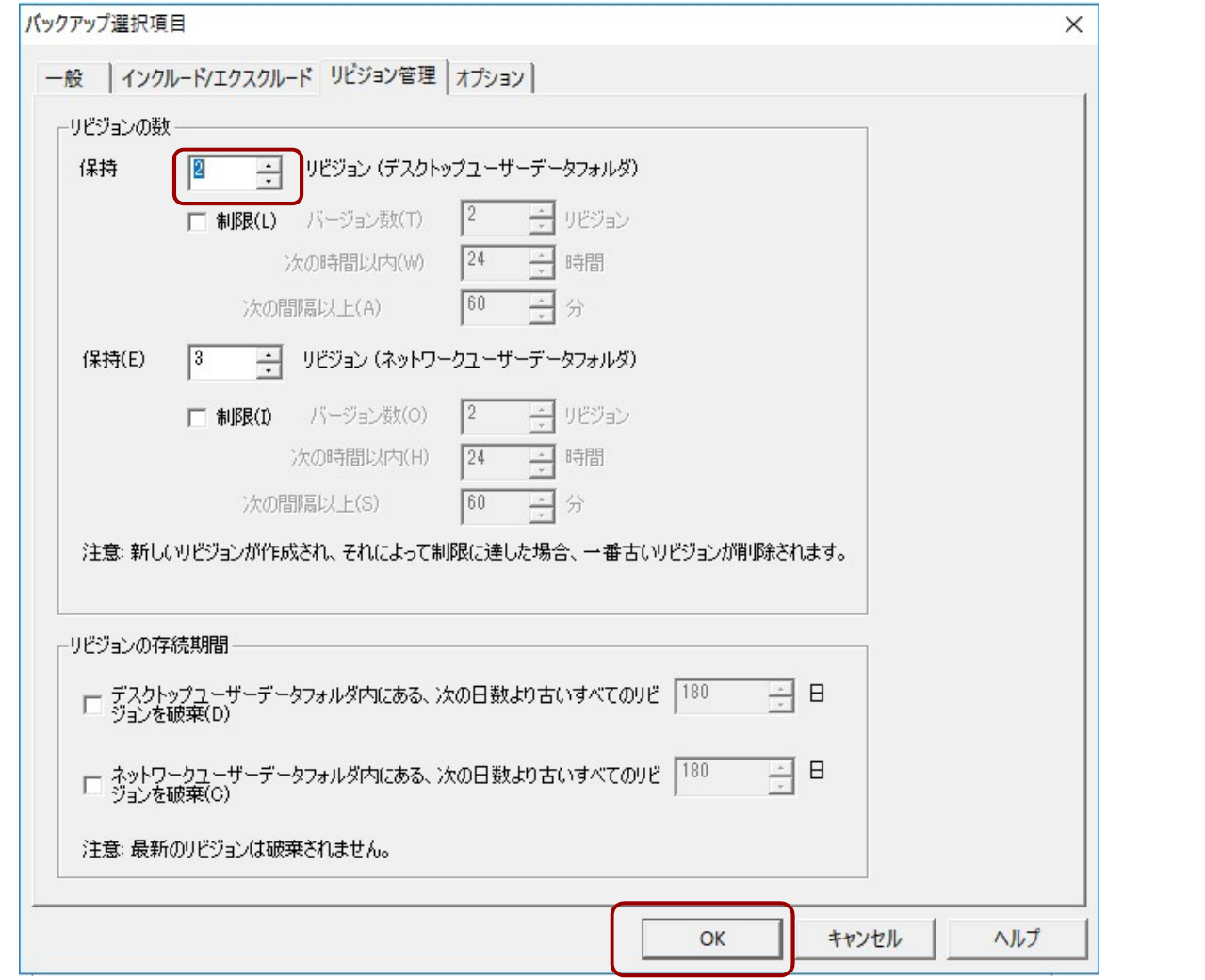

リビジョン管理を選んで デスクトップユーザデー タフォルダ(PCのローカ ル保存領域)で保持する バックアップファイルの 世代数をデフォルトの0 (無効)から「2」に変 更します。

他の設定はそのままにし て「OK」をクリックしま<br>す。 す。

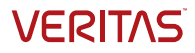

# バックアップ選択項目

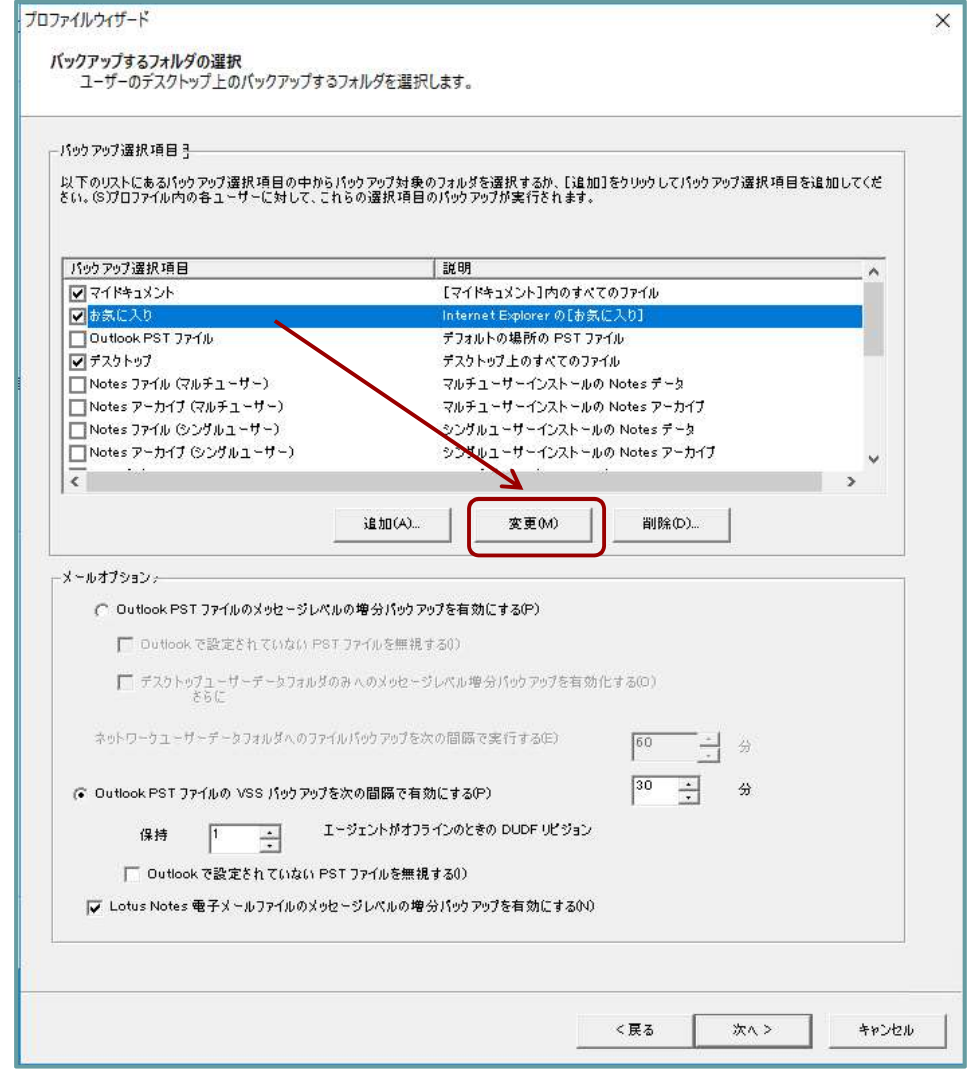

「お気に入り」も同様に、 デスクトップユーザデー タフォルダに保持する バックアップファイルの 世代数を変更しますので、 「変更」をクリックしま す。

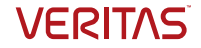

## リビジョン管理(お気に入り)

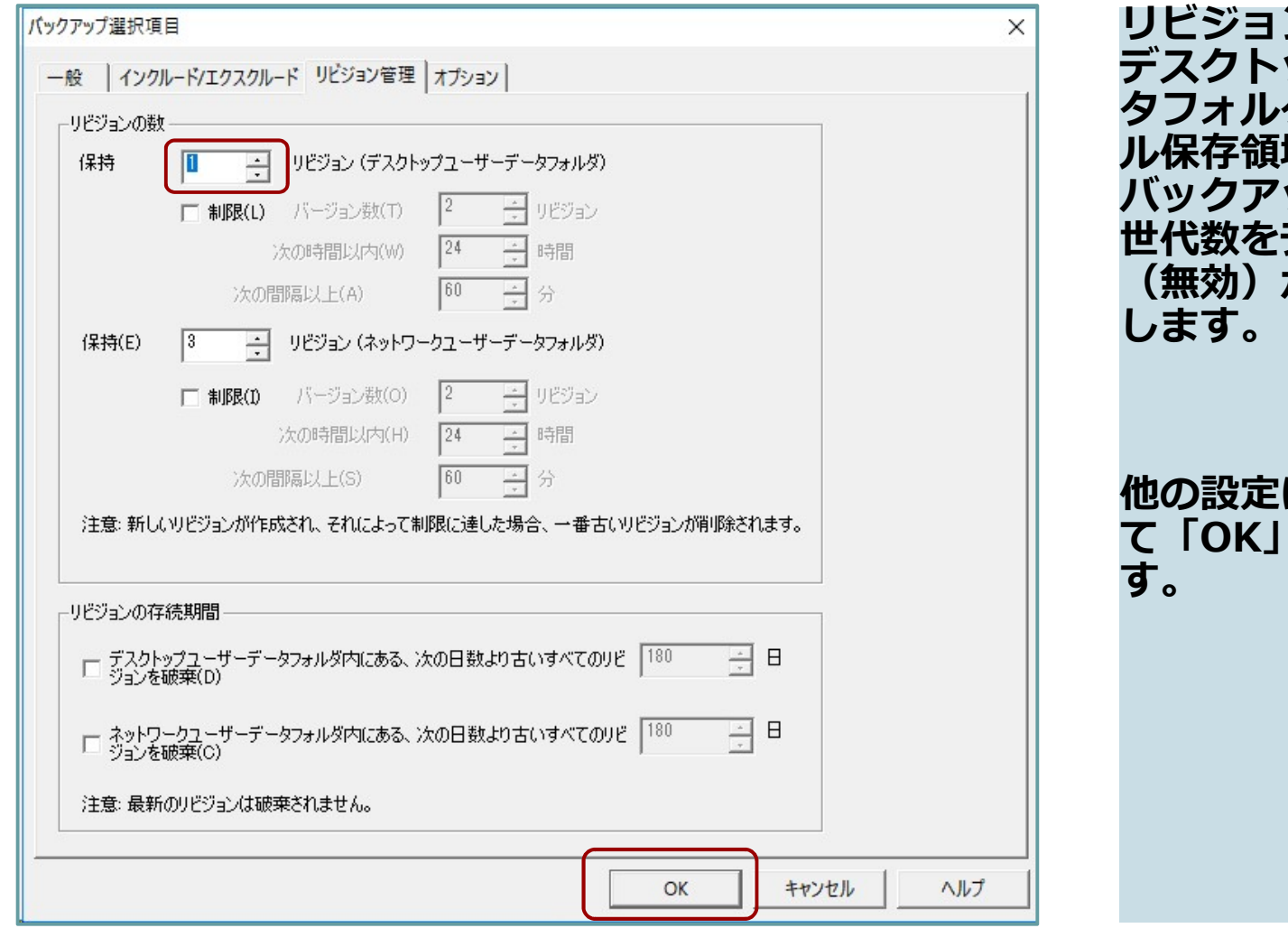

ン管理を選んで ップユーザデー ダ(PCのローカ ル保存領域)で保持する バックアップファイルの デフォルトの0 (無効)から「1」に変更 します。 しんしょう しんしゅう しんしょう

他の設定はそのままにし て「OK」をクリックしま す。

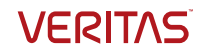

# バックアップ選択項目

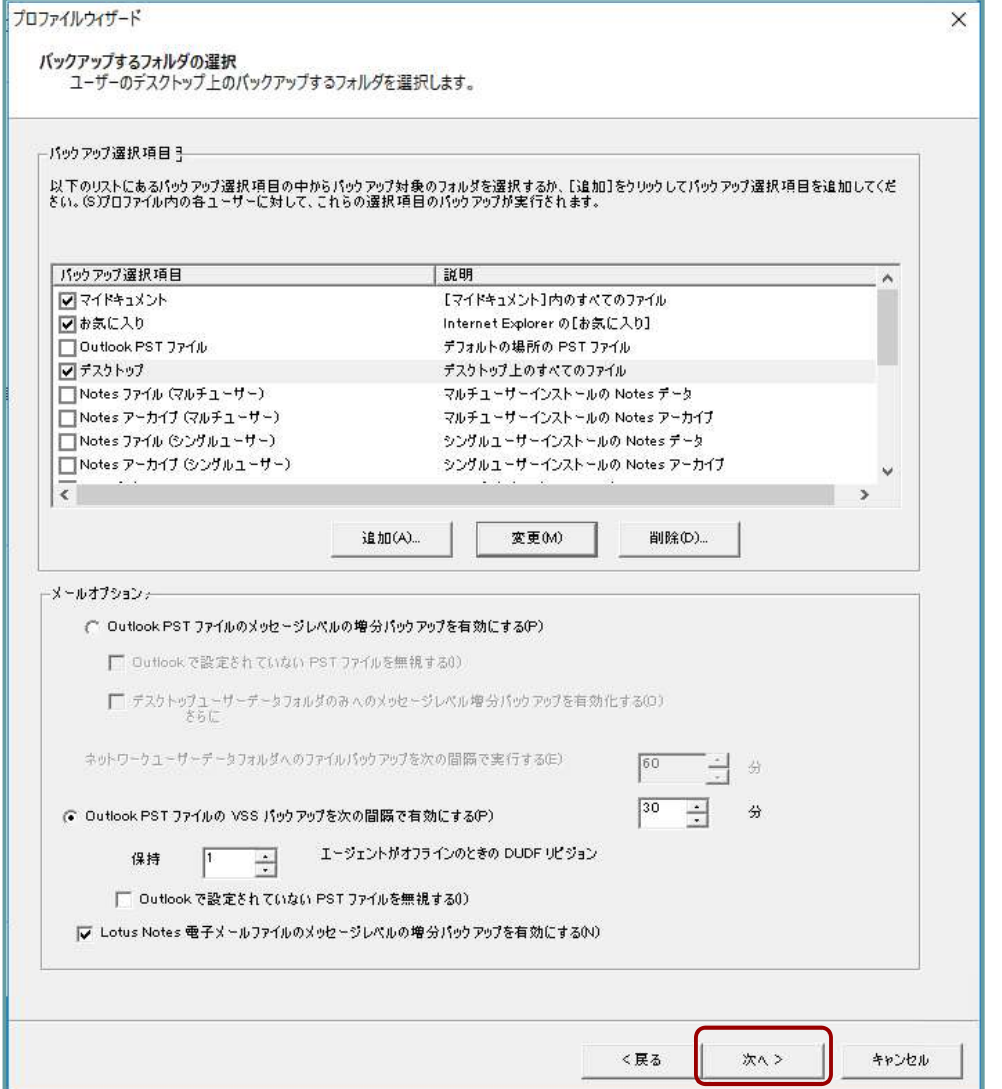

「デスクトップ」は、そ のままの設定を採用しま すので、「次へ」をク リックします。

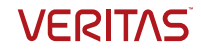

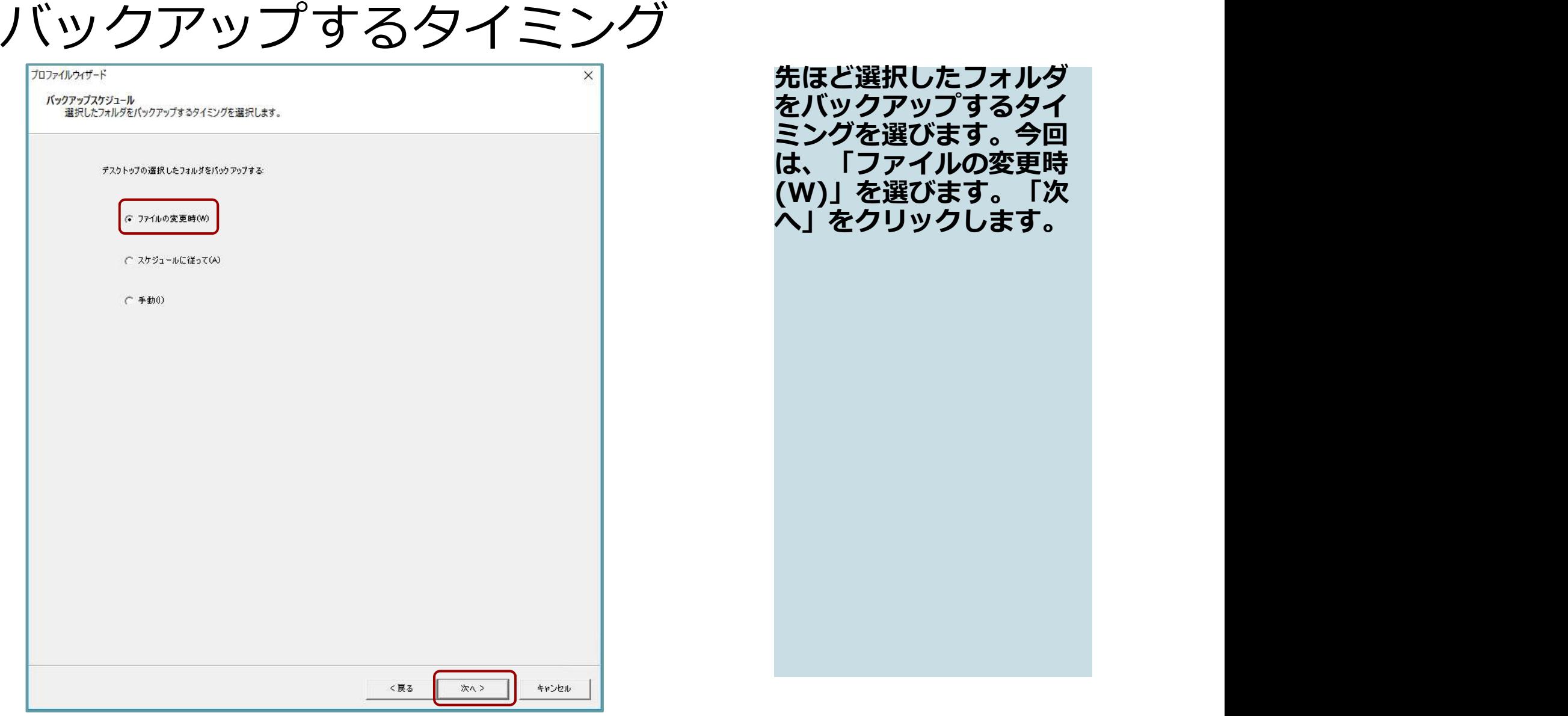

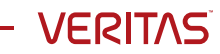

### FATドライブおよびMacのバックアップ間隔

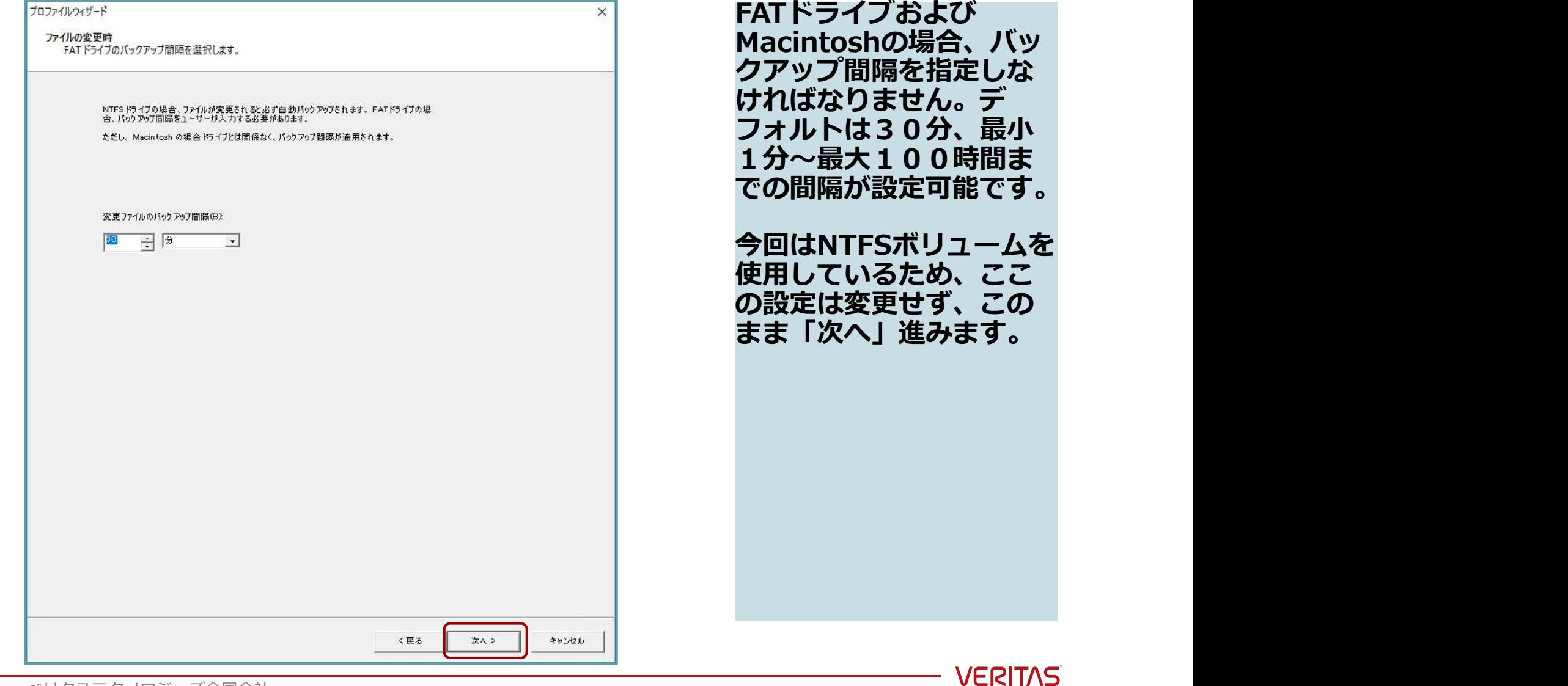

## ディスク使用量の管理

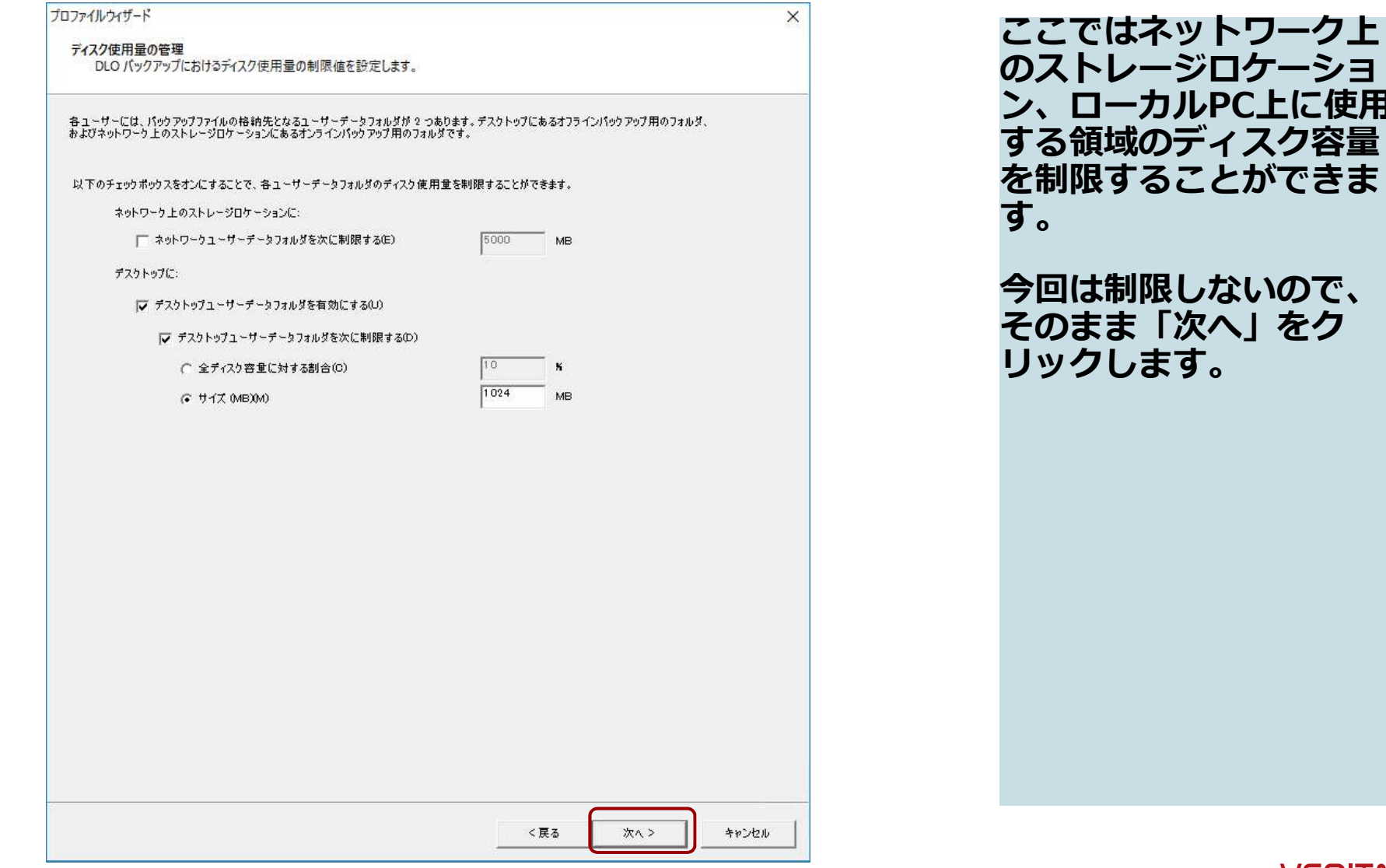

ージロケーショ ン、ローカルPC上に使用 のディスク容量 を制限することができま す。 限しないので、 「次へ」をク<br>ます。 **リックします。** しんしゃくん しんしゃく しんしゃく しんしゃく

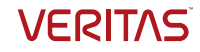

# Desktop Agentのユーザ設定

 $\times$ 

キャンセル

く戻る

次ヘン

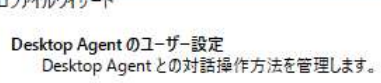

デフォルトのデスクトッチューザーデータフォルダのパスは、ユーザーのローカルアプリケーションデータのパスです。新しく<br>配備するエージェント用にこの場所を上書きするには、次のオプションを有効にして新しいパスを入力してください。

既存のエージェントは、現在のデスクトップユーザーデータフォルダを引き続き使用することに注意してください。

□ デフォルトのデスクトップユーザーデータフォルダのパスを上書きする(0)

デフォルトのデスクトッ プユーザーデータフォル ダパスは、ユーザーの ローカルアプリケーショ<br>ンデータパスです*。この* ンデータパスです。この 場所を変更する場合は、 [デフォルトのデスク トップコーザーデータ フォルダのパスを上書き する]にチェックを入れ て新規パスを入力します が、今回は変更せず、こ のままの設定で次に進み<br>ます。 ます。 しゅうしゅうしょう

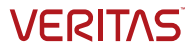

#### ロールバック復元の設定

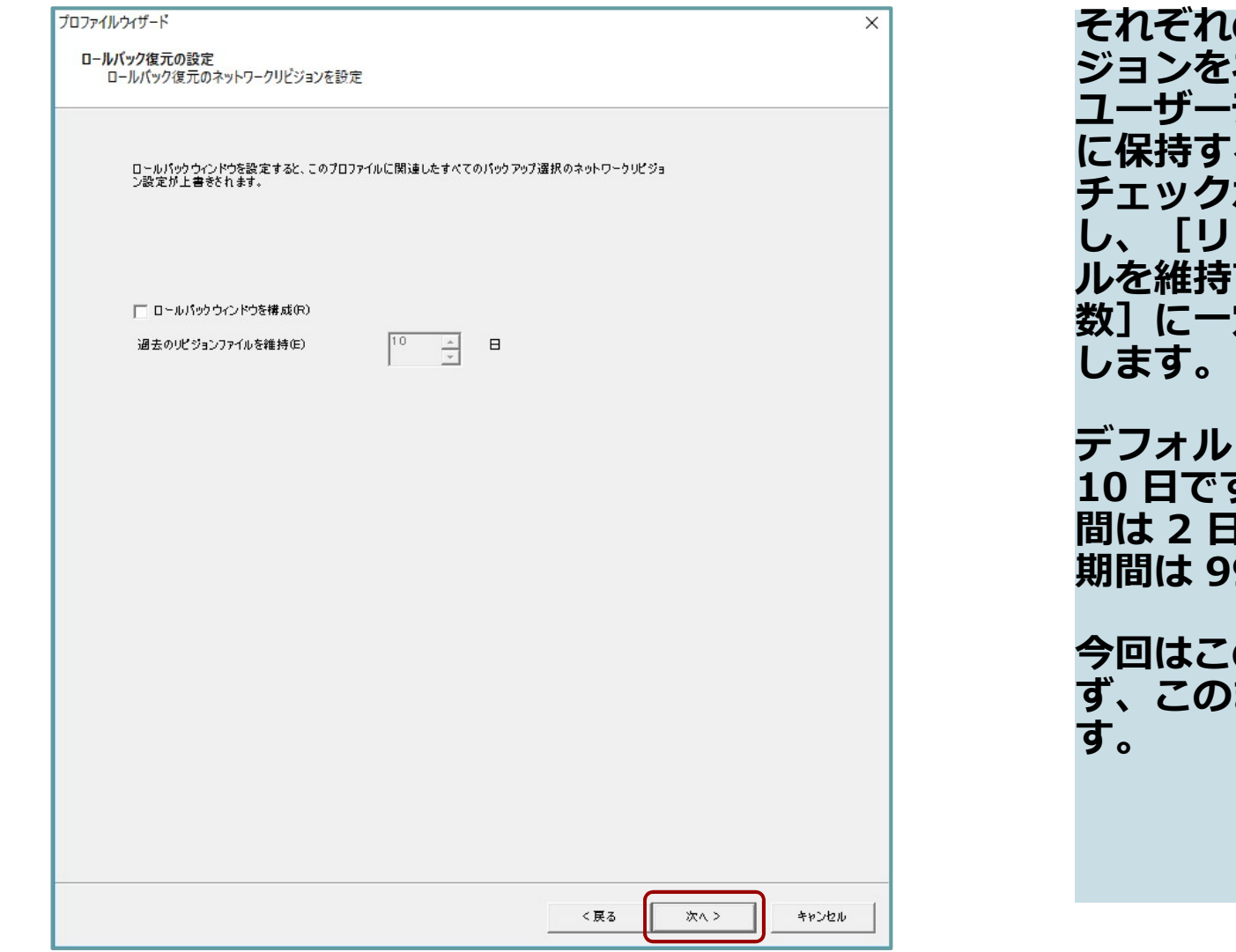

の日の最新リビ ネットワーク ユーザーデータフォルダ る場合、この ボックスを選択 し、[リビジョンファイ する過去の日 定の日数を入力 します。 しんしょう しんしゅう しんしょう 間は 2 日で、最⾧の保持 ジョンをネットワークスススティックステーザーデータ、「保する場合を持ずるのは、後にする最短の最終」であり、後にする最短の最もののには、それはの日です。最短の保持の日です。<br>ストリビジョンを主要の日本<br>この日にはの日にはの日にはの日です。<br>アフォルトの最短の特別保持<br>コミットの保持の日です。<br>コロロです。最近の保持<br>日は2日で、最長の保持<br>間は2日で、最長の保持<br>間は2日で、最長の保持<br>す。このま次に進みます。<br>す。このまま次に進みます。

トの保持期間は す。最短の保持期<br>1で、最長の保持

の設定は変更せ まま次に進みま す。

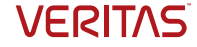

## バックアップ時のネットワーク帯域制御

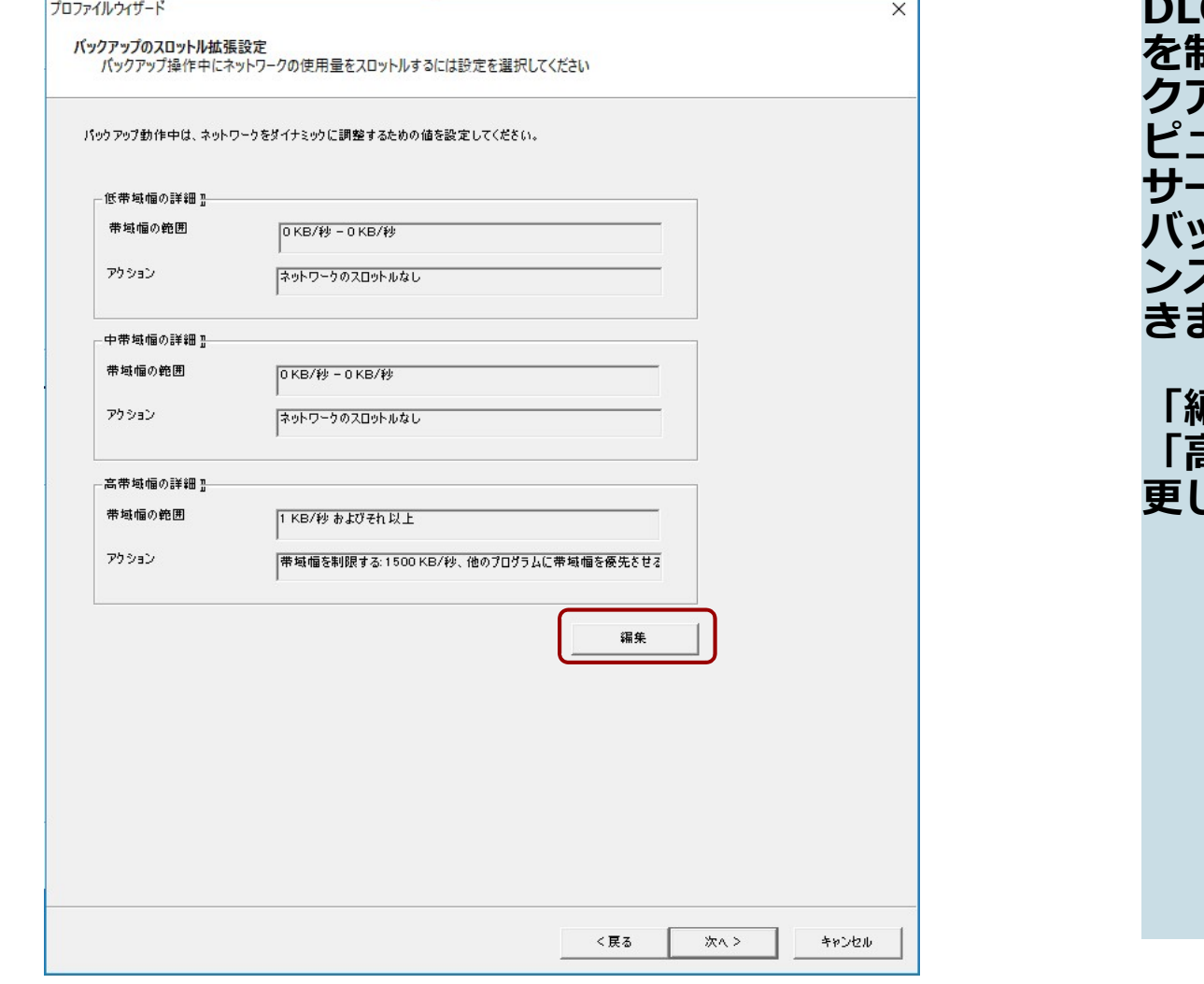

O データ転送の帯域幅 を制限することで、バッ クアップがローカルコン ピュータ、ネットワーク、 サーバに与える影響と、 バックアップ速度のバラ スを管理することがで<br>ます。 きます。 しゅうしゅう しゅうしょく

「編集」をクリックして、 「高帯域幅の設定」を変 更してみます。

# バックアップ時のネットワーク帯域制御

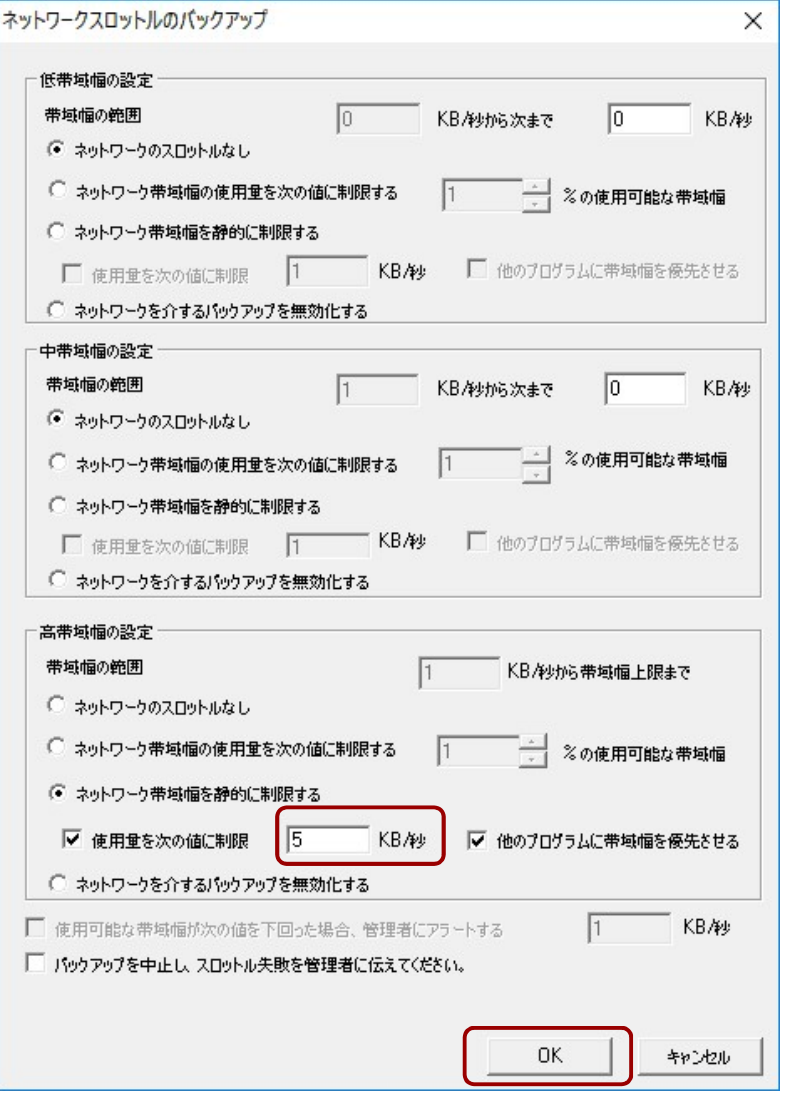

「高帯域幅の設定」で 「使用量を次の値に制 限」に設定する値を「5」 に変更します(5KB/秒)

「OK」をクリックします

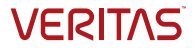

#### 復元時のネットワーク帯域制御

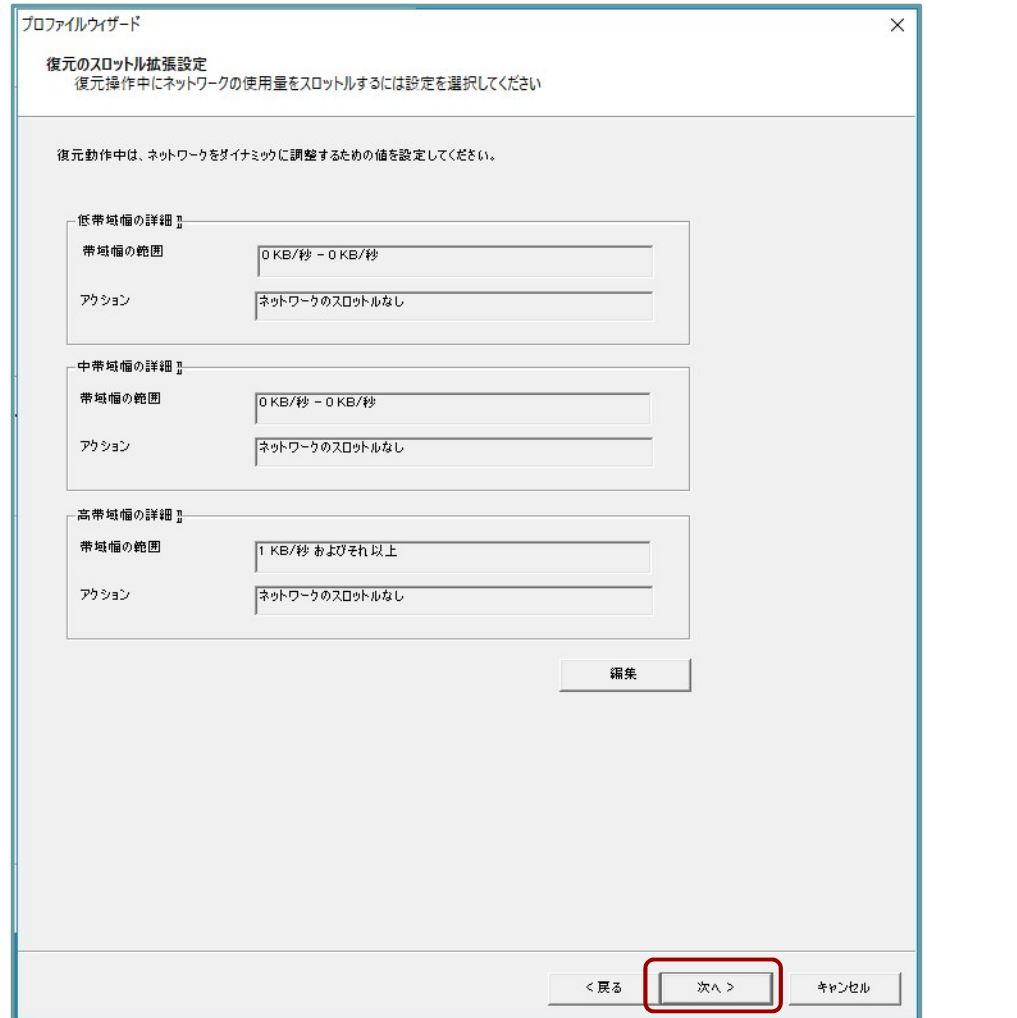

復元も同様にネットワー クの帯域制御を設定する ことができます。今回は 変更しませんので、「次 へ」をクリックします。

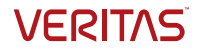

#### Desktop Agentの制御

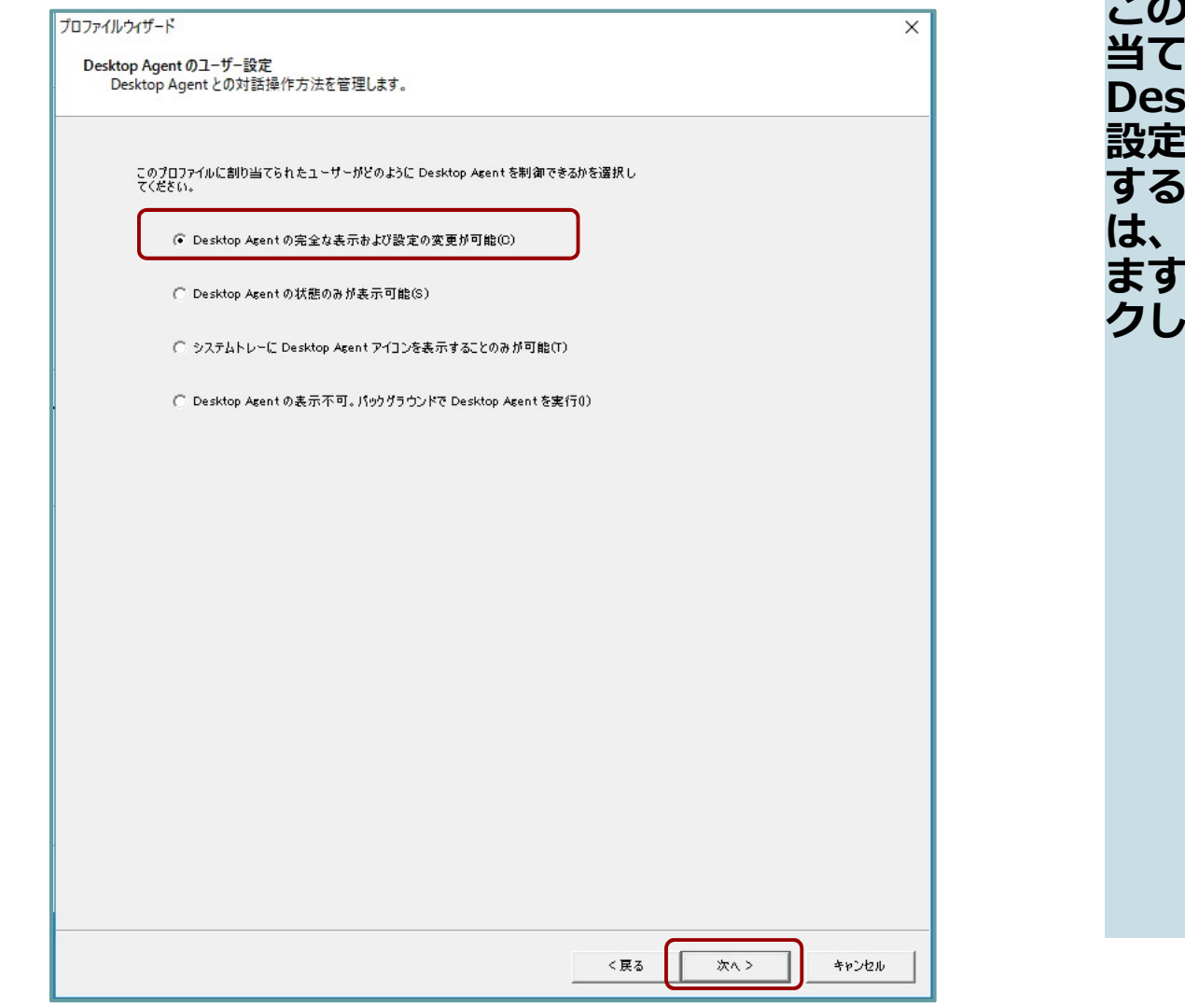

このプロファイルに割り 当てられたユーザに Desktop Agentの操作、 設定変更をどれだけ許可 するかを決めます。今回 は、すべての権限を与え .<br><sub>'</sub>ます。 **クします。** スキット しょうしょく

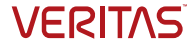

# プロファイルウィザードの完了

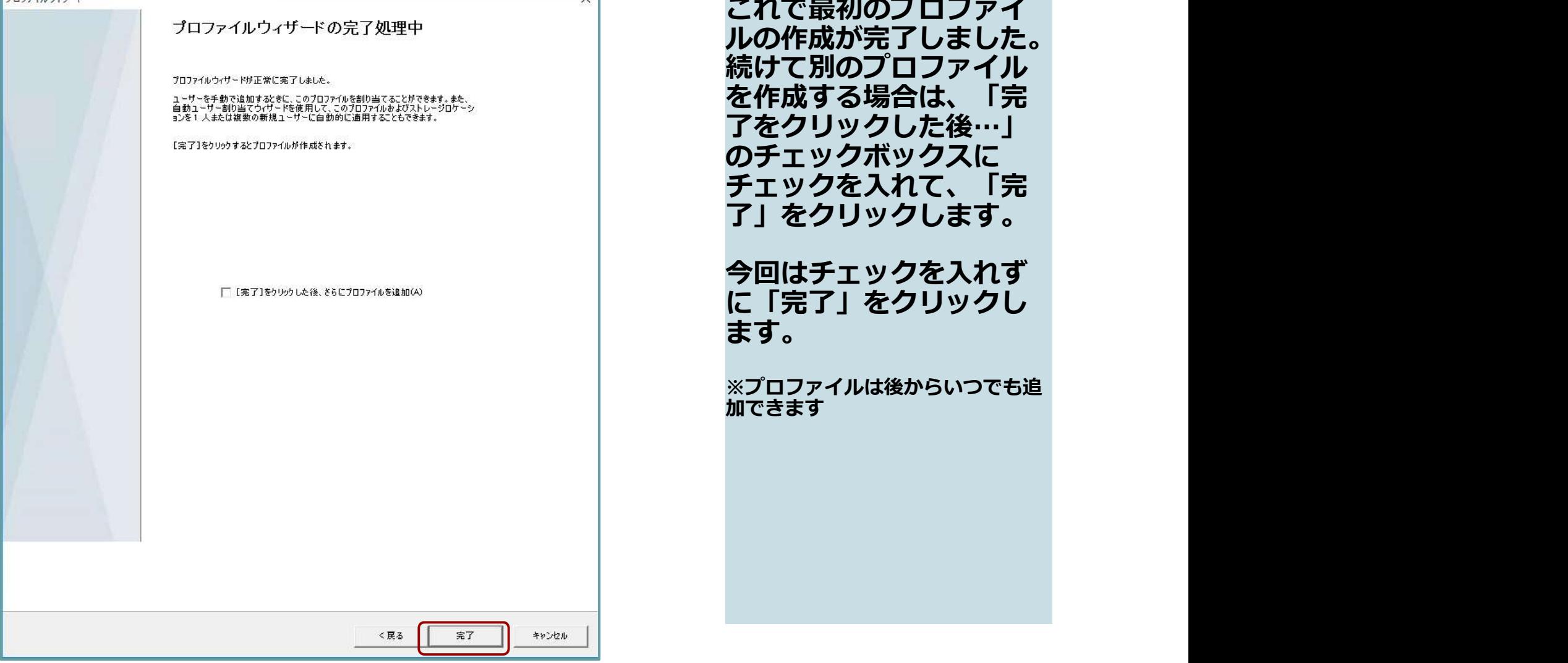

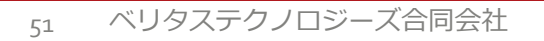

**VERITAS** 

## デフォルトプロファイルの更新

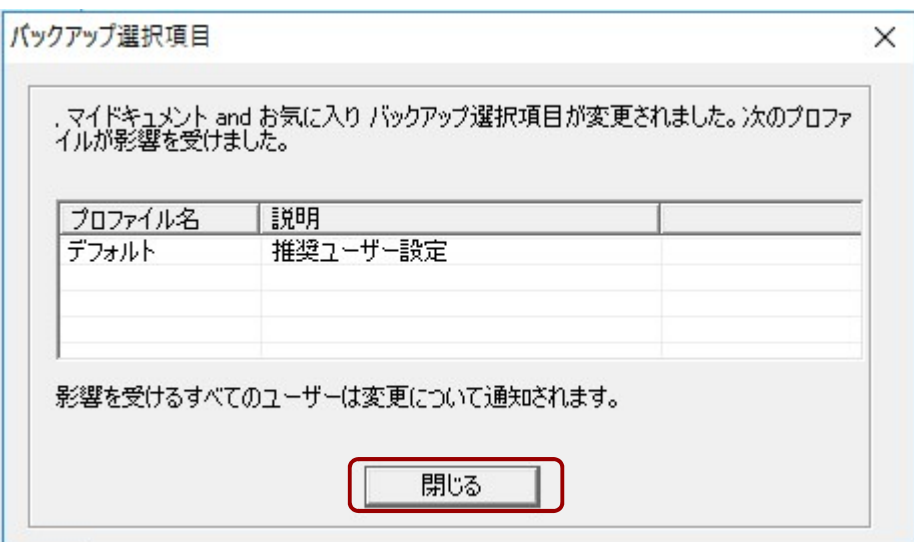

DLOのインストール時に はデフォルトのプロファ イルが用意されています。 先ほどのプロファイルを 作成しなくても、デフォ ルトプロファイルを使っ て早速バックアップを行 うこともできます。

今回の設定でこのプロ ファイルも変更されたこ とが通知されます。

「閉じる」をクリックし ます しゅうしょう しゅうしょく

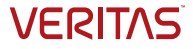

#### メンテナンスサーバの追加

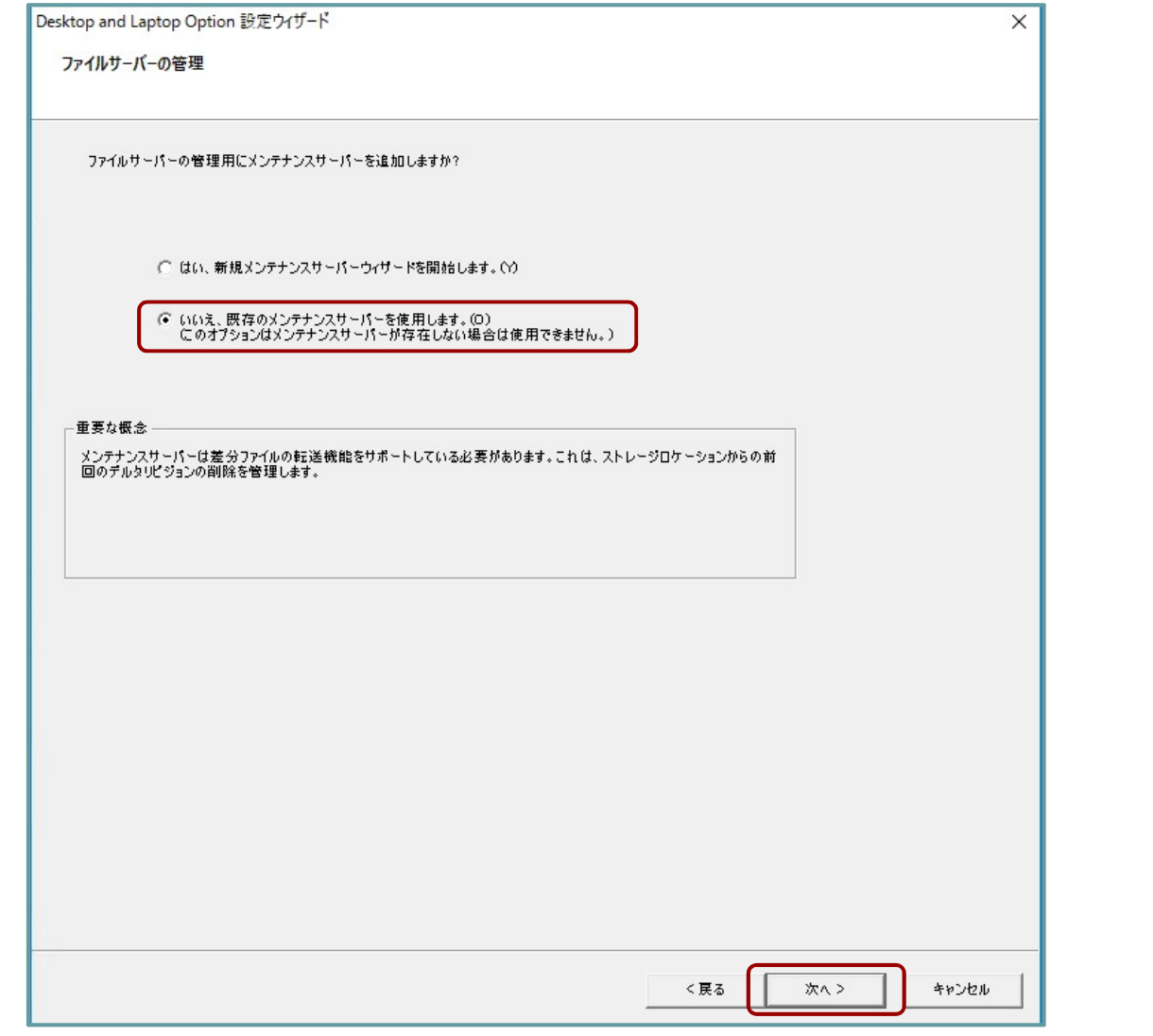

ファイルの差分を管理す るために必要なメンテナ ンスサーバは、既にイン ストール時に導入しまし たので、ここでは「いい え。。。」を選び、「次 へ」をクリックします。

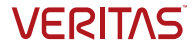

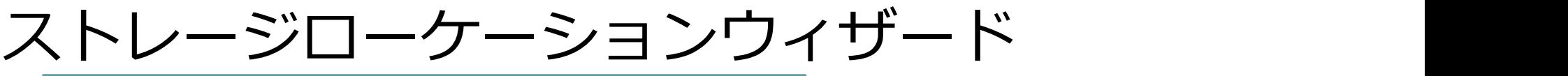

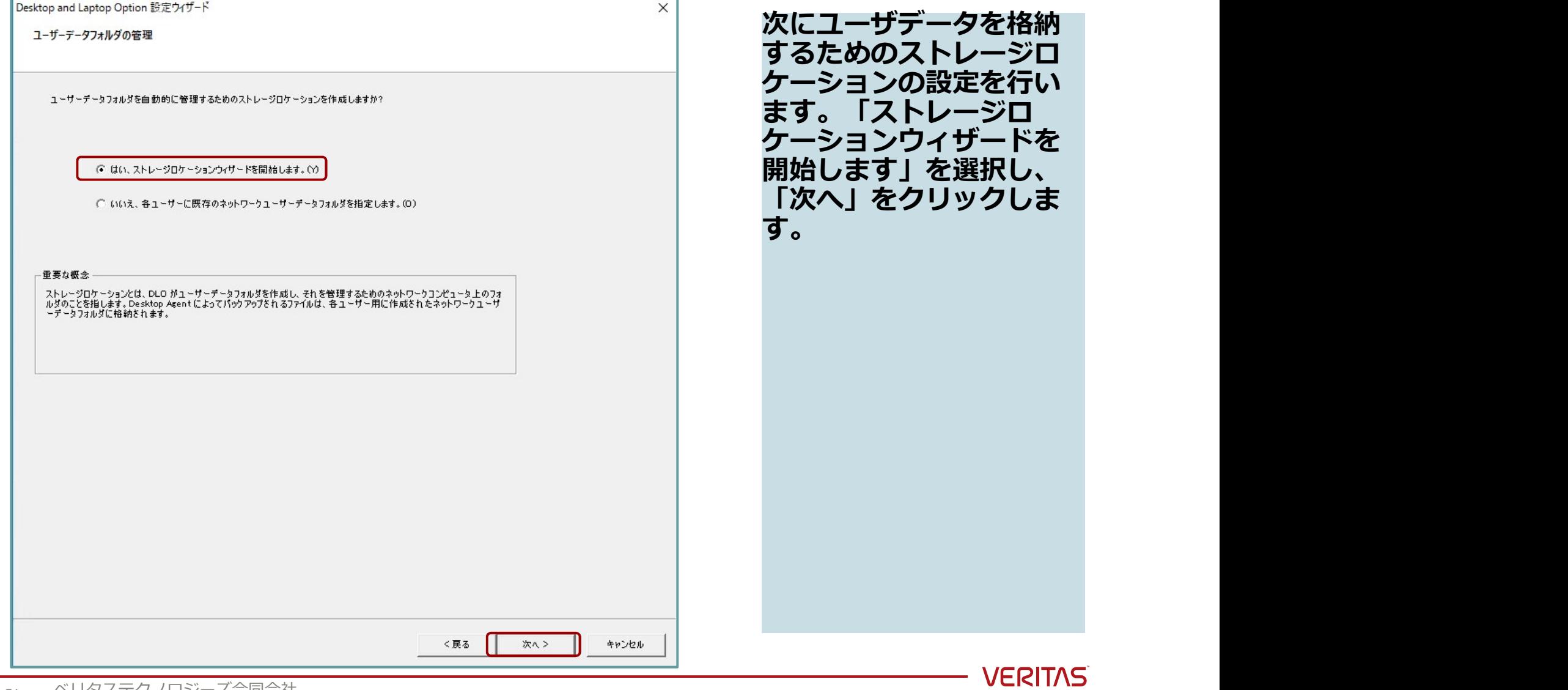

## ストレージロケーションウィザード

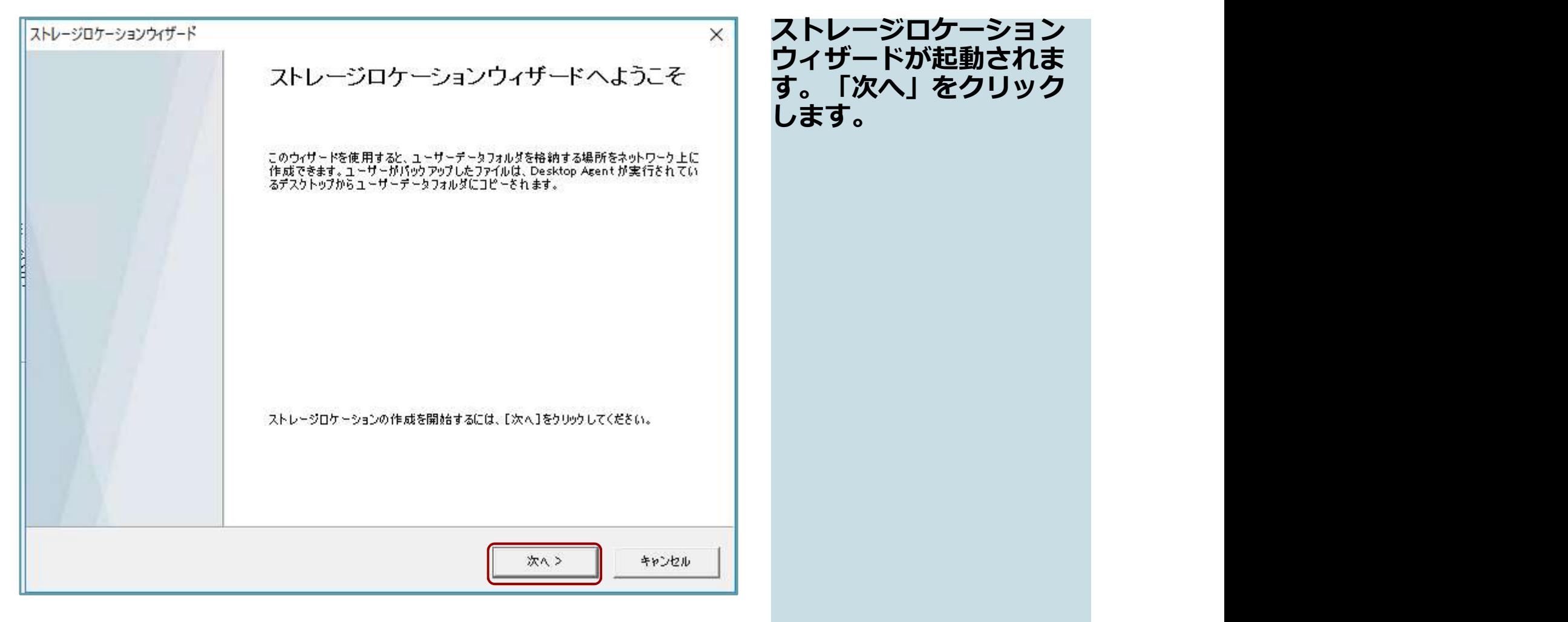

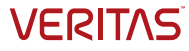

## ネットワーク上のコンピュータを選択

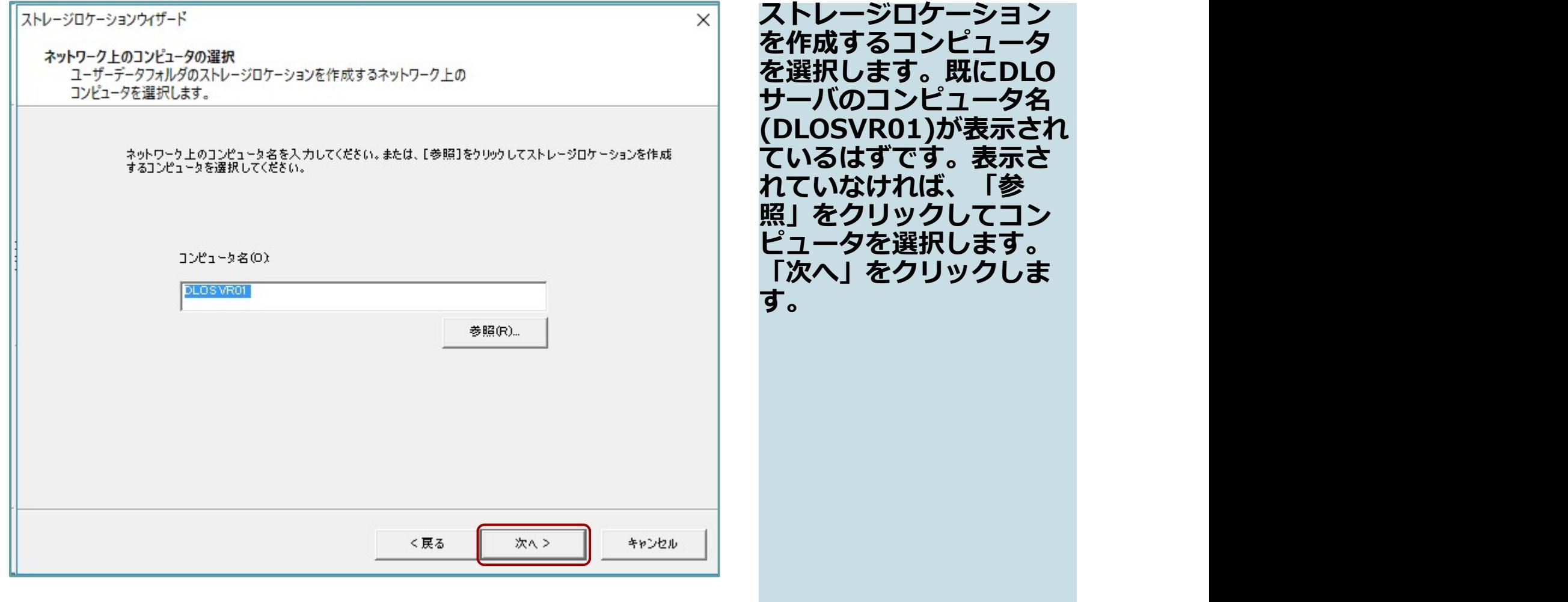

### ストレージロケーションのパス

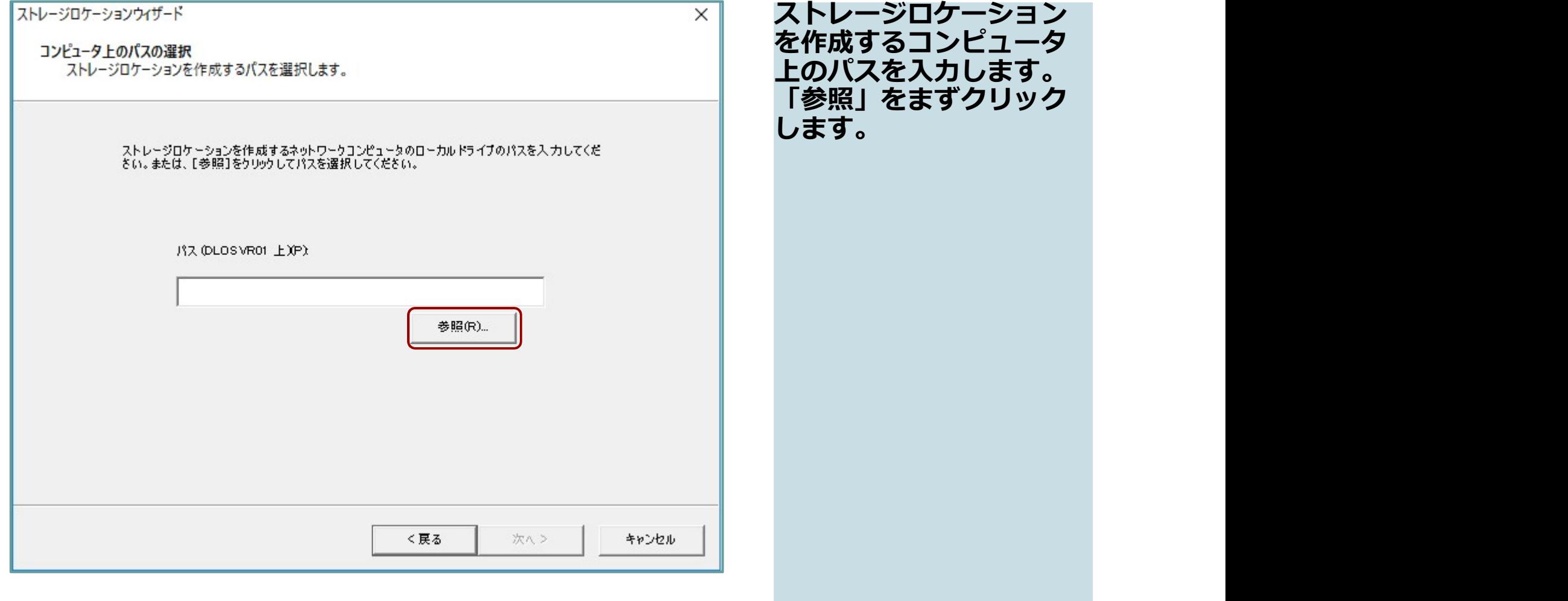

## ストレージロケーションのパス

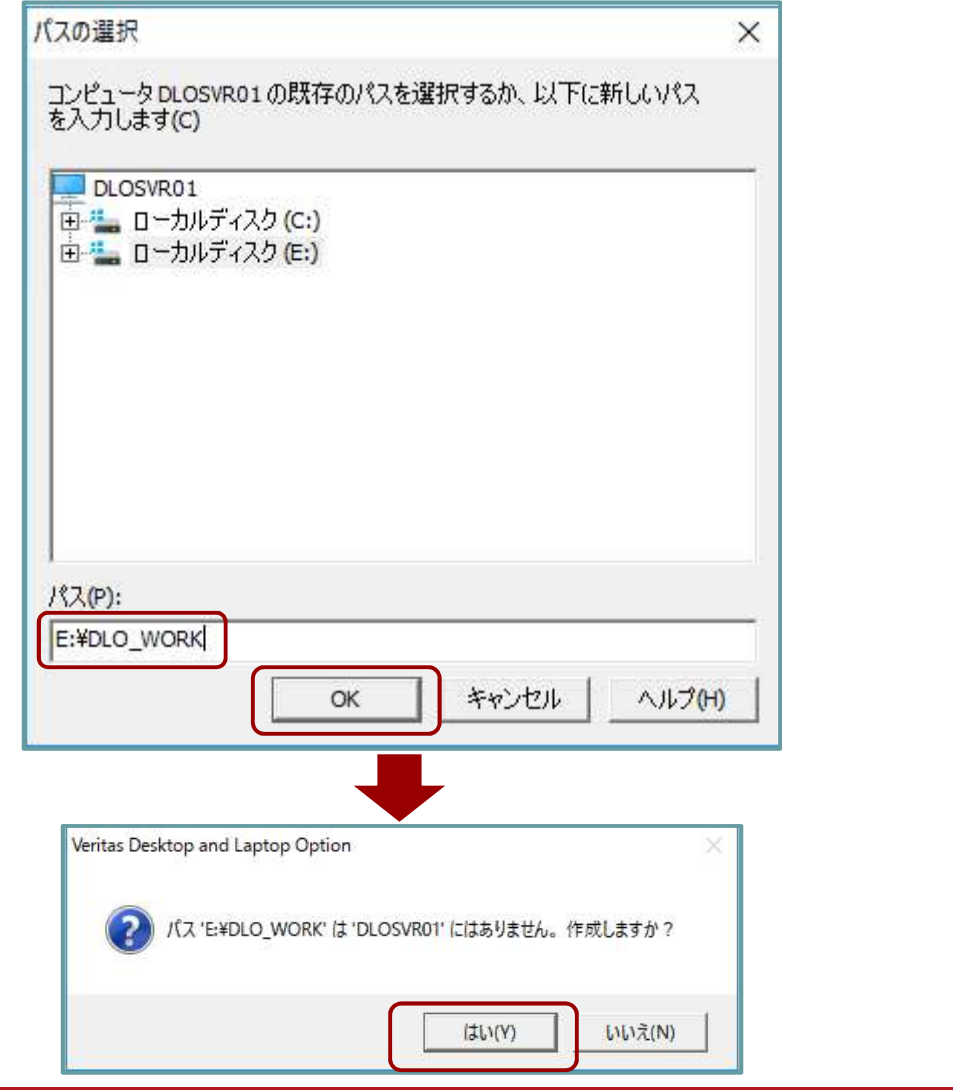

今回はDLOサーバ上のEド ライブの下の 「DLO\_WORK」という フォルダを保存先として 指定します。このサブ フォルダはまだ存在しま せんが、画面のように入 力して「OK」をクリック すると、新規にサブフォ ルダの作成を促すメッ セージが表示されます。 「はい(Y)」をクリックし ます。 しゅうしゅうしょう

注)ドライブのルート (E:\)をパスとして指定 することはできません。 必ずサブフォルダを指定 します。

ドライブのルートを選択することはできません。サブフォルダを選択してください。

OK

**VERITAS** 

### ストレージロケーションのパス

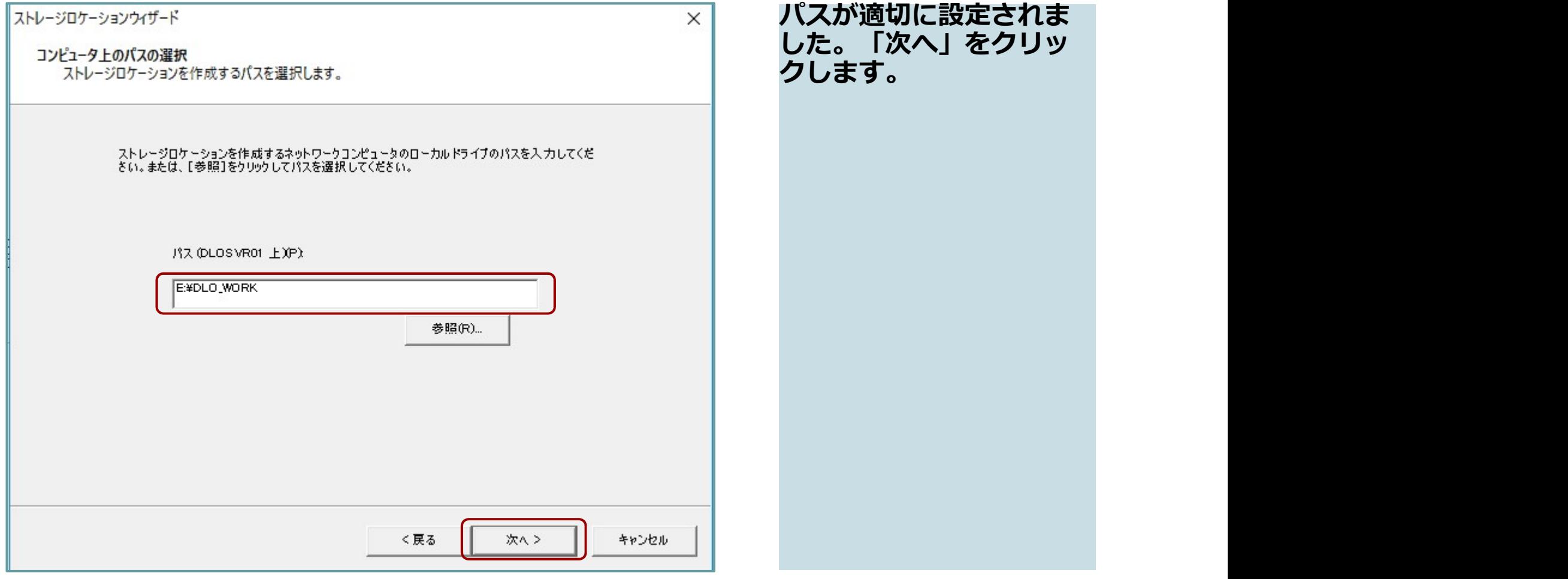

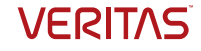

#### 重複排除ストレージの選択

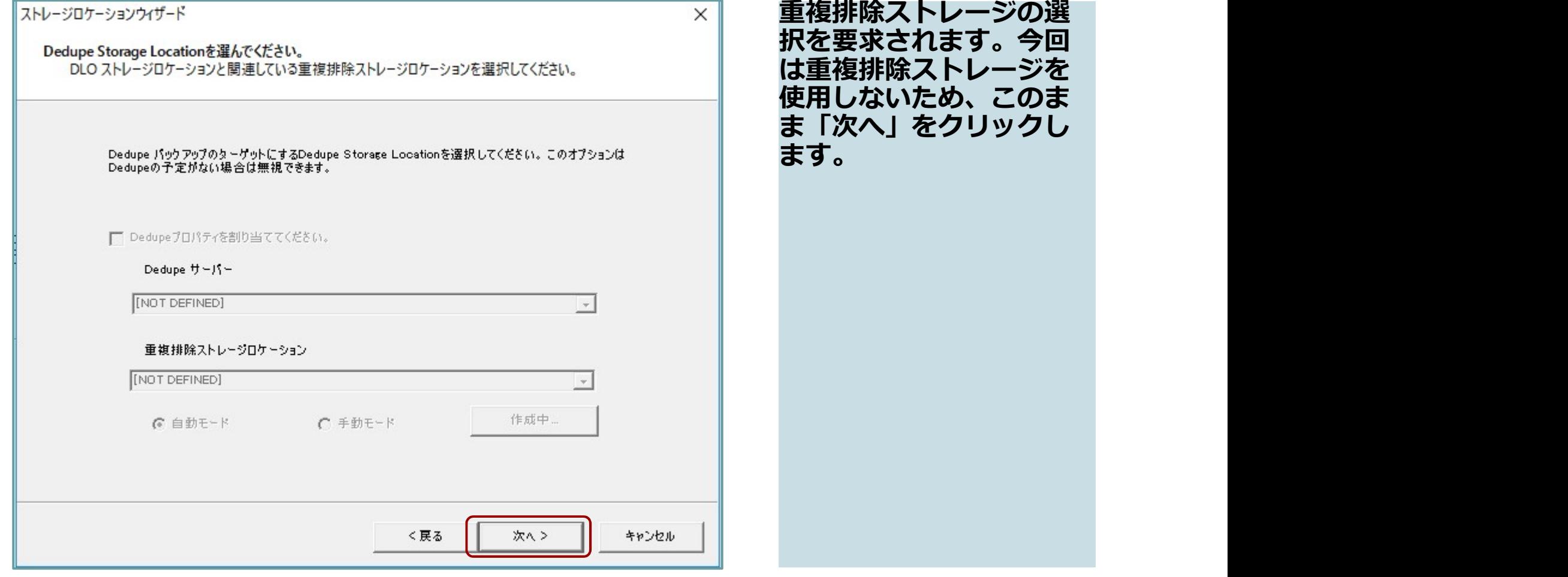

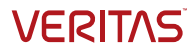

IOサーバの選択

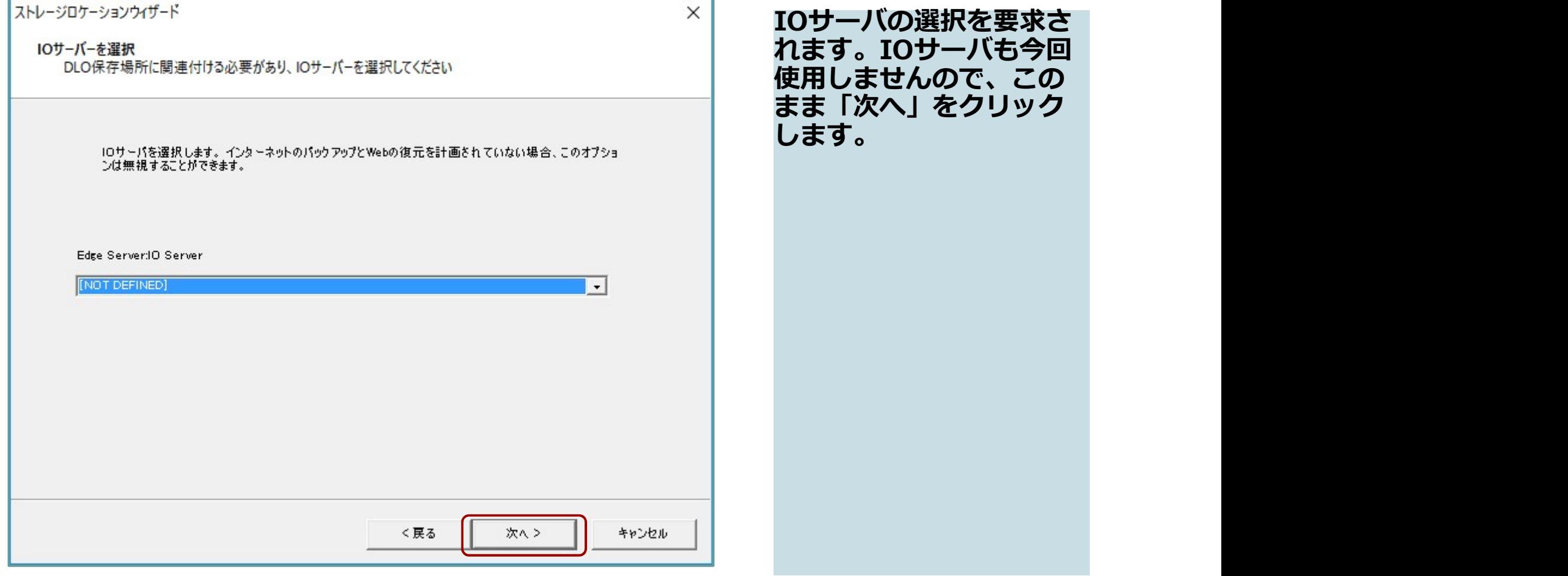

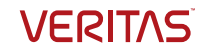

# ストレージロケーションウィザードの完了

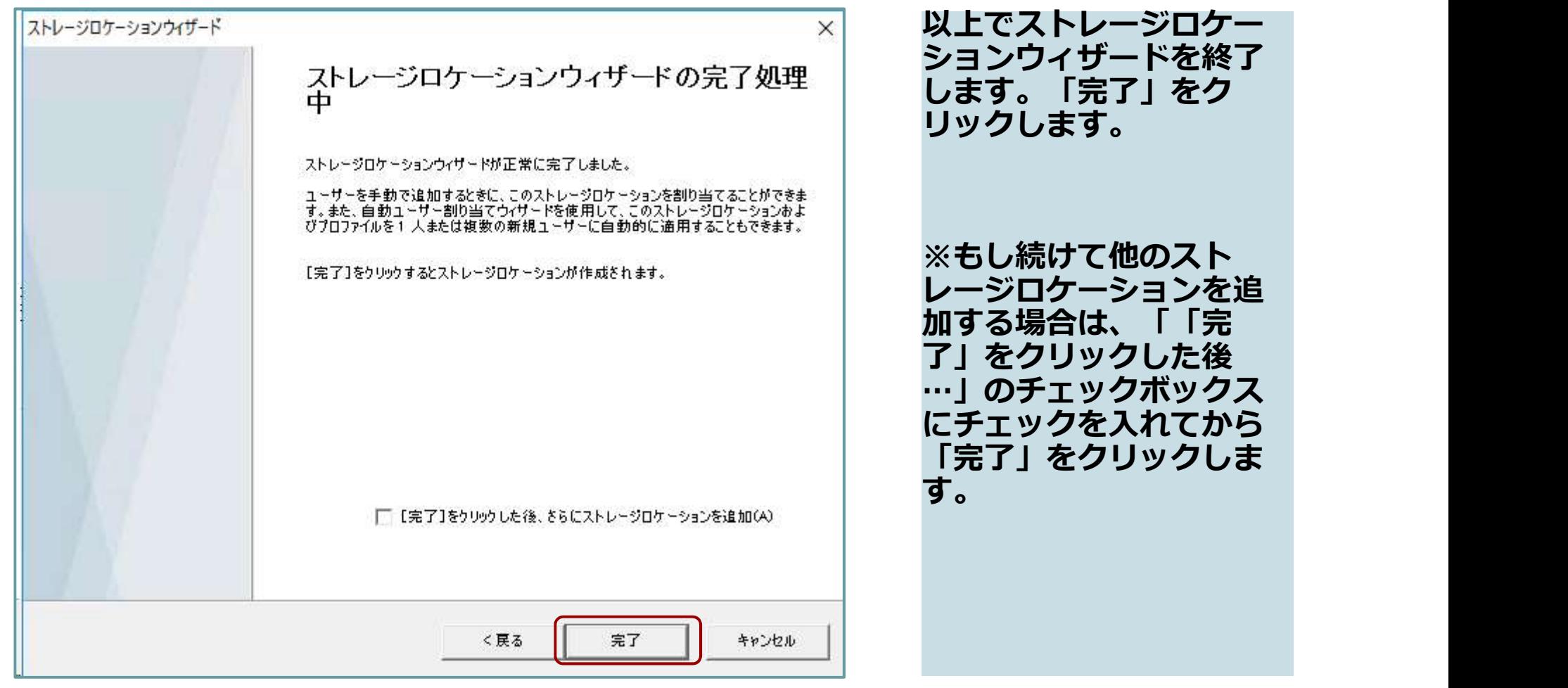

#### ユーザ設定の自動割り当ての選択

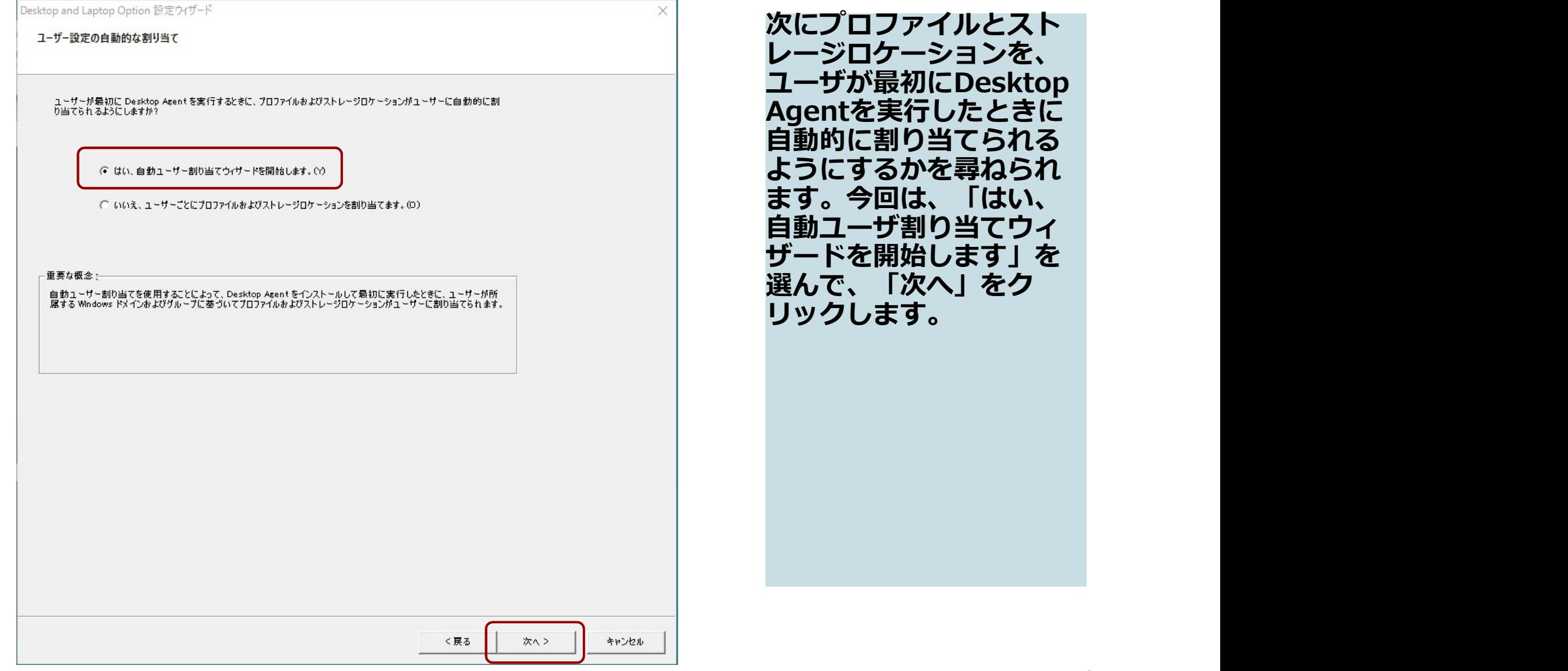

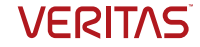

# 自動ユーザ割り当てウィザード

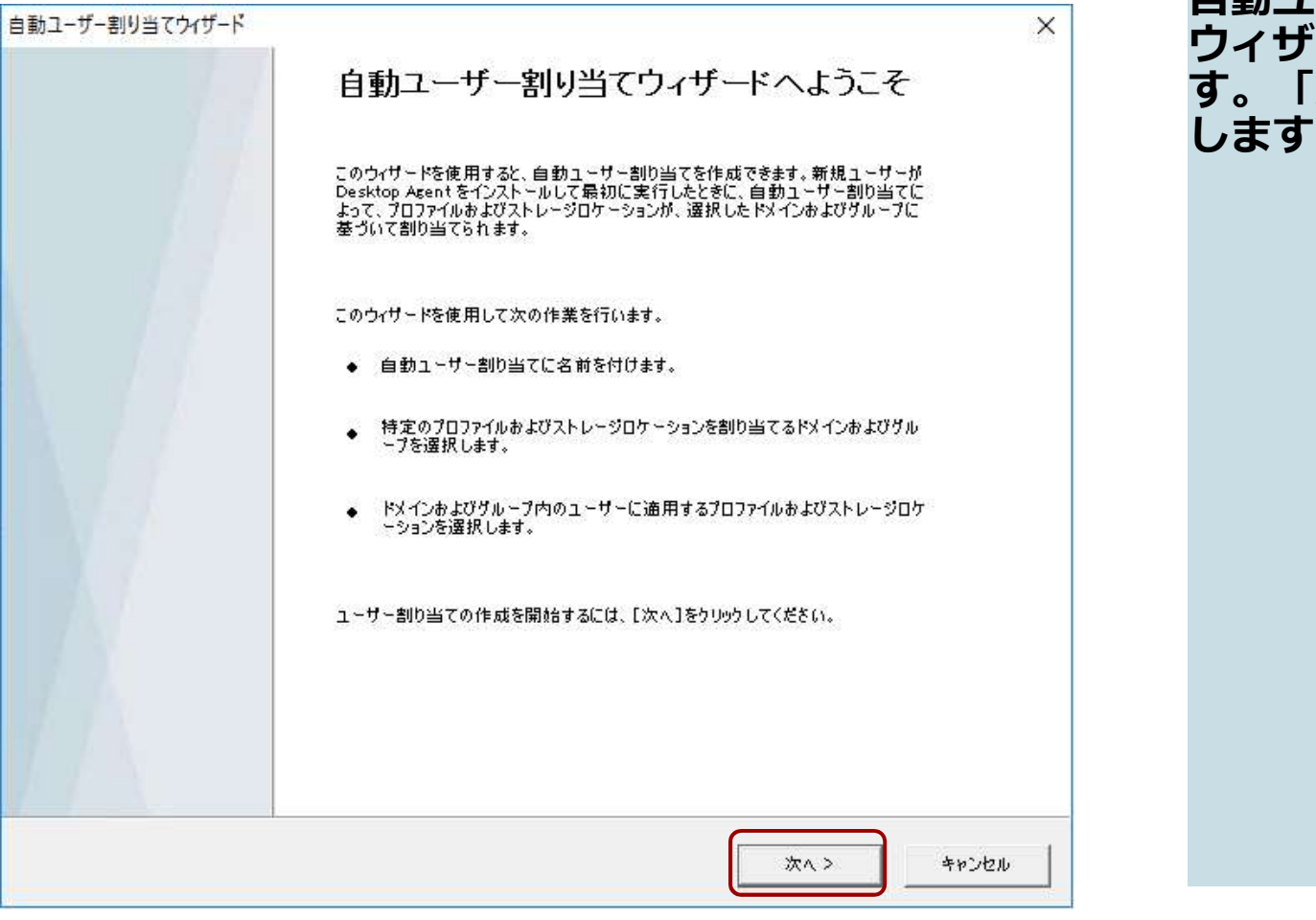

自動ユーザ割り当ての ウィザードが起動されま す。「次へ」をクリック します。

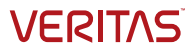

#### 自動ユーザ割り当て:名前の入力

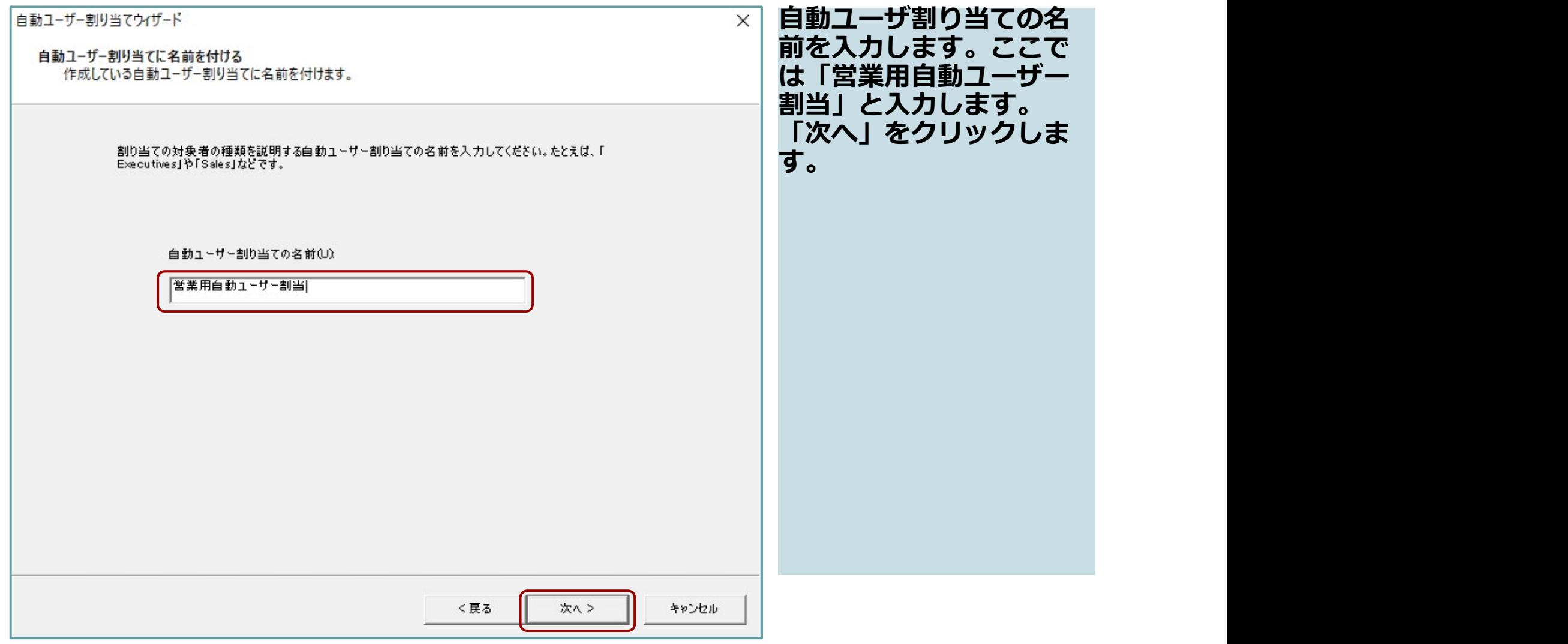

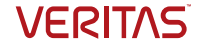

#### 自動ユーザ割り当て:ドメインおよびグループ の選択

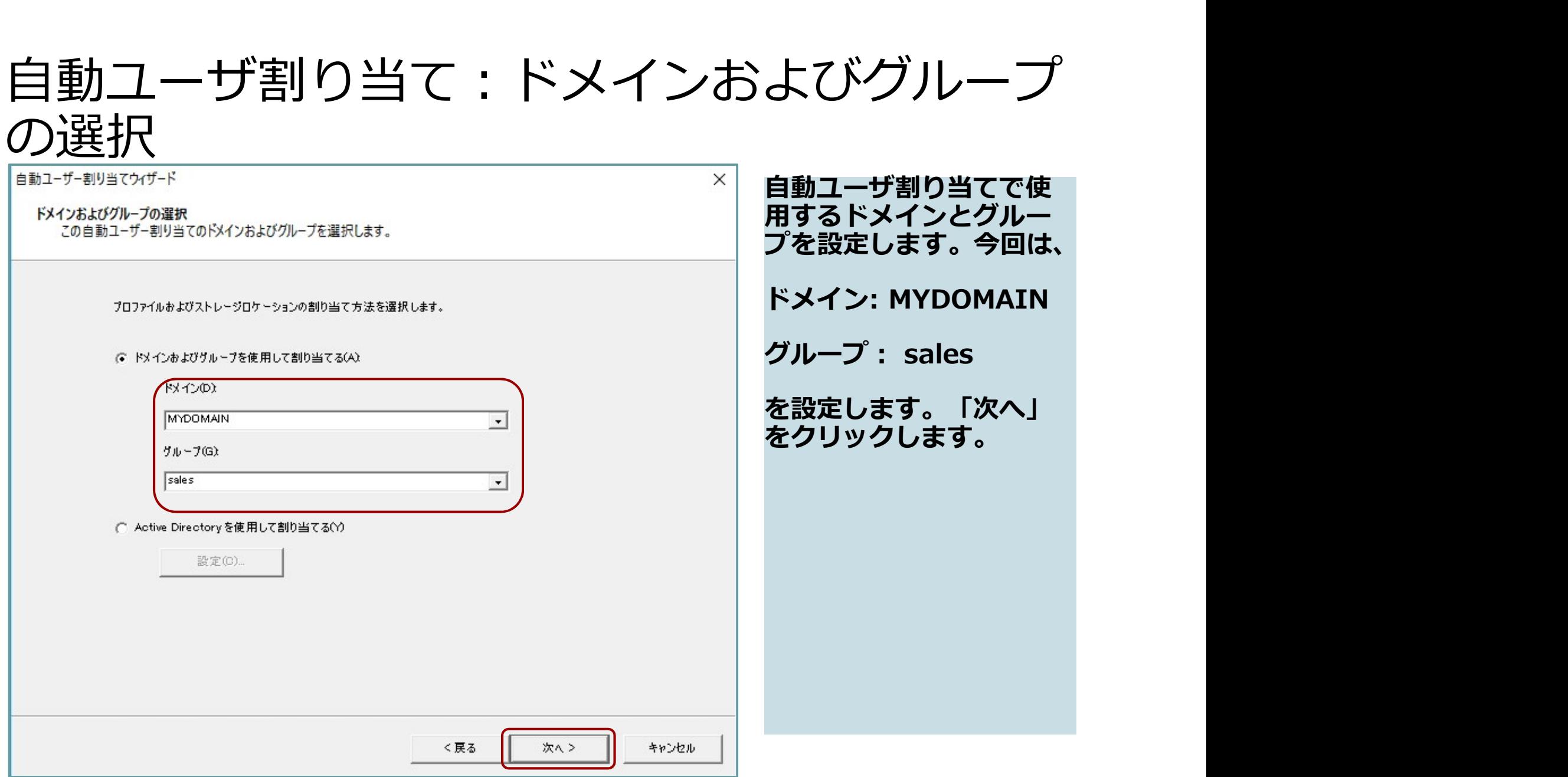

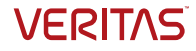

# 自動ユーザ割り当て:プロファイルの選択

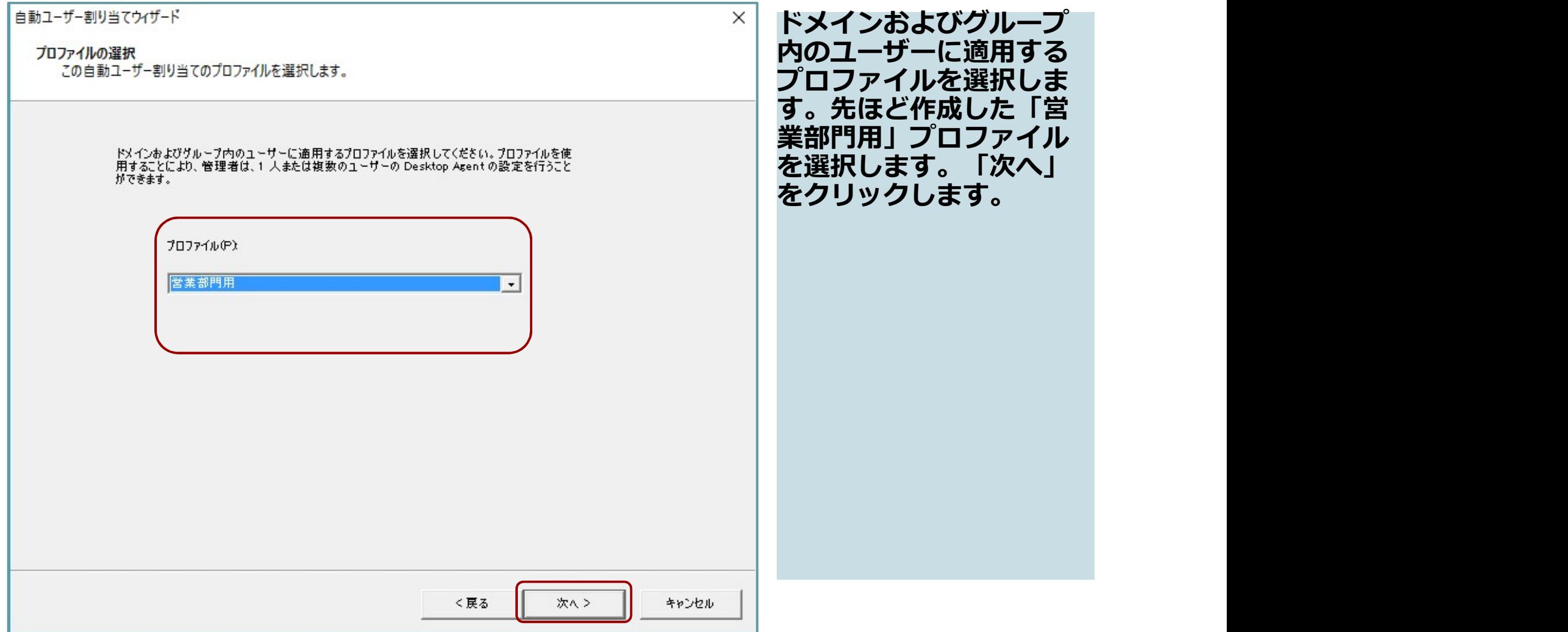

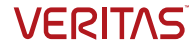

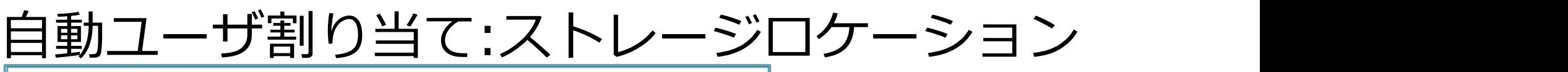

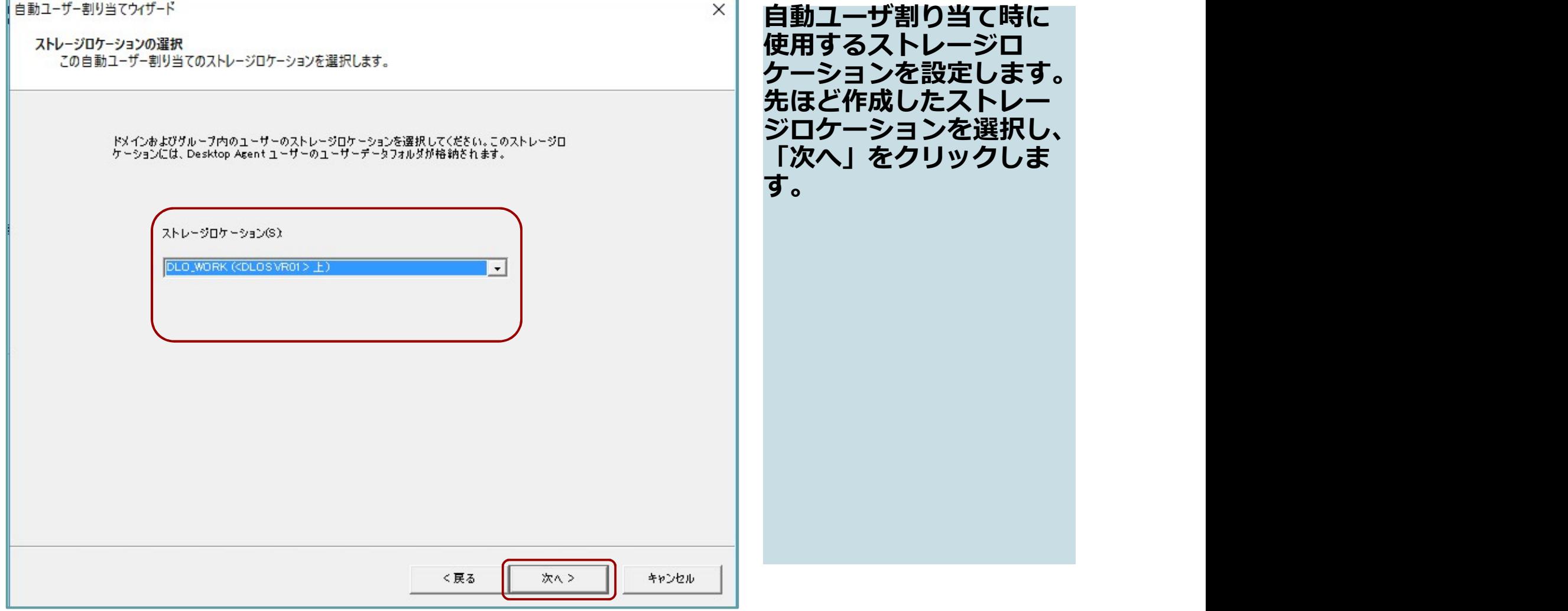

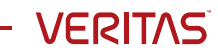

# 自動ユーザ割り当てウィザードの完了

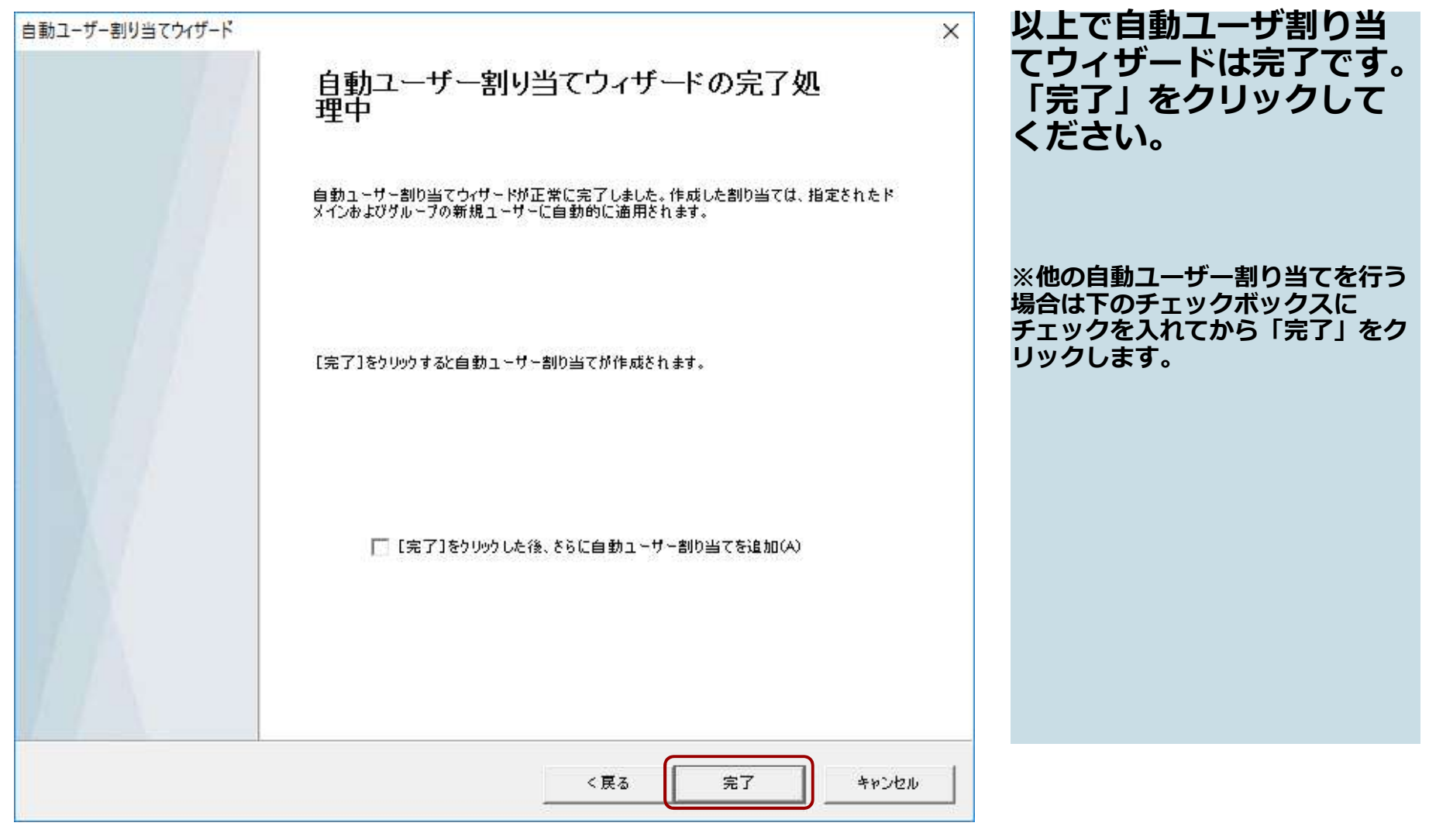

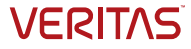

## Desktop Agentの配備 (インストール)について

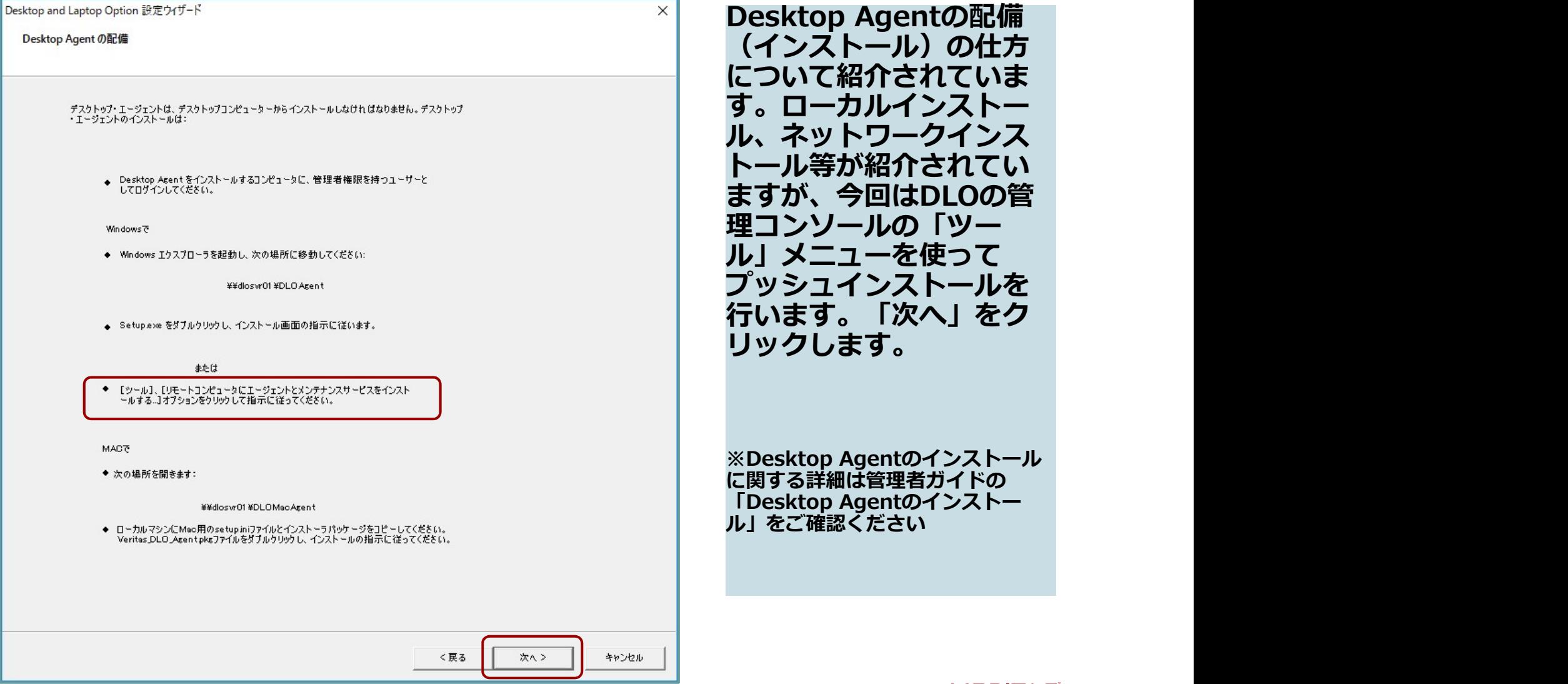

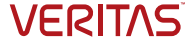

# Desktop and Laptop設定ウィザード

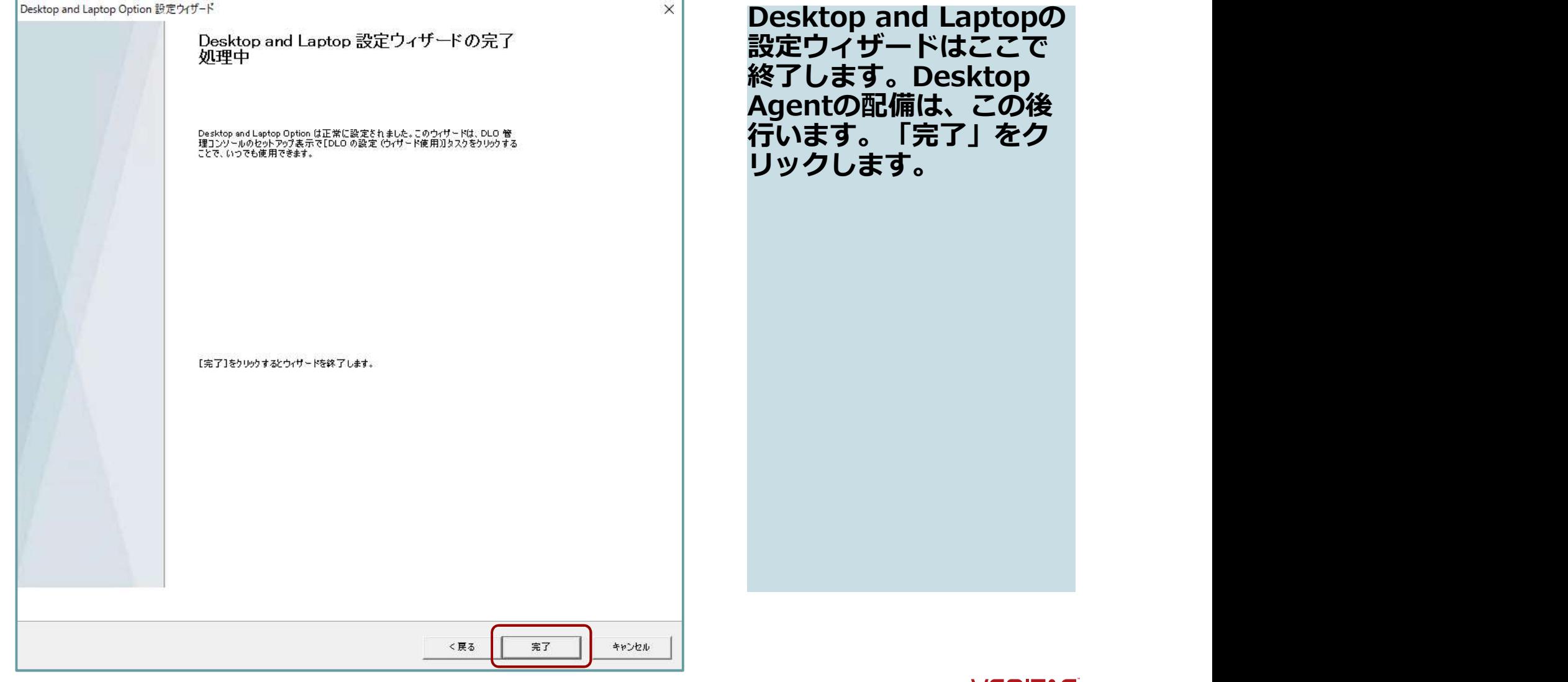

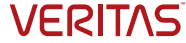

#### Desktop Agentのインストール

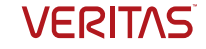
#### DLOコンソールを開く<br>Liveras Desktop and Laction Contor. I (WW)

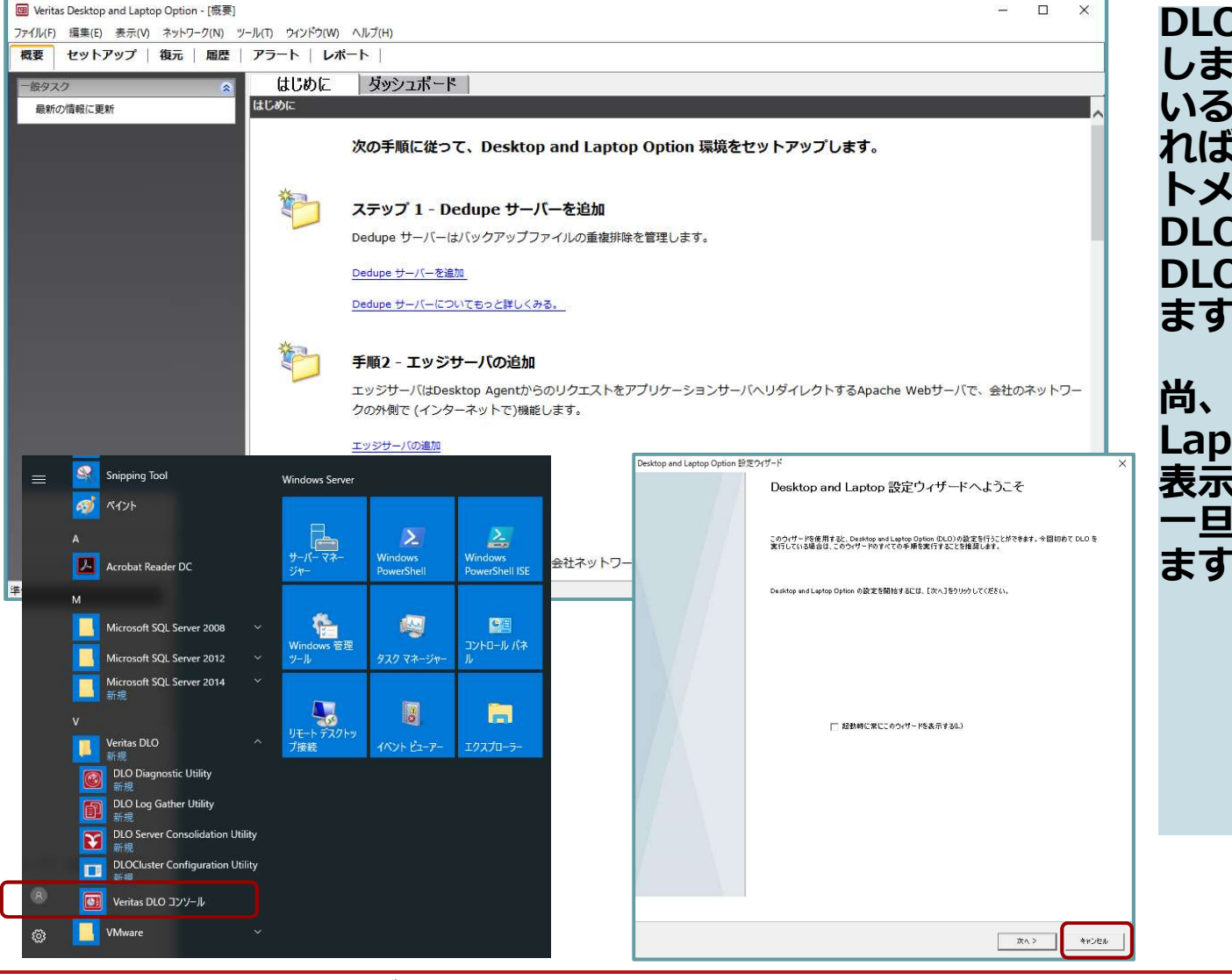

DLOのコンソールを起動 します。既に起動されて いるか、起動していなけ れば、Windowsのスター トメニューから「Veritas DLO」を開き、「Veritas DLOコンソール」を選び<br>ます。 ます。 しゅうしゅうしょう

尚、再びDesktop and<br>Laptop設定ウィザードが 表示されたら、ここでは ー旦キャンセルしておき<br>ます。 ます。 しゅうしゅうしょう

**VERITAS** 

73 ベリタステクノロジーズ合同会社

#### DLOコンソール 「ツール」メニュー

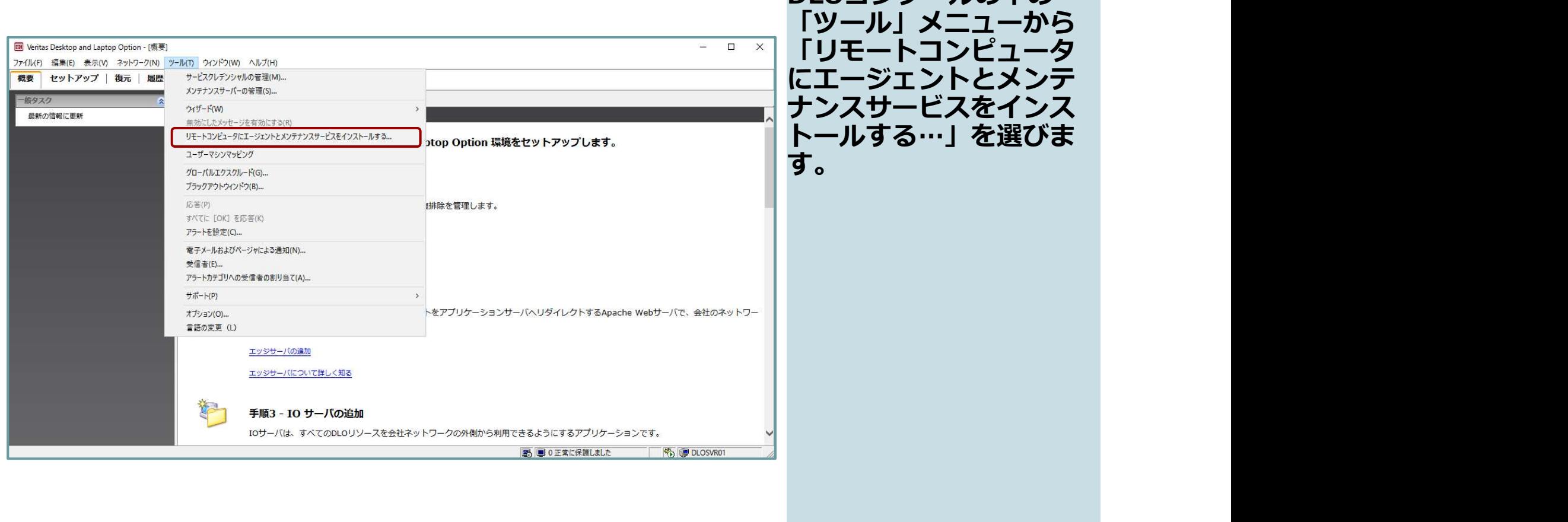

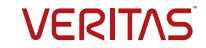

DLOコンソールの中の

#### DLOコンポーネントのリモートインストール

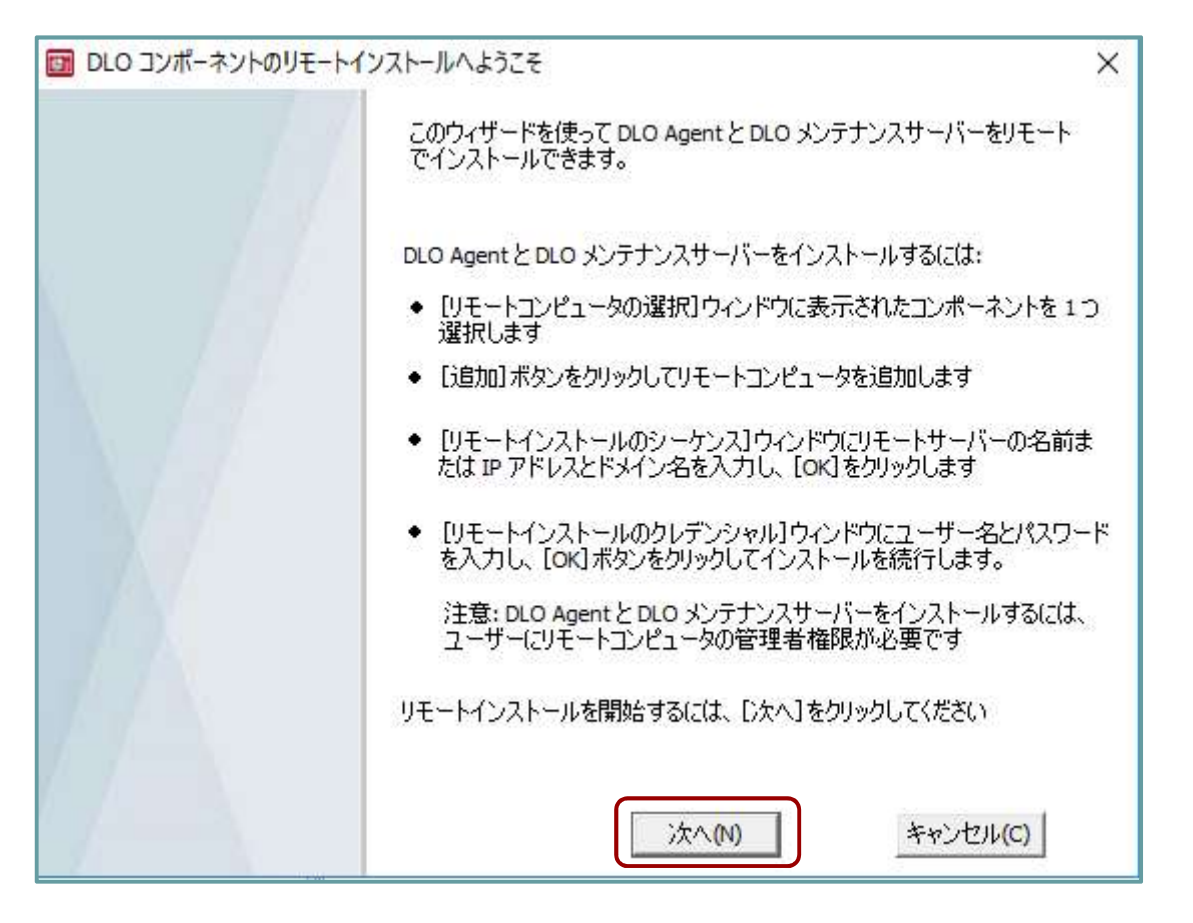

DLOコンポーネントのリ モートインストールの画 面が表示されます。内容 を確認し、「次へ」をク リックします。

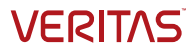

#### コンポーネントの選択

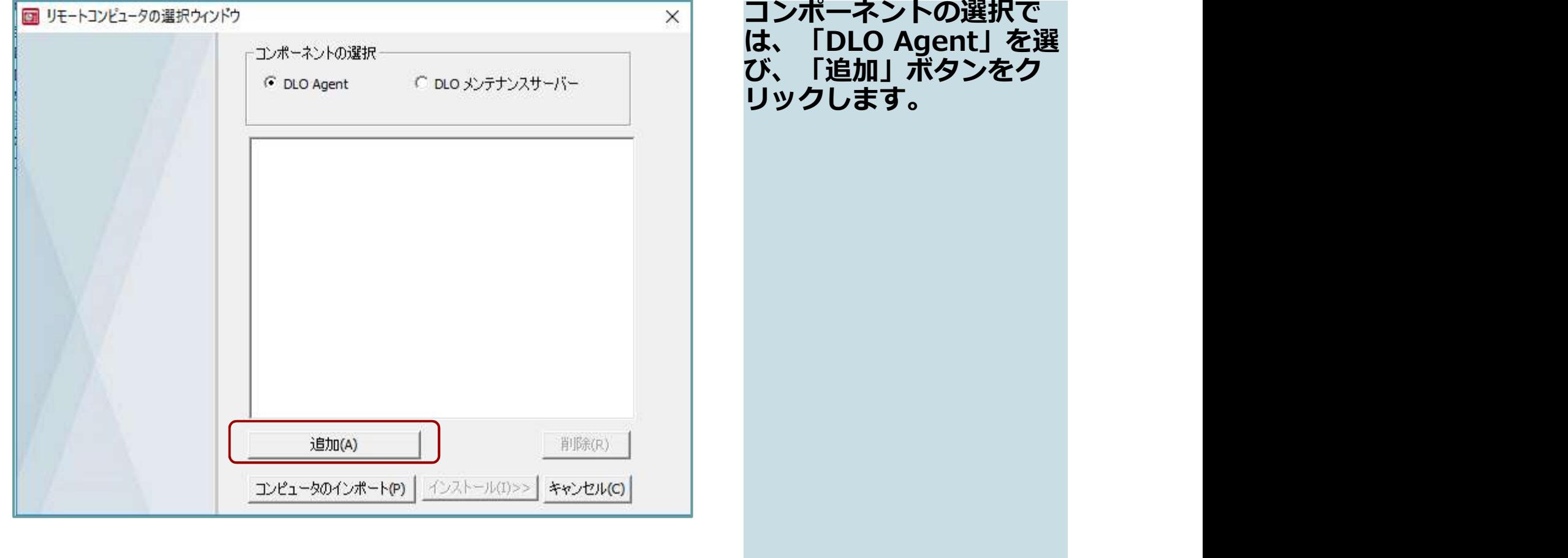

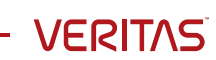

#### リモートコンピュータの選択 リモートコンピュータ名

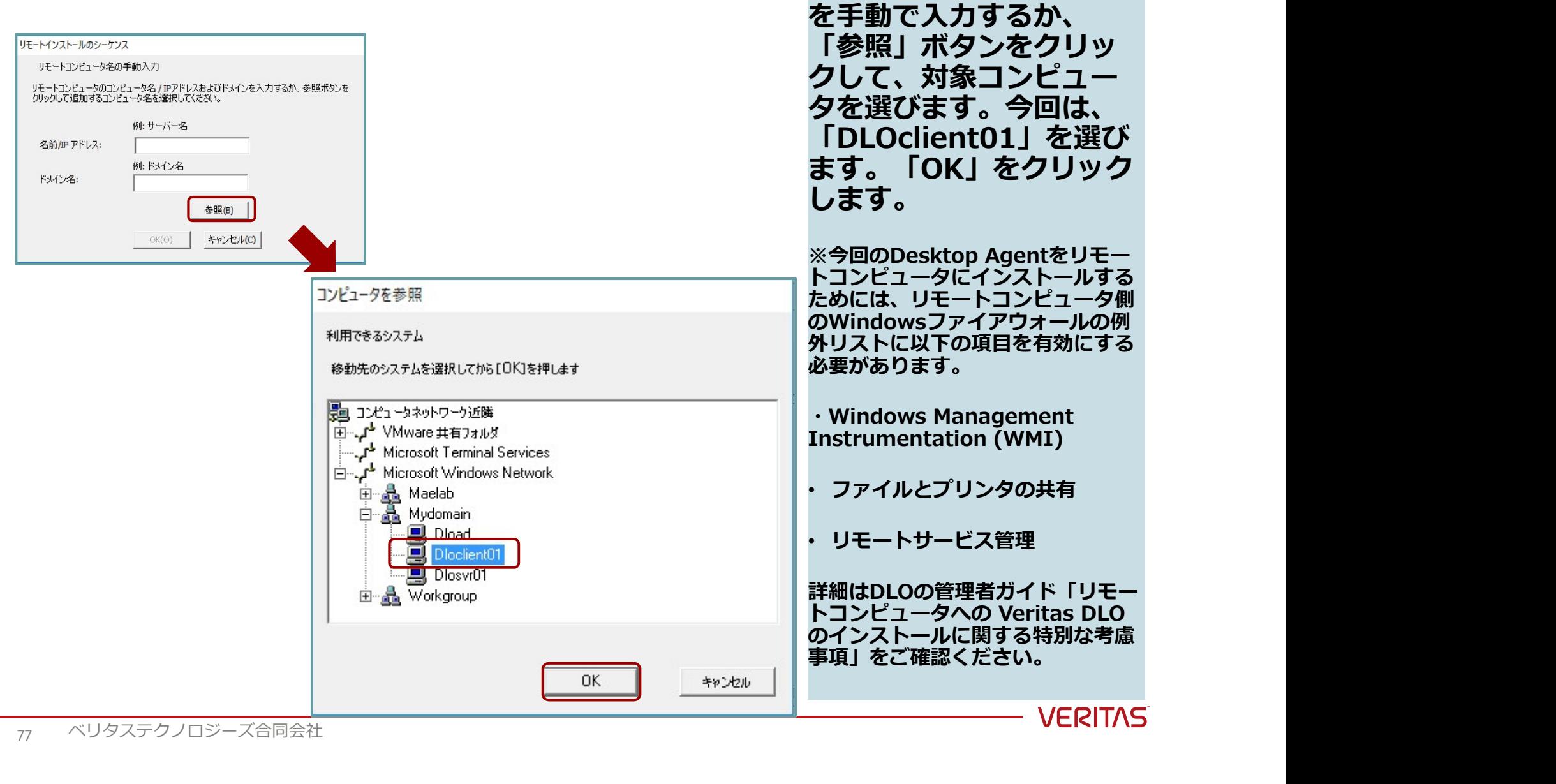

77 ベリタステクノロジーズ合同会社

#### リモートインストールのクレデンシャル

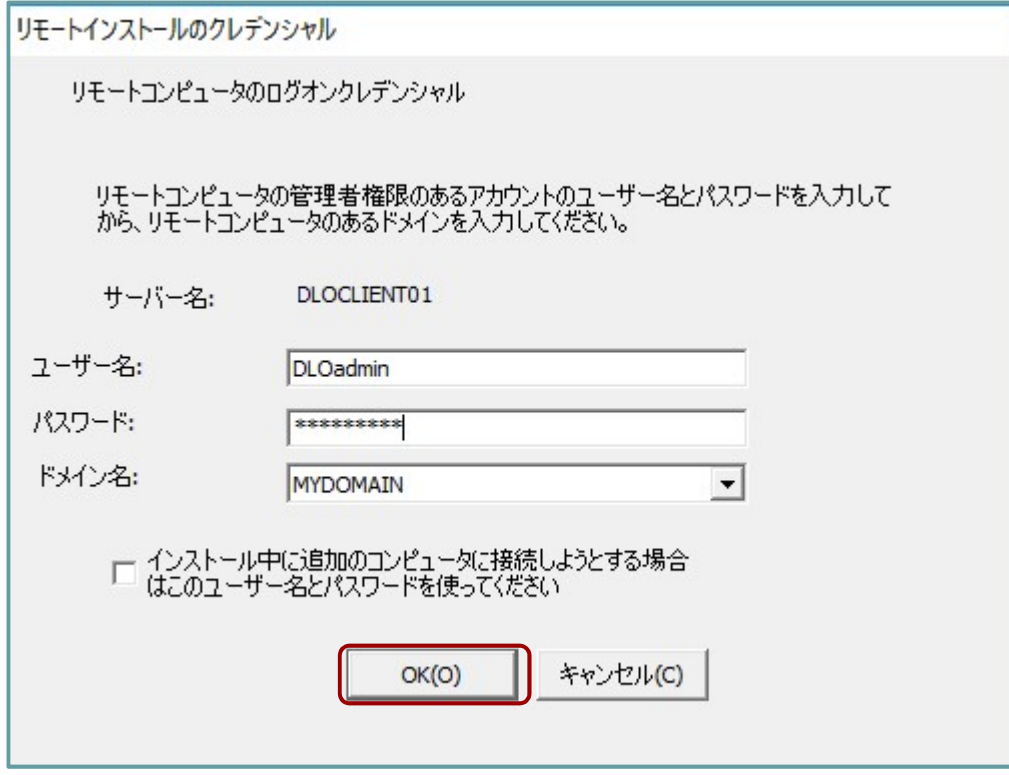

リモートコンピュータに エージェントをインス トールするためには管理 者権限のあるアカウント が必要となります。今回 は、DLO管理者アカウン トの情報を入力します。

ユーザ名: DLOadmin

パスワード: Password#

「OK(O)」をクリックし<br>ます。 ます。 しゅうしゅうしょう

※他のコンピュータにエージェント を配備するときに使用するアカウン ト情報が同じであれば、「インス トール中に追加の…」のチェック ボックスにチェックを入れます

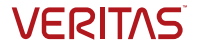

#### リモートコンピュータの選択 → インストール

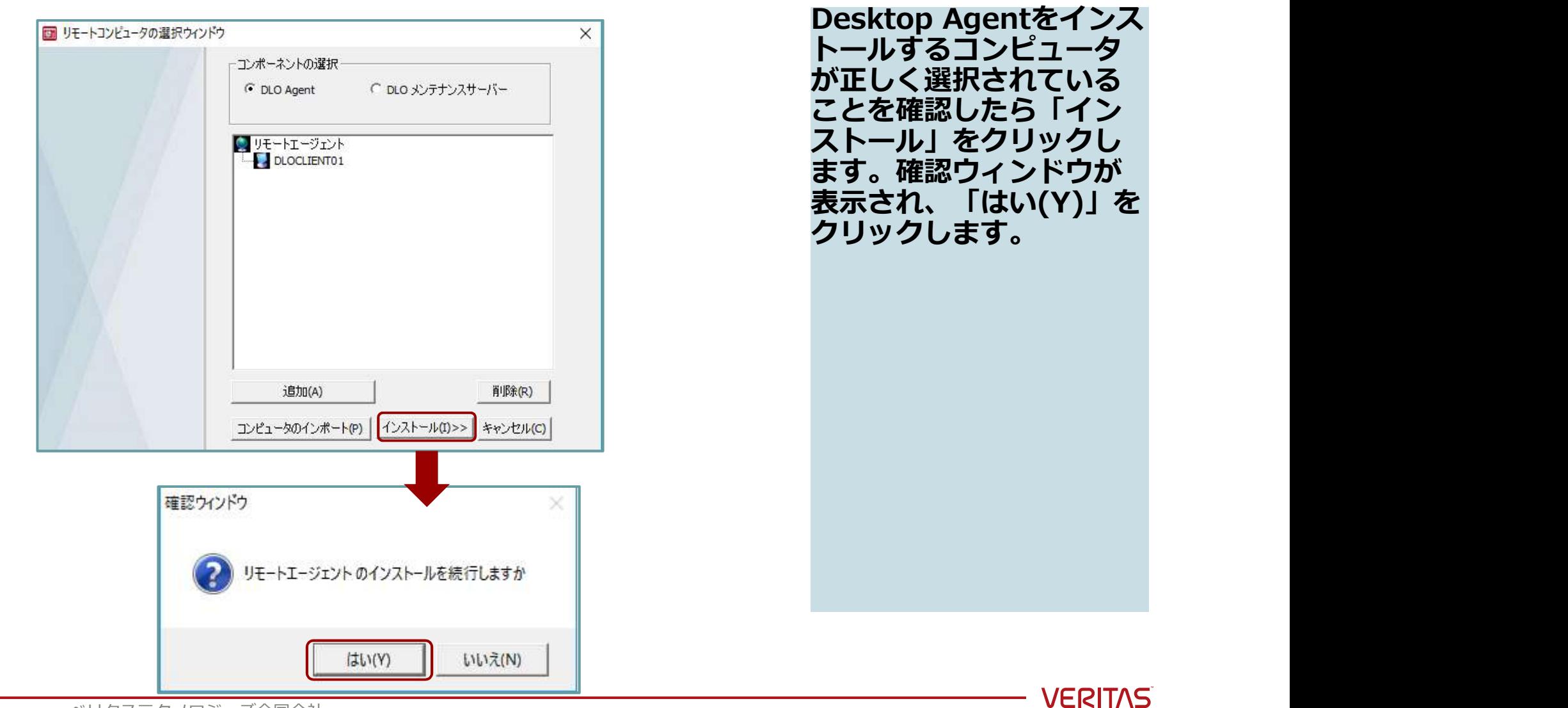

<sub>79</sub> ベリタステクノロジーズ合同会社

#### リモートインストール

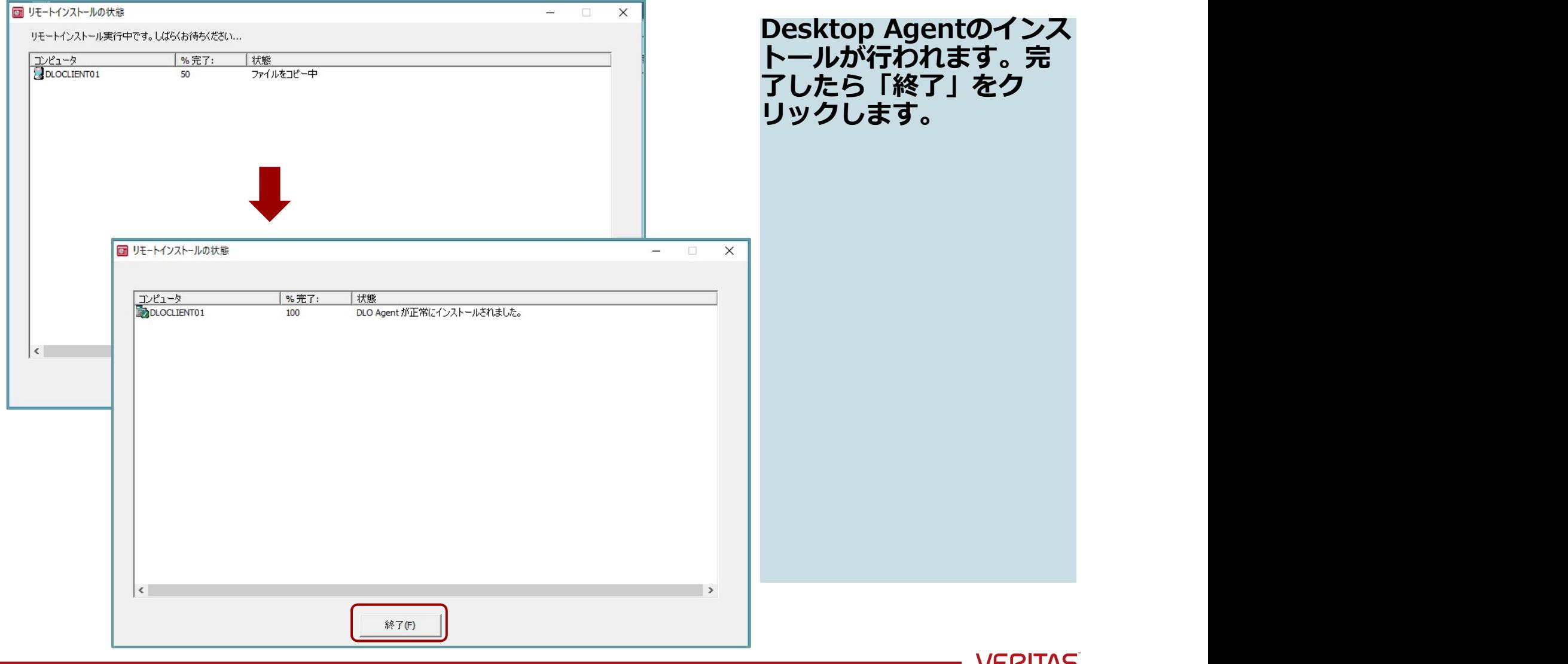

**VEKIIAS** 

#### 参考:コンソールから設定を確認

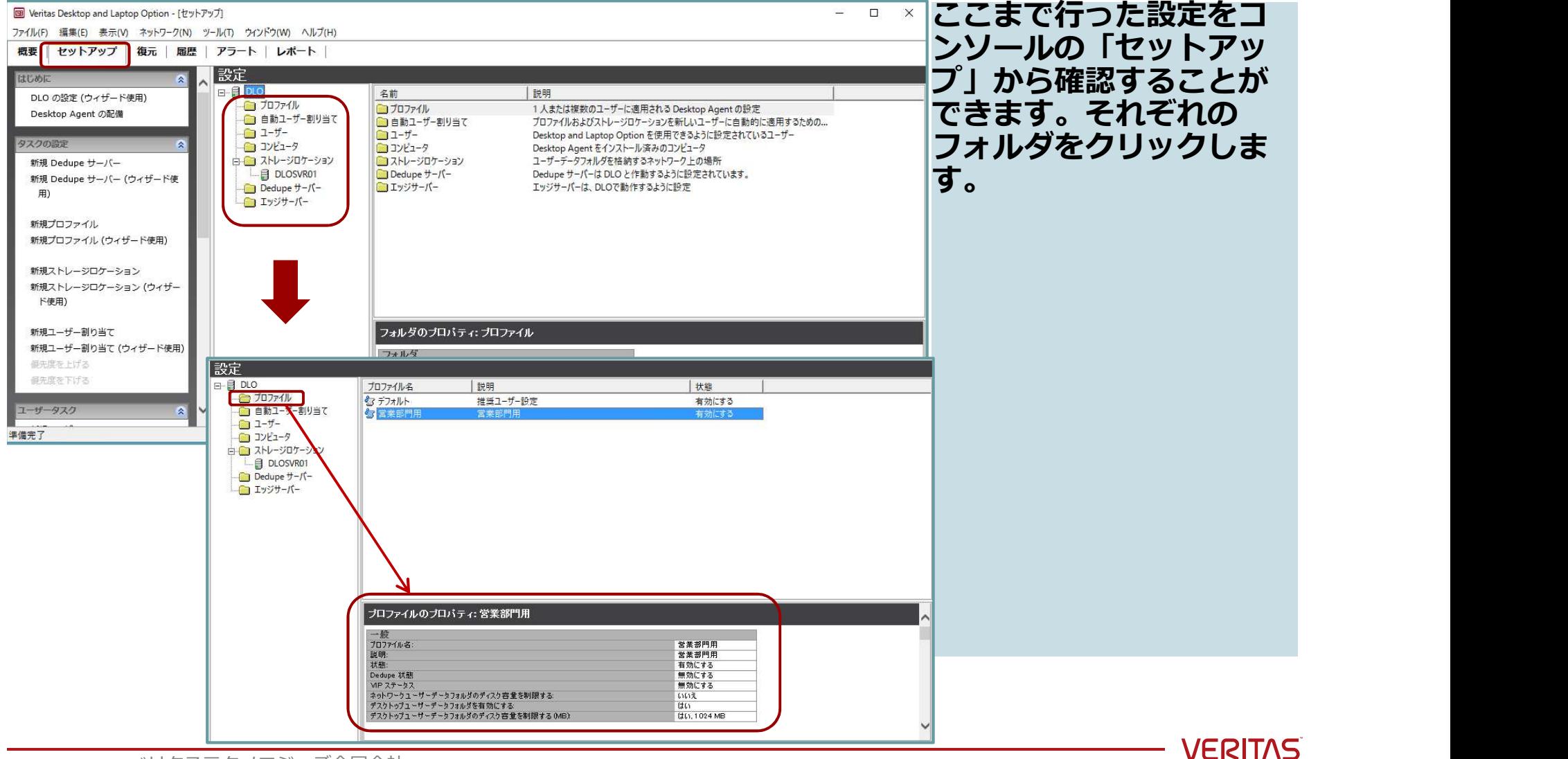

81 ベリタステクノロジーズ合同会社

#### 参考:ウィザードを使わない設定

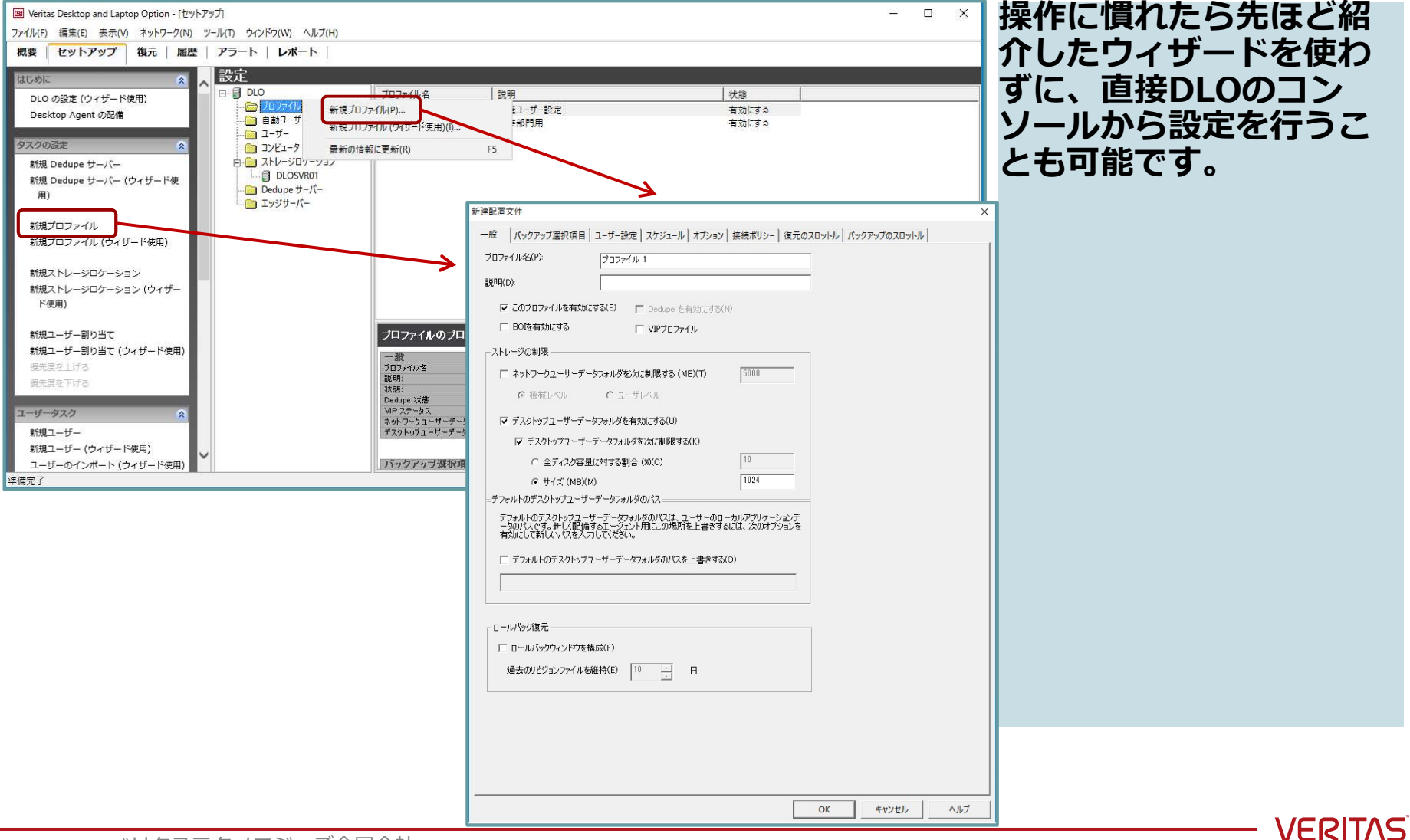

82 ベリタステクノロジーズ合同会社

#### バックアップとリストアの確認

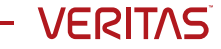

#### DLOクライアントにログイン

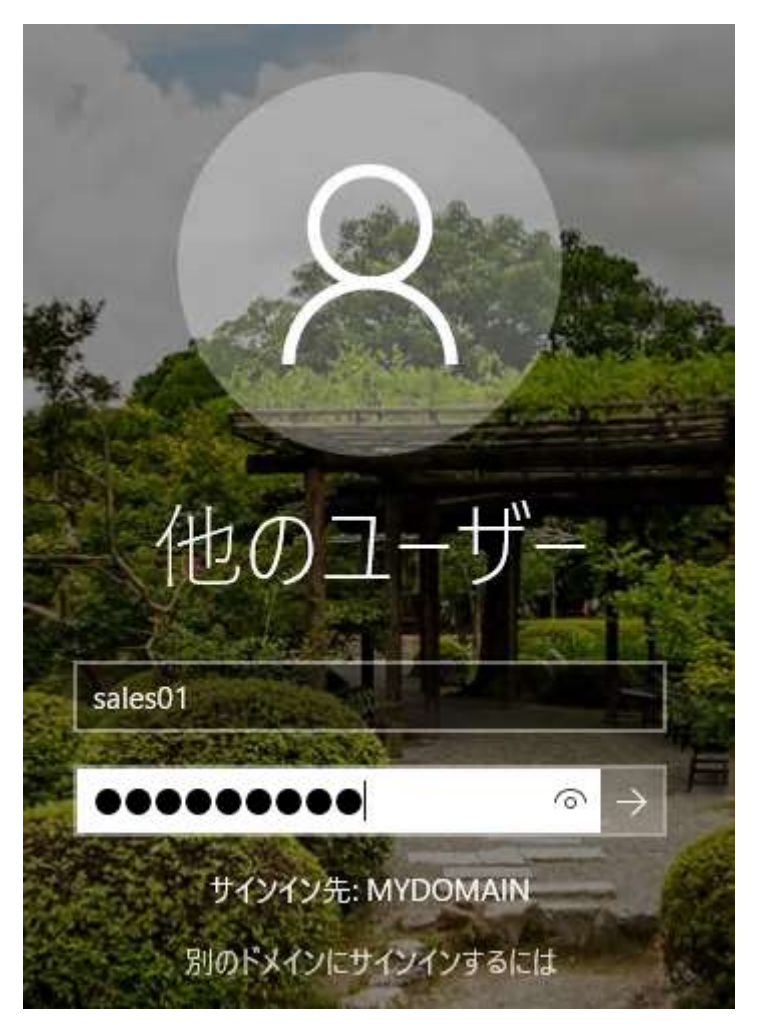

DLOクライアント PC(DLOclient01)に、 sales01のユーサアカワ **ントでロクインします。** 

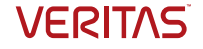

#### DLO Desktop Agentのコンソールを開く

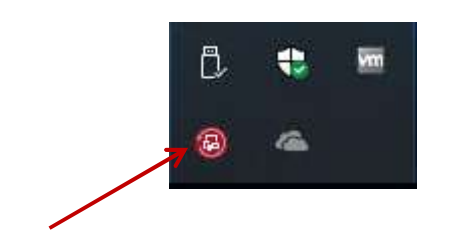

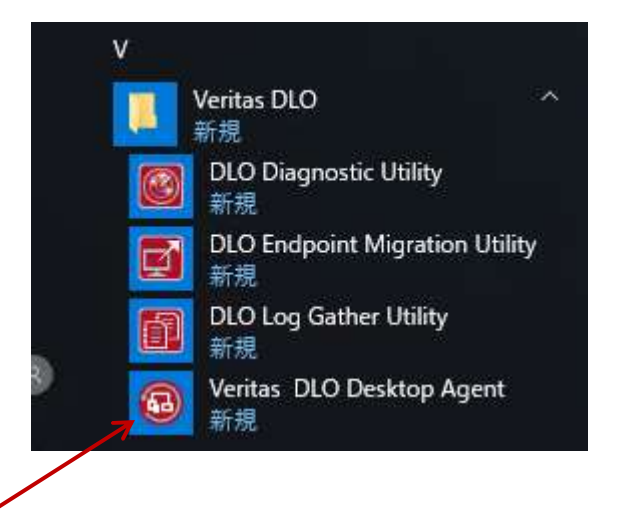

ログイン後、デスクトッ プ右下にあるDesktop Agentのアイコンまたは Windowsフロクラムのメ ニューから「Veritas<br>DLO Desktop Agent」 レを開く<br>ログイン後、デスクトッ<br>プ右下にあるDesktop<br>Agentのアイコンまたは<br>Windowsプログラムのメ<br>ニューから「Veritas<br>DLO Desktop Agent」<br>を開きます。 を開きます。

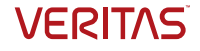

#### Desktop Agentのコンソール

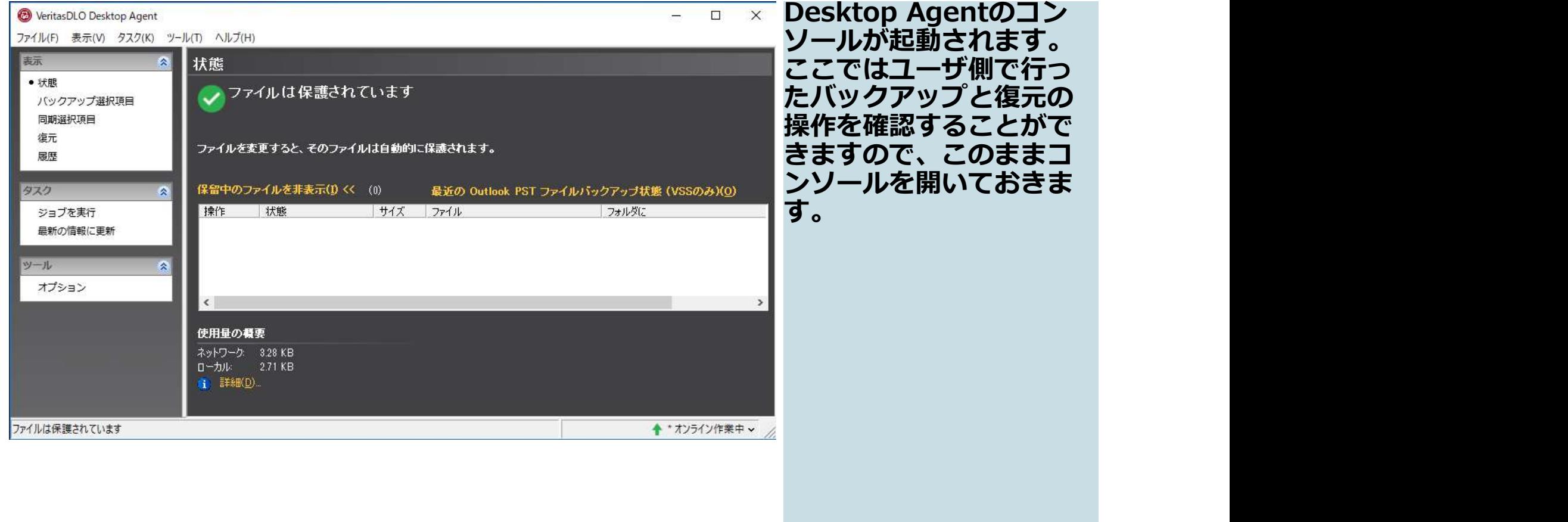

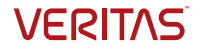

#### バックアップ動作の確認

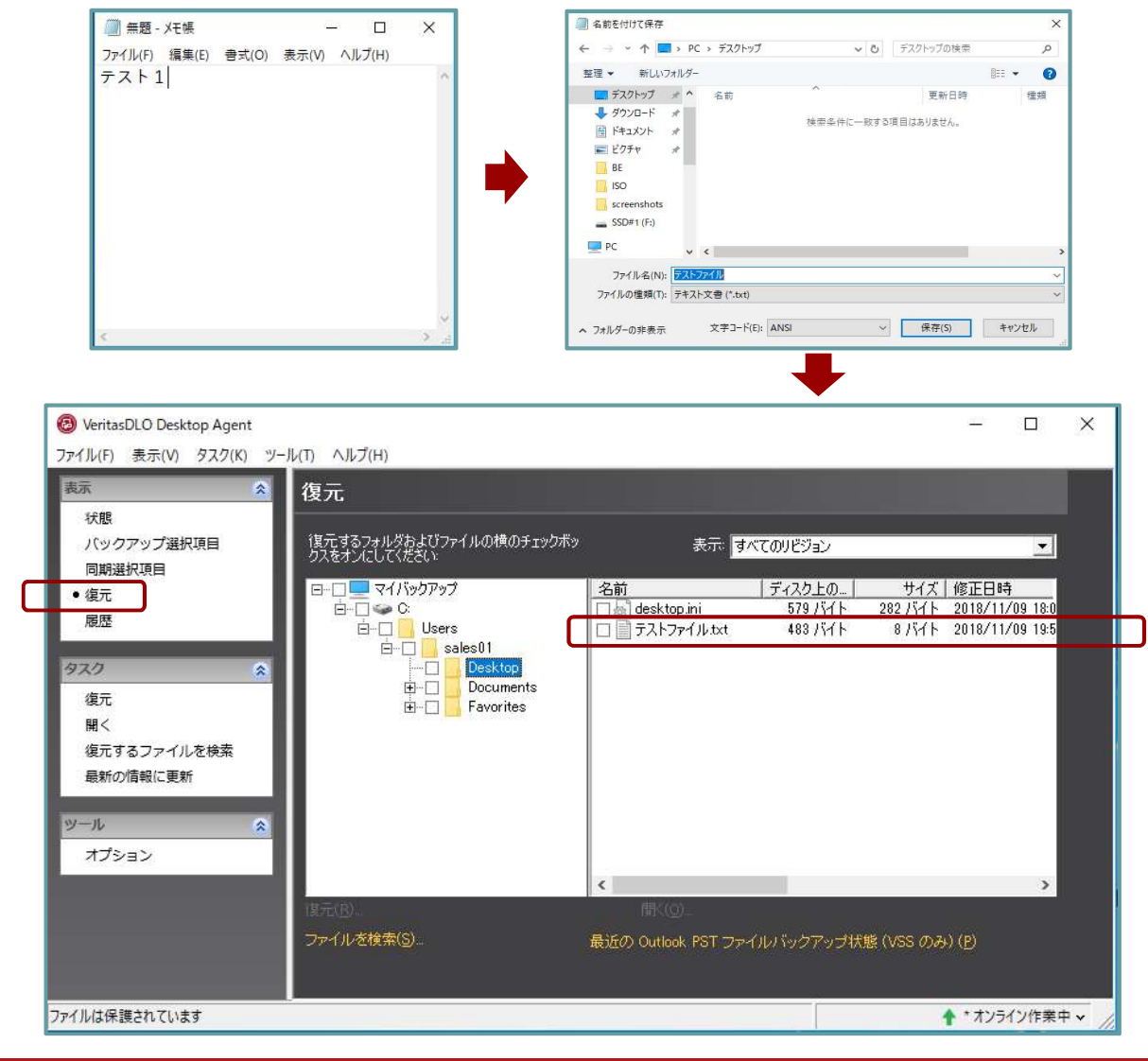

Windowsのメモ帳を開き、 まず「テスト1」という テキストを入力して、 「テストファイル」とい う名前でWindowsデスク トップ上にファイルを保 存します。Desktop Agentのコンソール画面 にバックアップが行われ ていることがすぐに確認 できます(表示はすぐに 消えます)\*1

\*1 今回はWindowsデスクトップ上 に保存したファイルが自動的にバッ クアップされる設定を行っているた<br>めです めです しゅうしゅうしゅうしゅうしゅうしょう

コンソールの「復元」を 選ぶと、先ほどのテスト ファイルがバックアップ されたことが確認できま すいしょう しゅうしょう しょうしょう

87 ベリタステクノロジーズ合同会社

**VERITAS** 

#### バックアップ動作の確認 おぼどのファイルに「テ

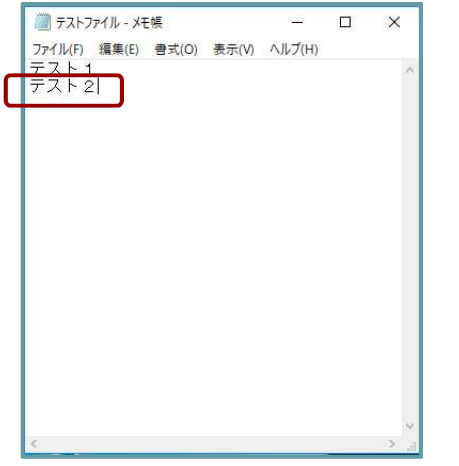

スト2」というテキスト を追加して保存します (ファイルの更新)。

先ほどのファイルに「テ<br>スト2」というテキスト<br>を追加して保存します<br>(ファイルの更新)。<br>Desktop Agentのコン<br>Desktop Agentのコン<br>ソールからすぐにバック<br>アップが行われることを<br>確認できます(表示はす<br>確認できます) ソールからすぐにバック アップが行われることを 確認できます(表示はす ぐに消えます)

先ほどと同様、「復元」 を選ぶと、新しい世代の バックアップが取得され たことが確認できます。

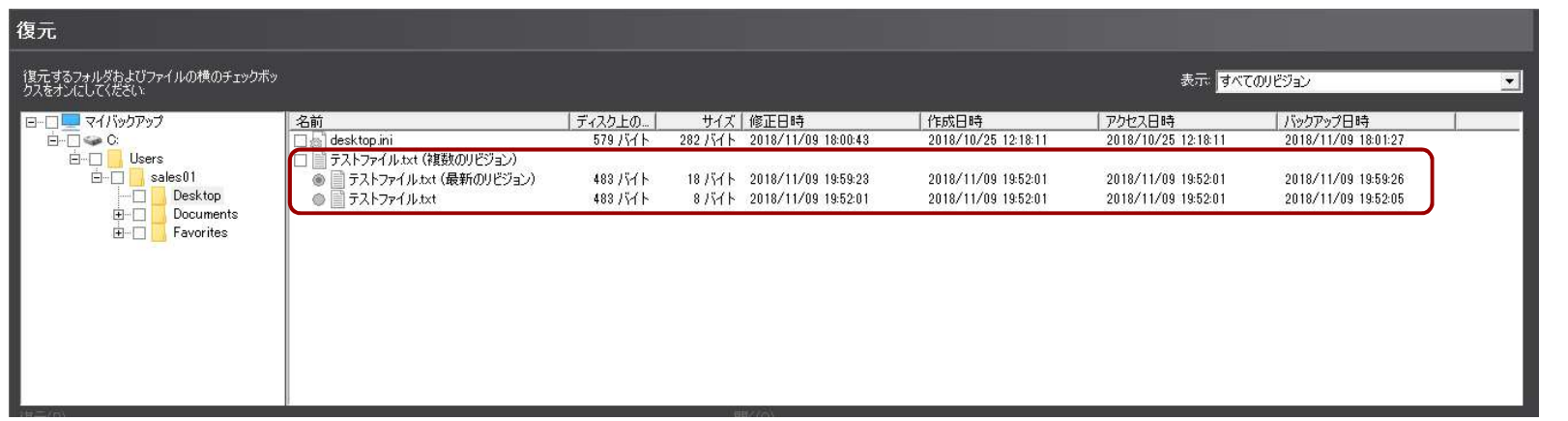

#### バックアップ動作の確認 おぼどのファイルに「テ

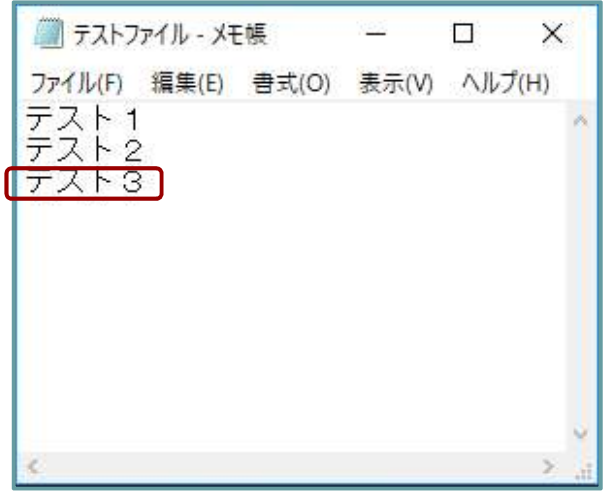

スト3」というテキスト を追加して保存します (ファイルの更新)。

先ほどのファイルに「テ<br>スト3」というテキスト<br>を追加して保存します<br>(ファイルの更新)。<br>Desktop Agentのコン<br>Desktop Agentのコン<br>ソールからすぐにバック<br>アップが行われることを<br>確認できます(表示はす<br>確認できます) ソールからすぐにバック アップが行われることを 確認できます(表示はす ぐに消えます)

「復元」を選ぶと、新し い世代のバックアップが 取得されたことが確認で きます。

**VERITAS** 

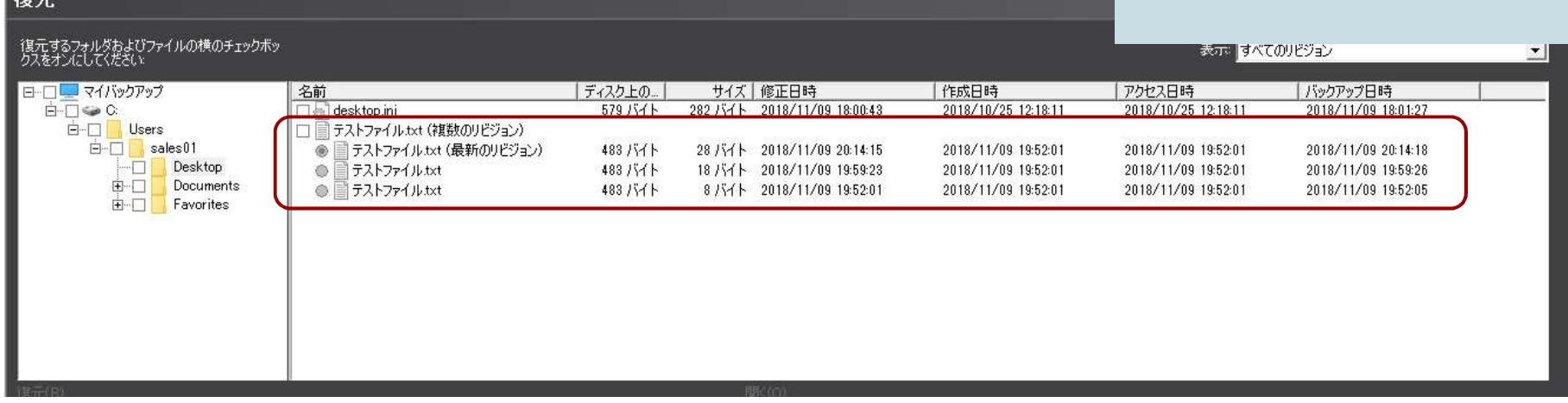

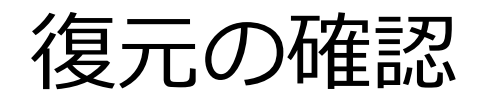

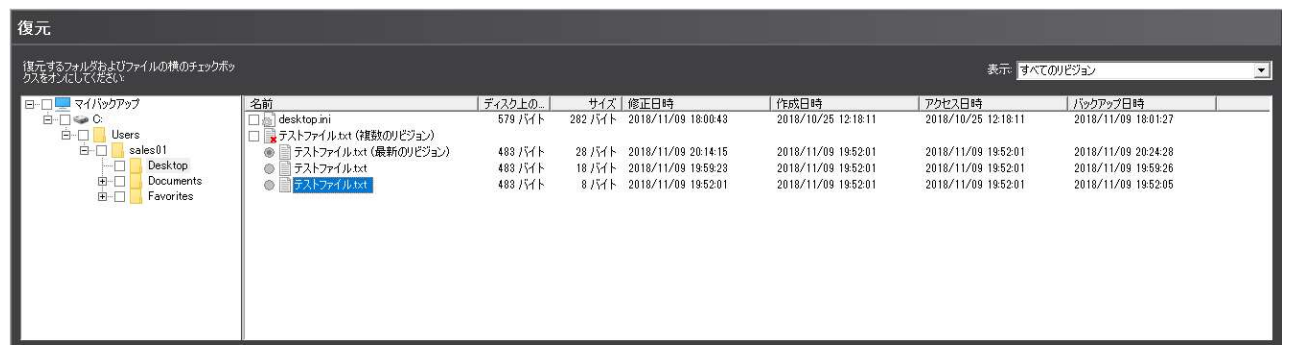

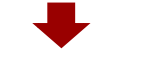

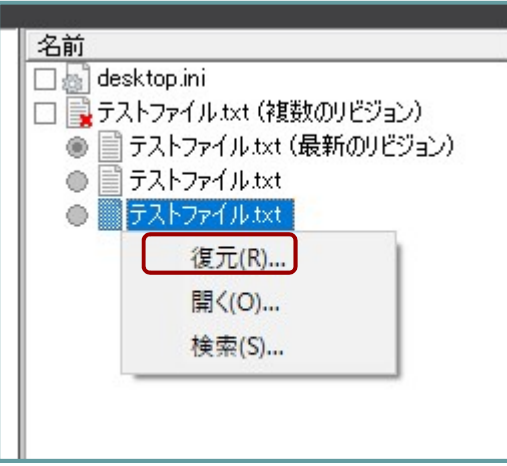

Windowsデスクトップ上 に作成した「テストファ イル」を削除します。

コンソールの「復元」を 選び、バックアップされ た「テストファイル」を 選びます。ここでは最も 古い世代のファイル(テ スト1のデータしか入っ ていないファイル)を復 元します。

ファイルを右クリックし、 メニューから「復元」を 選びます

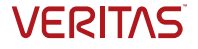

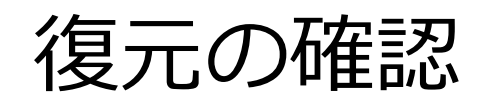

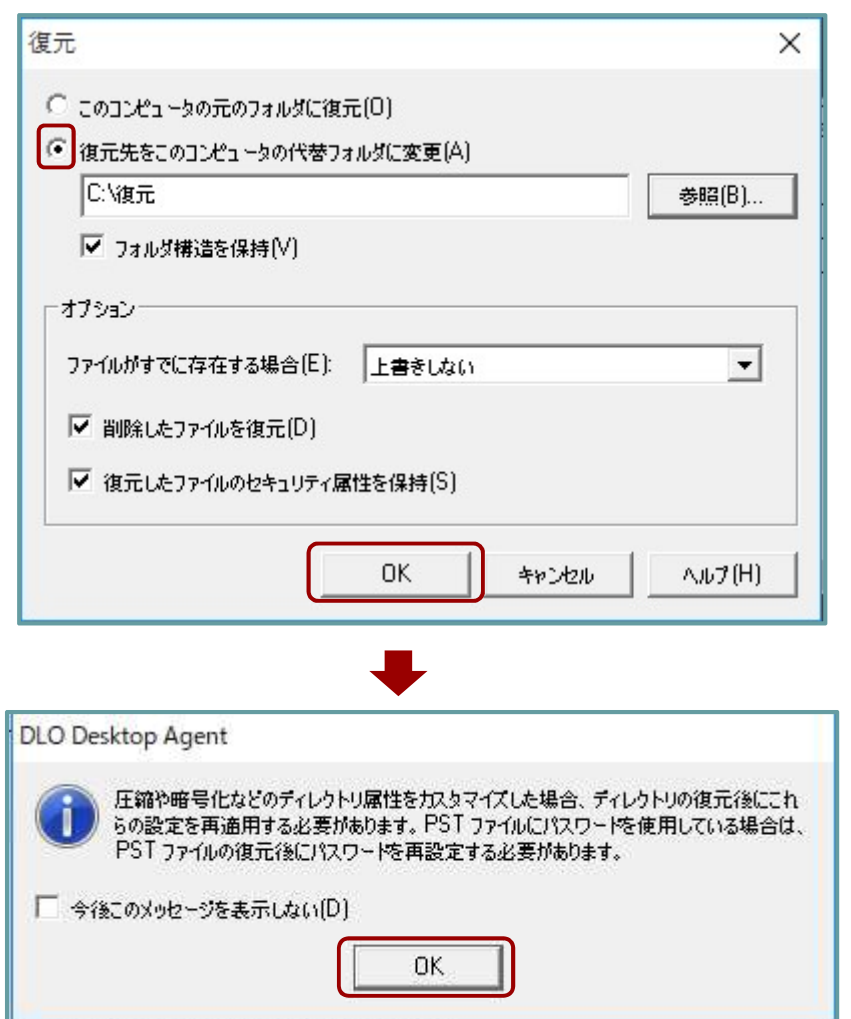

先ほど削除したファイル を別のフォルダに復元さ せます。ここではCドライ ブ直下に「復元」という フォルダを作成して、そ こに復元します。「OK」 をクリックします。

バックアップ後のディレ クトリ属性をカスタマイ ズした場合のワーニング メッセージも表示されま す。確認して「OK」をク リックします。

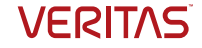

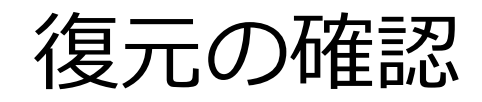

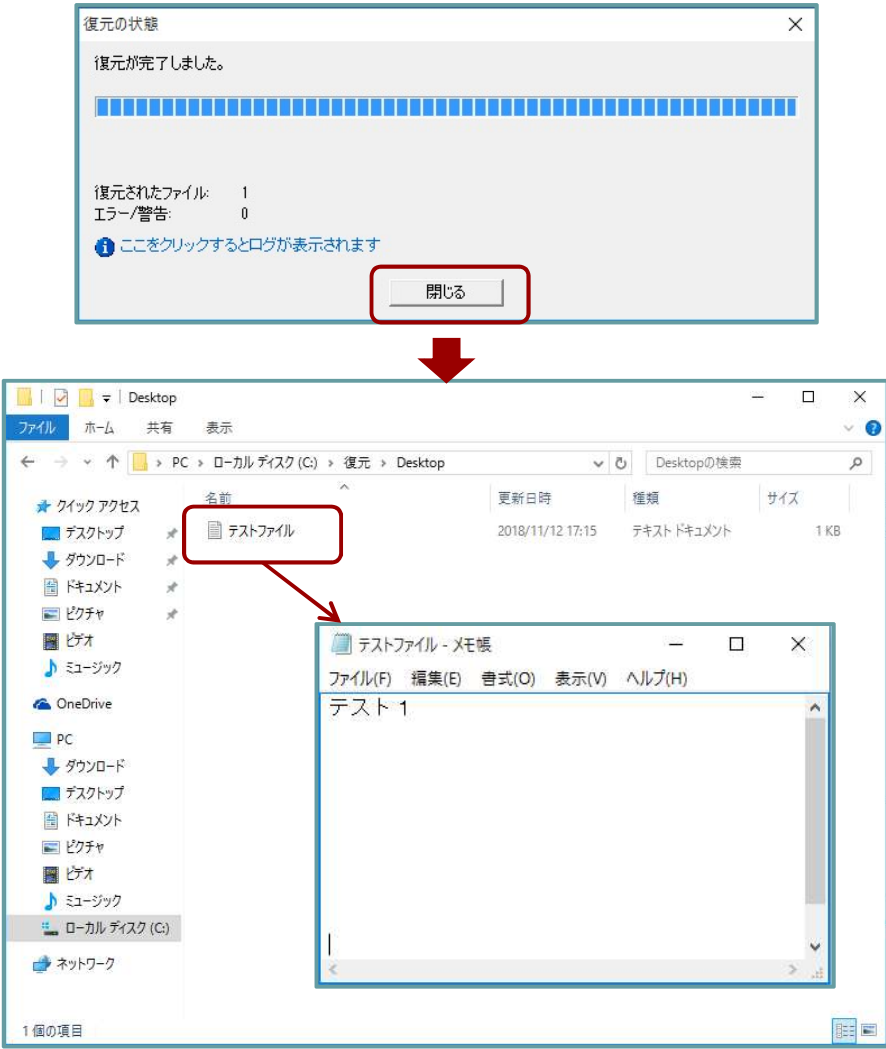

指定したフォルダに「テ ストファイル」が復元さ れました。ファイルを開 いて、内容を確認します。 最初に入力した「テスト 1」のデータしか含まれ ていないことが確認でき ます。 しゅうしゅうしょう

※今回の演習は以上とな ります。こちらはDLOの 機能のほんの一例に過ぎ ません。より複雑で高度 な操作は、ご自身で管理 者ガイドやその他のド キュメントを参照しなが ら実機を使って試してみ ることを推奨します。

92 ベリタステクノロジーズ合同会社

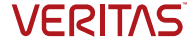

#### 製品関連情報

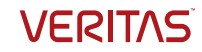

#### DLO システム要件<br>- nictt-バー側 - DLOサーバー側

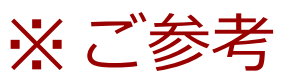

• All-in-one 構成(1,000ユーザ以下) ) システム要件<br>DLOサーバー側<br>-in-one 構成(1,000ユーザ以下)<br>管理/メンテナンス/DB サーバー<br>- CPU : Xeon 互換クアッドコア 64ビット<br>- メモリ : 8GB以上<br>- メモリ : 8GB以上を推奨<br>- HDD: 12.5GB(アプリケーションに必要な容量です)<br>- OS : Windows Server 2008/R2、2012/R2、2016

#### 管理/メンテナンス/DB サーバー

- 
- ー メモリ:8GB以上 ※16GB以上を推奨
- ー HDD: 12.5GB(アプリケーションに必要な容量です)
- ー OS:Windows Server 2008/R2、2012/R2、2016

#### ※Windows Storage Server 上記同バージョンに対応

- ー データベース:SQL Server 2008/R2、2012、2014、2016、2017 ※ SQL Express 可能 (SQL Server 2014 Express SP1 を標準インストール)
- ー Active Directory 環境

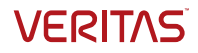

## DLO システム要件<br>- PC側 : DLOagnet DLO システム要件<br>- PC側 : DLOagnet<br>DLO エージェント

- 
- DLO エージェント
	- CPU:Pentium/Xeon/AMD 互換 1.5GHz以上
	- –メモリ:1GB以上 ※2GB以上を推奨
	- $-HDD:100MB$
	- $-$  Windows OS : Vista,  $7, 8, 8.1, 10, 5$ urface Pro 4<br>
	MAC OS : 10.9, 10.10, 10.11, 10.12, 10.13  $: 10.9, 10.10, 10.11, 10.12, 10.13$

#### ベリタス Windows 向け製品の各種情報 各種日本語資料を Web に公開中

#### http://info.veritas.com/japan-product-resources

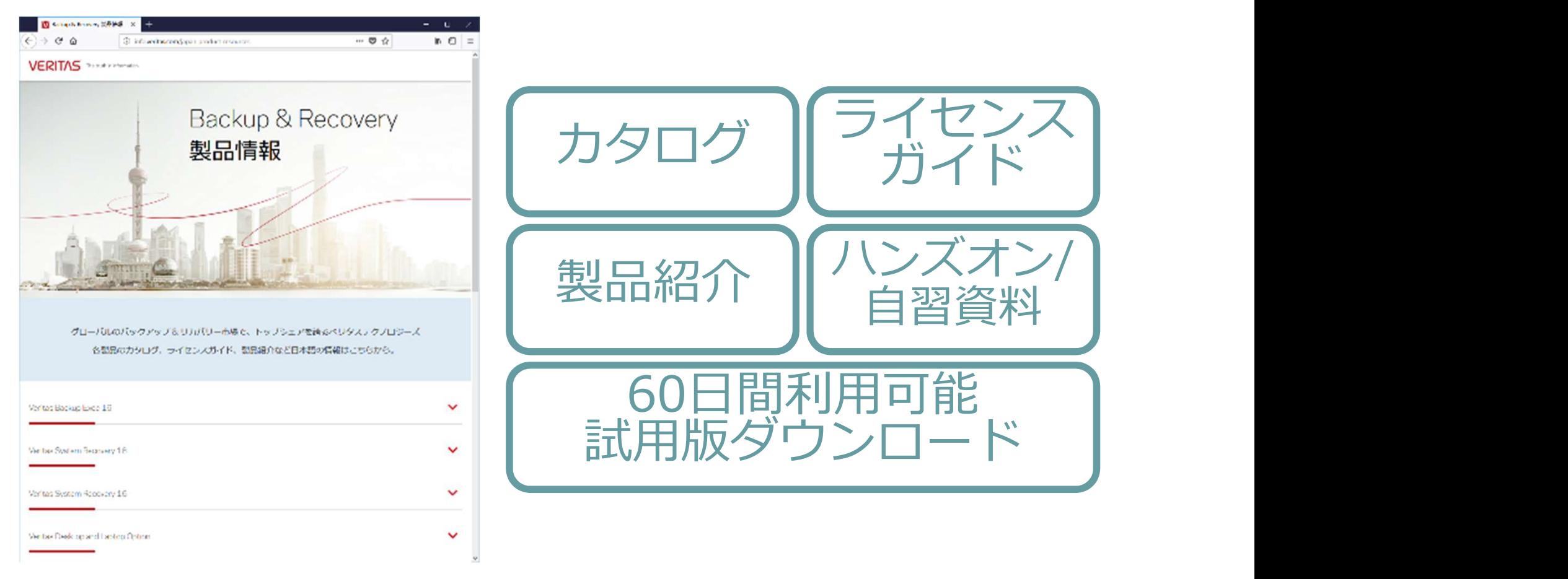

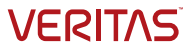

#### ご購入前の各種お問い合わせ先

#### ベリタスセールスインフォメーションセンター

# フリーダイアル 0120-907-000

### (IP電話からは 03-4531-1799) 受付時間 10:00~12:00、13:00~17:00 (土日祝日、年末年始を除く)

#### WEBフォームからのお問い合わせは24時間受付中

[ご購入前お問合せ受付] https://business.form-mailer.jp/fms/d2991ee647690 | | [評価版のタワンロード・サボート] <u>https://business.form-mailer.jp/fms/66659b5c47733</u> |

**VERITAS** 

## Desktop and Laptop Option の各種情報 **Desktop and Laptop Option**<br>- 試用版、サポート関連情報など<br><sub>日本語サイトの製品情報ページ<br>https://www.veritas.com/ja/jp/product/backup-and-recovery/de<br>日本語サイトのサポート情報ページ<br>https://www.veritas.com/content/support/ja\_JP/</sub>

• 日本語サイトの製品情報ページ

https://www.veritas.com/ja/jp/product/backup-and-recovery/desktop-and-laptop-option

- 日本語サイトのサポート情報ページ https://www.veritas.com/content/support/ja\_JP/
- Desktop and Laptop Option 評価版ダウンロード https://www.veritas.com/trial/ja/jp/desktop-and-laptop-option.html
- Desktop and Laptop Option 9.3 Hardware Compatibility List (HCL)

https://sort.veritas.com/DocPortal/pdf/DLO\_93\_HCL

- Desktop and Laptop Option 9.3 Software Compatibility List (SCL) https://sort.veritas.com/DocPortal/pdf/DLO\_93\_Compat\_Matrix
- Desktop and Laptop Option 9.3 管理者ガイド https://www.veritas.com/content/support/ia\_JP/doc/DLO\_93\_Admin\_JP
- Desktop and Laptop Option 9.3 Readme https://www.veritas.com/content/support/ia\_JP/doc/DLO\_93\_Readme\_JP

※こちらの英語のサイトにある資料もご確認ください。最新のものはこちらに置かれている場合があります。 https://www.veritas.com/content/support/en\_US/DocumentBrowsing.html?product=Desktop%20Laptop%20Option

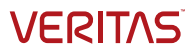

#### ありがとうございました! Copyright © 2018 Veritas Technologies. All rights reserved. Veritas and the Veritas Logo are trademarks or registered trademarks **ククがとうございました!**<br>
separate Technologies or its affiliate in the U.S. and other countries. Other names and the Veritas Technologies. All rights are general variant contries and a completed a received and other countries. Ot ありがとうございました!<br>ベリタステクノロジーズ合同会社<br>Expediational publisher All approached vertices and is not international purposes on the second as a advertising to the second as a property only and the second as a property only and the sec information in this document, either express or implied, are disclaimed to the maximum extent allowed by law. The information in

#### ベリタステクノロジーズ合同会社

this document is subject to change without notice.

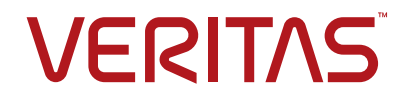

The truth in information.

**VERITAS**